# **ThinkPad**

# User Guide

ThinkPad 10

**Note**: Before using this information and the product it supports, be sure to read and understand the following:

- Safety, Warranty, and Setup Guide
- Regulatory Notice
- ["Important](#page-4-0) safety and handling information" on page [iii](#page-4-0)
- [Appendix](#page-94-0) D "Notices" on page [87](#page-94-0)

The latest Safety, Warranty, and Setup Guide and the Regulatory Notice are available on the Lenovo Support Web site at <http://www.lenovo.com/UserManuals>.

**First Edition (May 2014) © Copyright Lenovo 2014.**

LIMITED AND RESTRICTED RIGHTS NOTICE: If data or software is delivered pursuant <sup>a</sup> General Services Administration "GSA" contract, use, reproduction, or disclosure is subject to restrictions set forth in Contract No. GS-35F-05925.

# **Contents**

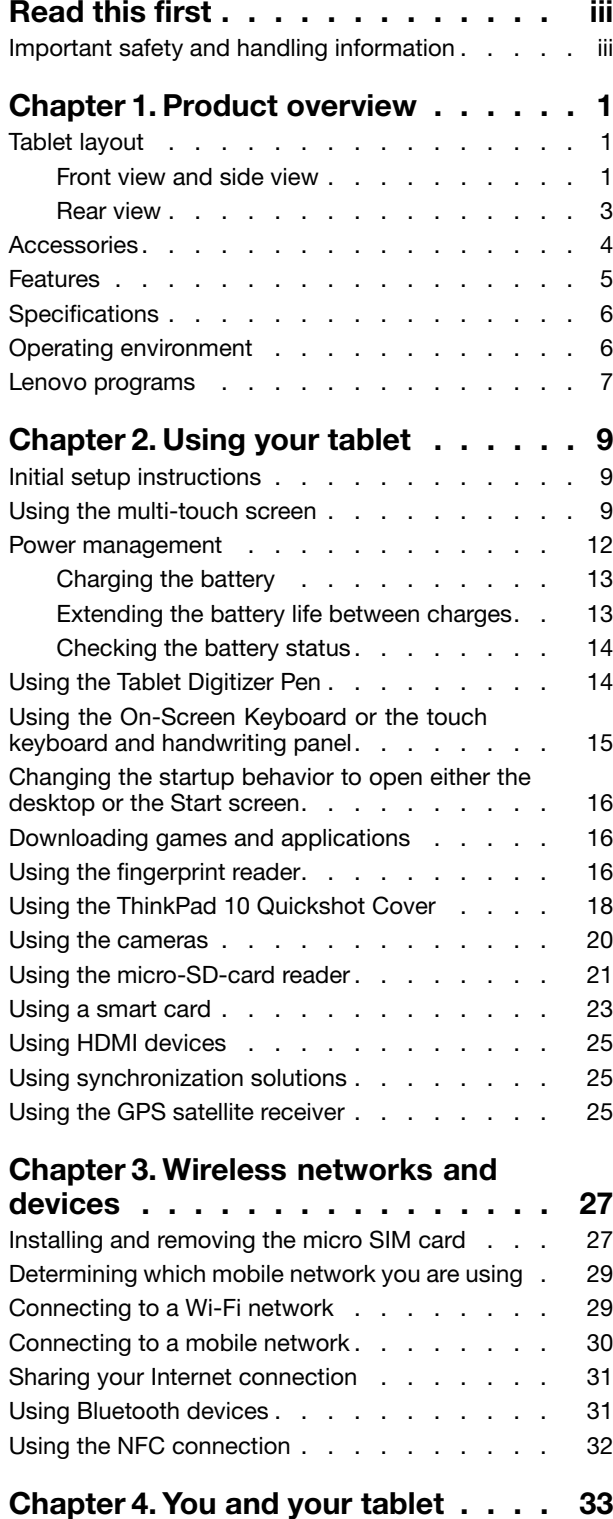

Comfort and [accessibility](#page-40-0) . . . . . . . . . . [33](#page-40-0)

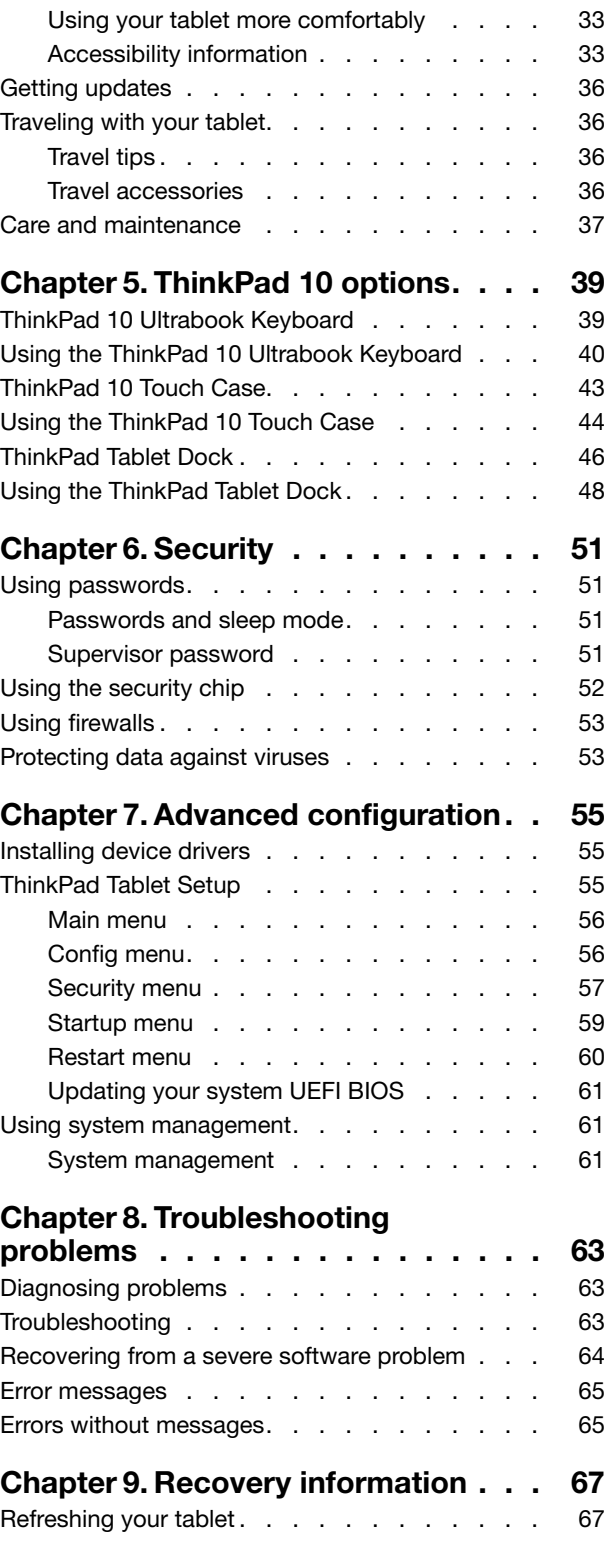

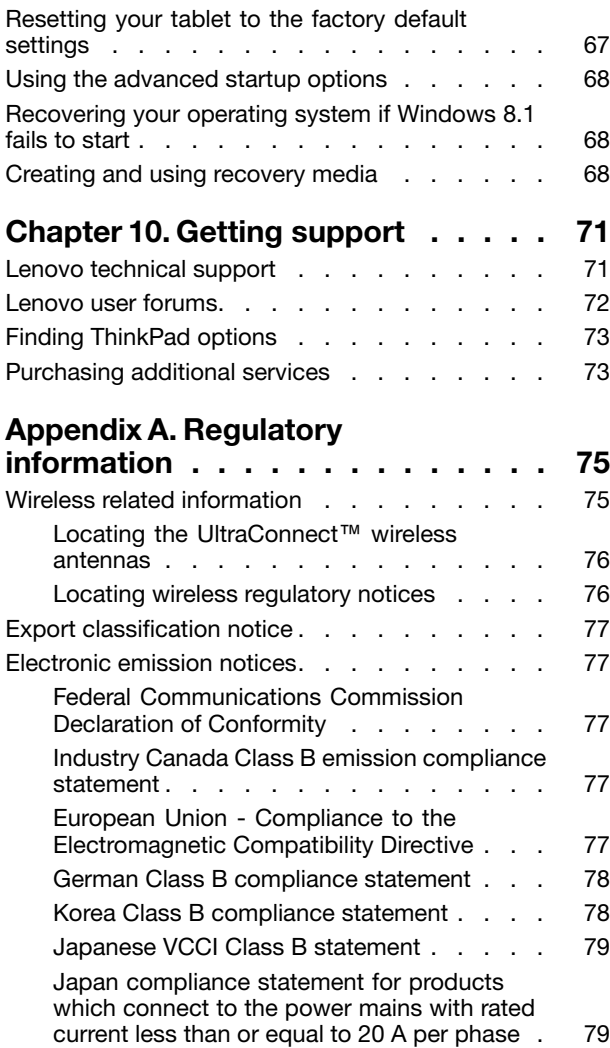

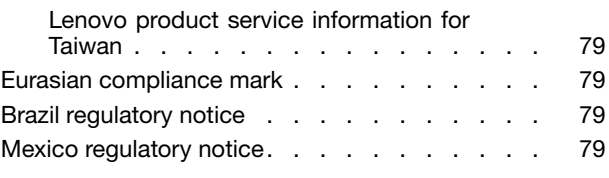

# **[Appendix](#page-88-0) B. WEEE and recycling**

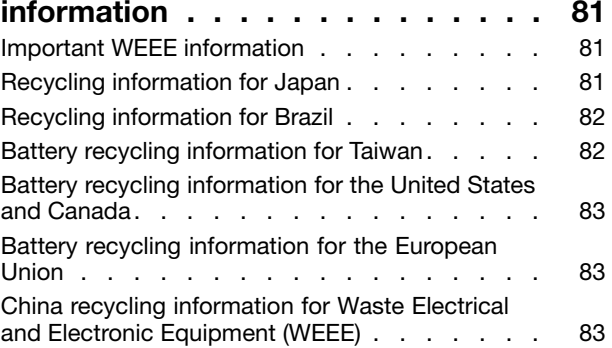

# **[Appendix](#page-92-0) C. Restriction of Hazardous**

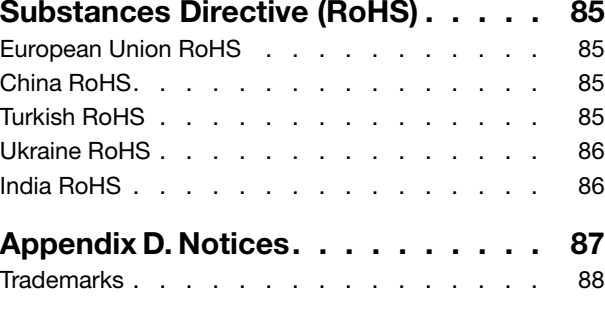

# <span id="page-4-0"></span>**Read this first**

Be sure to follow the important tips given here to get the most use and enjoyment out of the tablet. Failure to do so might lead to discomfort or injury, or cause the tablet to fail.

# **Important safety and handling information**

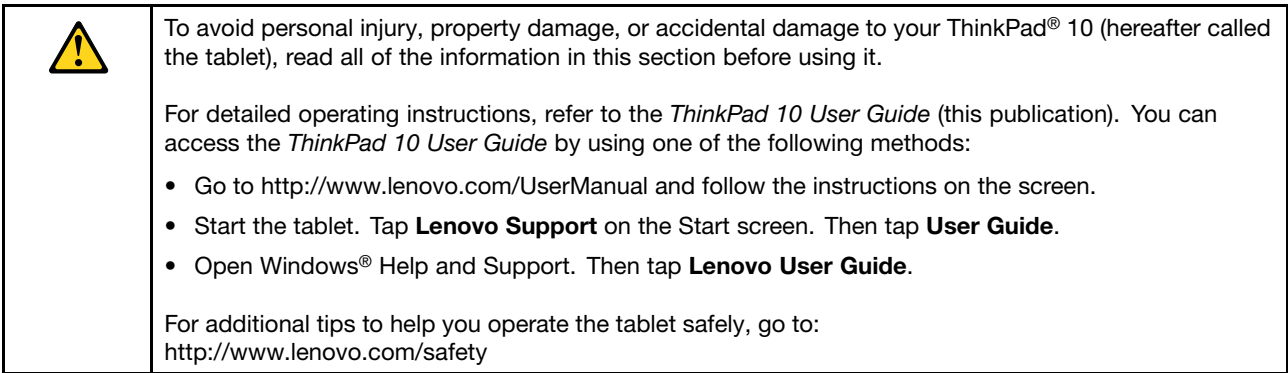

#### **Handle your tablet with care:**

Do not drop, bend, puncture, insert foreign objects, or place heavy objects on your tablet. Sensitive components inside might become damaged.

Your tablet screen is made of glass. The glass might break if the tablet is dropped on <sup>a</sup> hard surface, is the subject of <sup>a</sup> high impact, or is crushed by <sup>a</sup> heavy object. If the glass chips or cracks, do not touch the broken glass or attempt to remove it from the tablet. Stop using the tablet immediately and contact Lenovo® technical support for repair, replacement, or disposal information.

#### **Do not disassemble or modify your tablet:**

Your tablet is <sup>a</sup> sealed unit. There are no end-user serviceable parts inside. All internal repairs must be done by <sup>a</sup> Lenovo-authorized repair facility or <sup>a</sup> Lenovo-authorized technician. Attempting to open or modify your tablet will void the warranty.

#### **General battery notice**

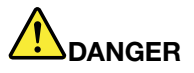

**Personal computers manufactured by Lenovo contain <sup>a</sup> coin cell battery to provide power to the system clock. In addition, many mobile products, such as notebook computers, utilize <sup>a</sup> rechargeable battery pack to provide system power when in portable mode. Batteries supplied by Lenovo for use with your product have been tested for compatibility and should only be replaced with approved parts.**

**Never attempt to open or service any battery. Do not crush, puncture, or incinerate batteries or short circuit the metal contacts. Do not expose the battery to water or other liquids. Only recharge the battery pack strictly according to instructions included in the product documentation.**

**Battery abuse or mishandling can cause the battery to overheat, which can cause gasses or flame** to "vent" from the battery pack or coin cell. If you notice any signs of bulging, leakage or corrosion on the exterior of the product, this may be the result of an internal battery fault. If this occurs, stop

**using the product immediately and please contact the Lenovo Support team for further instructions. Factory replacement of the batteries may be required.**

**Batteries can degrade when they are left unused for long periods of time. For some rechargeable batteries (particularly Lithium Ion batteries), leaving <sup>a</sup> battery unused in <sup>a</sup> discharged state could** increase the risk of a battery short circuit, which could shorten the life of the battery and can also **pose <sup>a</sup> safety hazard. Do not let rechargeable Lithium-Ion batteries completely discharge or store these batteries in <sup>a</sup> discharged state.**

#### **Do not attempt to replace the internal battery:**

Replacement of the internal rechargeable battery must be done by <sup>a</sup> Lenovo-authorized repair facility or <sup>a</sup> Lenovo-authorized technician. Lenovo-authorized repair facilities or technicians recycle Lenovo batteries according to local laws and regulations.

#### **Built-in rechargeable battery notice**

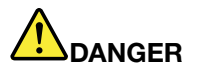

**Do not attempt to replace the internal rechargeable or lithium coin-cell batteries. Contact Lenovo Support for factory replacement.**

#### **Prevent your tablet and adapter from getting wet:**

Do not immerse your tablet in water or leave it in <sup>a</sup> location where it can get saturated with water or other liquids.

#### **Use supported charging methods only:**

You can use any of the following charging methods to recharge the internal battery of your tablet safely:

**Attention:** Use only Lenovo-approved ac power adapters. Unauthorized ac power adapters could severely damage the tablet.

- ac power adapter shipped with your tablet
- ThinkPad Tablet Dock and the ac power adapter shipped with the dock

**Note:** The ThinkPad Tablet Dock is an optional device that Lenovo designed specifically for the ThinkPad 10 tablet. To purchase the option from Lenovo, go to: <http://www.lenovo.com/accessories/services/index.html>

Charging devices might become warm during normal use. Ensure that you have adequate ventilation around the charging device. Unplug the charging device if any of the following occurs:

- The charging device has been exposed to rain, liquid, or excessive moisture.
- The charging device shows signs of physical damage.
- You want to clean the charging device.

Lenovo is not responsible for the performance or safety of products not manufactured or approved by Lenovo.

#### **Prevent hearing damage:**

Your tablet has <sup>a</sup> combo audio connector that you can use for headphones (also called <sup>a</sup> headset) or earphones.

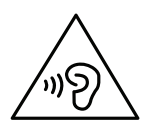

#### **CAUTION:**

#### **Excessive sound pressure from earphones and headphones can cause hearing loss. Adjustment of the equalizer to maximum increases the earphone and headphone output voltage and the sound pressure level. Therefore, to protect your hearing, adjust the equalizer to an appropriate level.**

Excessive use of headphones or earphones for <sup>a</sup> long period of time at high volume can be dangerous if the output of the headphone or earphone connectors do not comply with specifications of EN 50332-2. The headphone output connector of your tablet complies with EN 50332-2 Sub clause 7. This specification limits the tablet's maximum wide band true RMS output voltage to 150 mV. To help protect against hearing loss, ensure that the headphones or earphones you use also comply with EN 50332-2 (Clause 7 limits) for <sup>a</sup> wide band characteristic voltage of 75 mV. Using headphones that do not comply with EN 50332-2 can be dangerous due to excessive sound pressure levels.

If your tablet came with headphones or earphones in the package, as <sup>a</sup> set, the combination of the headphones or earphones and the tablet already complies with the specifications of EN 50332-1. If different headphones or earphones are used, ensure that they comply with EN 50332-1 (Clause 6.5 Limitation Values). Using headphones that do not comply with EN 50332-1 can be dangerous due to excessive sound pressure levels.

#### **Take care when using your tablet in <sup>a</sup> motor vehicle or on <sup>a</sup> bicycle:**

Always prioritize your safety and the safety of others. Follow the law. Local laws and regulations might govern how you can use mobile electronic devices, such as your tablet, while you drive <sup>a</sup> motor vehicle or ride <sup>a</sup> bicycle.

#### **Dispose according to local laws and regulations:**

When your tablet reaches the end of its useful life, do not crush, incinerate, immerse in water, or dispose of your tablet in any manner contrary to local laws and regulations. Some internal parts contain substances that can explode, leak, or have an adverse environmental affect if disposed of incorrectly.

See [Appendix](#page-88-0) B "WEEE and recycling information" on page [81](#page-88-0) for additional information.

#### **Keep your tablet and accessories away from small children:**

Your tablet contains small parts that can be <sup>a</sup> choking hazard to small children. Additionally, the glass screen can break or crack if dropped on or thrown against <sup>a</sup> hard surface.

#### **Protect your data and software:**

Do not delete unknown files or change the name of files or directories that were not created by you; otherwise, your tablet software might fail to work.

Be aware that accessing network resources can leave your tablet vulnerable to viruses, hackers, spyware, and other malicious activities that might damage your tablet, software, or data. It is your responsibility to ensure that you have adequate protection in the form of firewalls, antivirus software, and anti-spyware software and keep this software up to date.

Keep electrical appliances such as an electric fan, radio, high-powered speakers, air conditioner, and microwave oven away from your tablet because the strong magnetic fields generated by these appliances can damage the screen and the data on the tablet.

#### **Be aware of heat generated by your tablet:**

When your tablet is turned on or the battery is charging, some parts might become hot. The temperature that they reach depends on the amount of system activity and the level of charge in the battery. Extended contact with your body, even through clothing, could cause discomfort or even <sup>a</sup> skin burn. Avoid keeping your hands, your lap, or any other part of your body in contact with <sup>a</sup> hot section of the tablet for any extended time.

#### **Polyvinyl Chloride (PVC) cable and cord notice**

**WARNING:** Handling the cord on this product or cords associated with accessories sold with this product will expose you to lead, <sup>a</sup> chemical known to the State of California to cause cancer, and birth defects or other reproductive harm. **Wash hands after handling.**

# <span id="page-8-0"></span>**Chapter 1. Product overview**

This chapter provides an overview of the tablet, including the locations of connectors and controls, tablet features, accessories, specifications, operating environment, and preinstalled Lenovo programs.

# **Tablet layout**

This topic introduces the tablet hardware features to give you the basic information you need to start using the tablet.

# **Front view and side view**

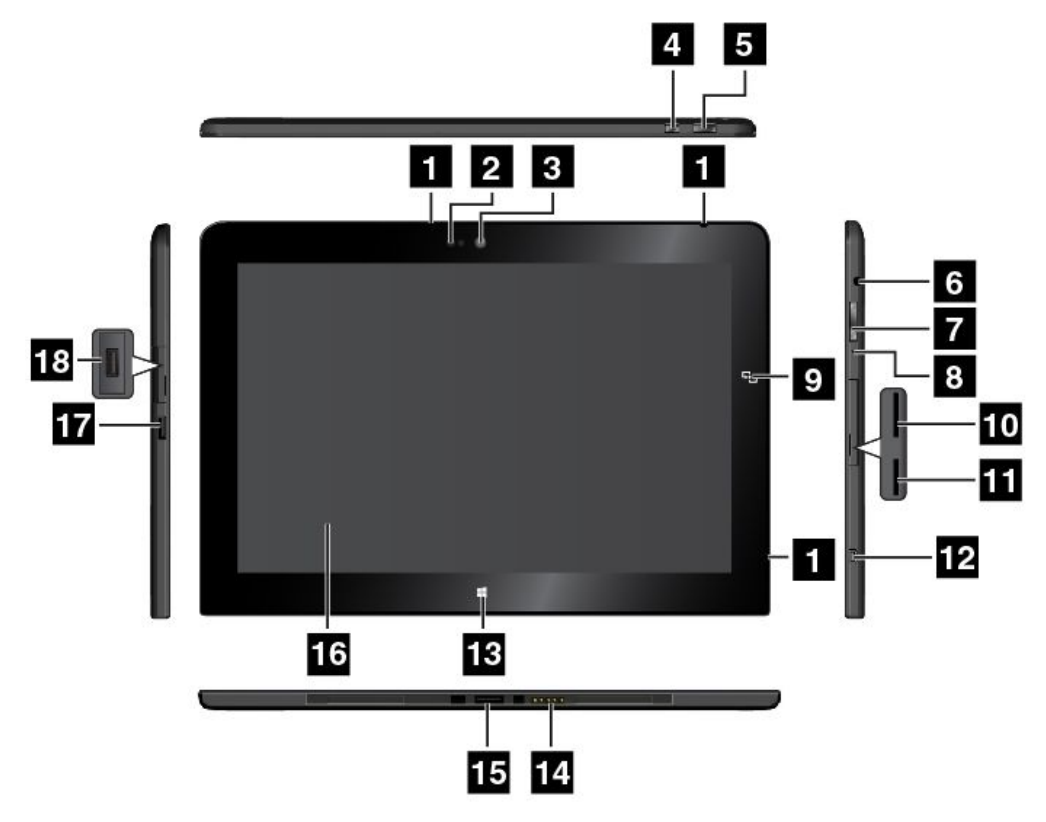

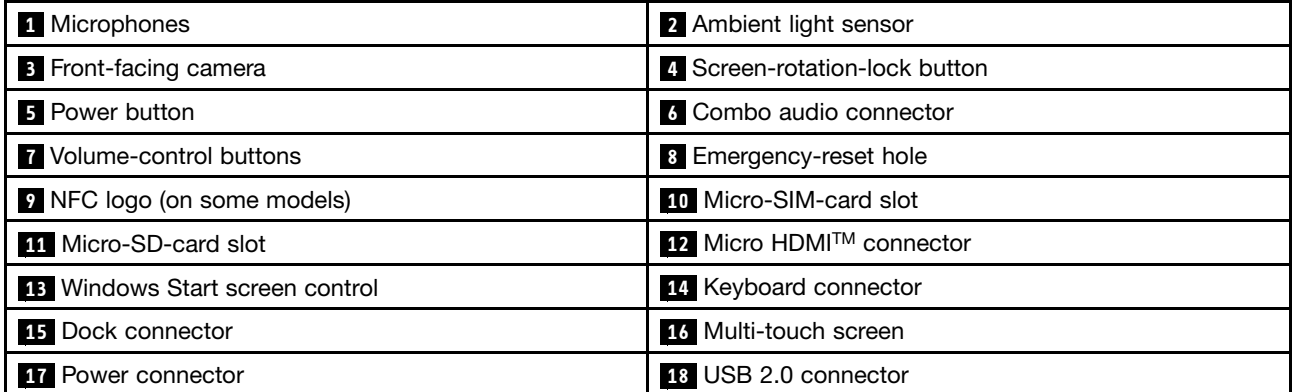

#### **<sup>1</sup> Microphones**

The built-in microphones capture sound and voice when they are used with an application capable of handling audio.

#### **<sup>2</sup> Ambient light sensor**

The ambient light sensor detects the brightness of the environment. The screen brightness automatically adjusts depending on the ambient light conditions detected by the ambient light sensor.

#### **<sup>3</sup> Front-facing camera**

Your tablet has <sup>a</sup> 2-megapixel front-facing camera. You can use the camera to take pictures, create videos, or make video calls in collaboration with Web applications. When the camera is started, the green camera-in-use indicator turns on. For more information, see ["Using](#page-27-0) the cameras" on page [20](#page-27-0).

#### **4 Screen-rotation-lock button**

Press the button to disable the screen auto-rotation function. Press the button again to enable it.

#### **5 Power button**

Press the power button to turn on the tablet.

To turn off the tablet, swipe in from the right edge of the screen to display the charms. Then tap **Settings** ➙ **Power** ➙ **Shut down**.

If the tablet stops responding and you cannot turn it off, press and hold the power button for four seconds or more. If the tablet still is not responding, remove the ac power adapter and use the emergency-reset hole to reset the tablet.

You also can program the power button so that by pressing the power button you can shut down the tablet or put it into sleep or hibernation mode. To achieve this, you must change your power plan settings. To access power plan settings, do the following:

- 1. From the desktop, tap the battery-status icon in the Windows notification area.
- 2. Tap **More power options**.
- 3. In the navigation panel, tap **Choose what the power button does**.
- 4. Follow the instructions on the screen to change the settings according to your preference.

#### **6 Combo audio connector**

Connect headphones or <sup>a</sup> headset to listen to stereo sound from the tablet. You also can connect <sup>a</sup> headset to record audio or make calls.

**Note:** The combo audio connector does not support <sup>a</sup> conventional microphone.

#### **7 Volume-control buttons**

Press the volume-up or volume-down button to adjust the tablet volume.

#### **<sup>8</sup> Emergency-reset hole**

If the tablet stops responding and you cannot turn it off by pressing and holding the power button, remove the ac power adapter and insert <sup>a</sup> straightened paper clip into the emergency-reset hole to reset the tablet.

#### **<sup>9</sup> NFC logo (on some models)**

If you find <sup>a</sup> near field communication (NFC) logo on the display near the volume-control buttons, it indicates that your tablet comes with an NFC card. For more information about the NFC feature, see ["Using](#page-39-0) the NFC [connection"](#page-39-0) on page [32](#page-39-0).

#### <span id="page-10-0"></span>**10 Micro-SIM-card slot**

Open the protective cover to access the micro Subscriber Identification Module (SIM) card slot. Insert <sup>a</sup> micro SIM card to establish <sup>a</sup> wireless wide area network (WAN) connection. For instructions on how to install <sup>a</sup> micro SIM card, see ["Installing](#page-34-0) and removing the micro SIM card" on page [27](#page-34-0).

**Note:** The micro-SIM-card slot is not functional on Wi-Fi-only models.

#### **11 Micro-SD-card slot**

Open the protective cover to access the micro secure digital (SD) card reader. Insert <sup>a</sup> micro SD card into the micro-SD-card slot for data access or storage. See "Using the [micro-SD-card](#page-28-0) reader" on page [21](#page-28-0) for more information.

#### **<sup>12</sup> Micro HDMITM connector**

Your tablet has <sup>a</sup> micro High-Definition Multimedia Interface (HDMI) connector, which is <sup>a</sup> digital audio and video interface that can connect <sup>a</sup> compatible digital audio device or video display such as <sup>a</sup> high-definition television (HDTV). For more information, see "Using HDMI [devices"](#page-32-0) on page [25](#page-32-0).

#### **13 Windows Start screen control**

Tap the Windows Start screen control to go to the Start screen.

#### **<sup>14</sup> Keyboard connector**

Use this connector to connect <sup>a</sup> ThinkPad 10 Touch Case or <sup>a</sup> ThinkPad 10 Ultrabook Keyboard. The ThinkPad 10 Touch Case and the ThinkPad 10 Ultrabook Keyboard are available as options from Lenovo at <http://www.lenovo.com/accessories/services/index.html>. For more information, see ["ThinkPad](#page-46-0) 10 Ultrabook [Keyboard"](#page-46-0) on page [39](#page-46-0) and ["ThinkPad](#page-50-0) 10 Touch Case" on page [43](#page-50-0).

#### **15 Dock connector**

Use this connector to connect a ThinkPad Tablet Dock. The ThinkPad Tablet Dock is available as an option from Lenovo at <http://www.lenovo.com/accessories/services/index.html>. For more information, see ["ThinkPad](#page-53-0) Tablet Dock" on page [46](#page-53-0).

#### **16 Multi-touch screen**

Tap the screen to use the controls on the screen including icons, menu items, and the on-screen keyboard. For more information, see "Using the [multi-touch](#page-16-0) screen" on page [9](#page-16-0).

#### **17 Power connector**

Use this connector with the supplied power cord and the ac power adapter to charge the tablet when the battery power is low.

For more information, see ["Charging](#page-20-0) the battery" on page [13](#page-20-0).

#### **18 USB 2.0 connector**

The USB 2.0 connector is used for connecting USB-compatible devices, such as <sup>a</sup> USB printer or <sup>a</sup> digital camera.

**Attention:** When you attach <sup>a</sup> USB cable to this USB connector, ensure that the USB mark is facing upward. Otherwise the connector might get damaged.

### **Rear view**

**Note:** Your tablet might look slightly different from the following illustration.

<span id="page-11-0"></span>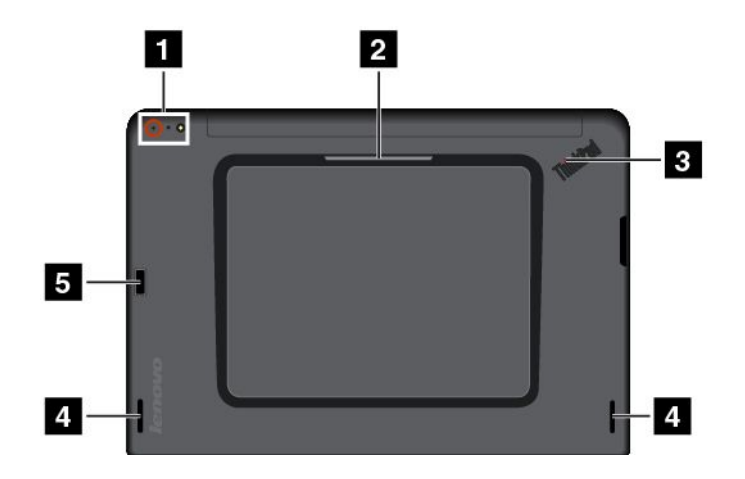

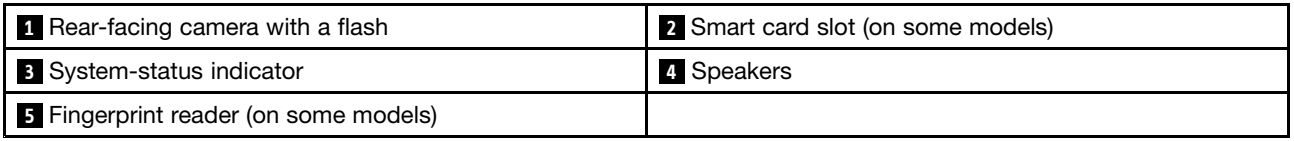

#### **<sup>1</sup> Rear-facing camera with <sup>a</sup> flash**

Your tablet has an 8-megapixel rear-facing camera with <sup>a</sup> flash. You can use the camera to take pictures and create videos. For more information, see ["Using](#page-27-0) the cameras" on page [20](#page-27-0).

#### **<sup>2</sup> Smart card slot (on some models)**

Your tablet might have <sup>a</sup> smart card slot. For more information, see ["Using](#page-29-0) <sup>a</sup> smart card " on page [23](#page-30-0).

#### **<sup>3</sup> System-status indicator**

The illuminated dot in the ThinkPad logo on the backside of the tablet works as <sup>a</sup> system-status indicator.

- **Blinks three times**: The tablet is connected to <sup>a</sup> power source.
- **On**: The tablet is on and in use.
- **Off**: The tablet is off, in sleep mode, or in hibernation mode.

#### **<sup>4</sup> Speakers**

The integrated speakers provide audio output for video and music playback.

#### **<sup>5</sup> Fingerprint reader (on some models)**

Fingerprint authentication technology provides simple and secure user access by associating your fingerprint with <sup>a</sup> password. For more information, see "Using the [fingerprint](#page-23-0) reader" on page [16](#page-23-0).

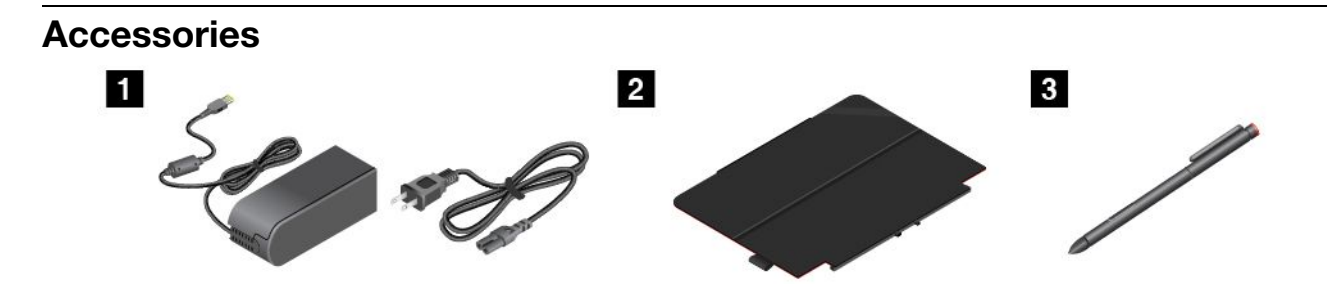

**<sup>1</sup> Power cord and ac power adapter**: Use the power cord together with the ac power adapter to provide ac power to your tablet and charge the battery.

<span id="page-12-0"></span>**<sup>2</sup> ThinkPad 10 Quickshot Cover (on some models)**: The ThinkPad 10 Quickshot Cover (hereafter called the cover) attaches to the tablet magnetically. Use the cover to do the following:

- Protect the tablet screen.
- Wake up the tablet or put the tablet into sleep mode conveniently.
- Launch the camera.
- Serve as a stand for the tablet.

For more information, see "Using the ThinkPad 10 [Quickshot](#page-25-0) Cover" on page [18](#page-25-0).

**<sup>3</sup> Tablet Digitizer Pen (on some models)**: Some tablets are equipped with <sup>a</sup> Tablet Digitizer Pen. Use the Tablet Digitizer Pen to input text or draw graphics in <sup>a</sup> natural manner and perform other operations without tapping the screen with your finger. For more information, see "Using the Tablet [Digitizer](#page-21-0) Pen" on page [14](#page-21-0).

# **Features**

#### **Processor**

• Intel® Atom™ quad-core processor, Z3795, 2.4 GHz

#### **Operating system**

• Microsoft<sup>®</sup> Windows 8.1 (32-bit or 64-bit)

#### **Memory**

• 2 GB or 4 GB

#### **Internal storage**

• Embedded MultiMediaCard (eMMC): 64 GB or 128 GB (depending on the model)

#### **Display**

- Anti-reflective, Gorilla Glass
- Size: 256.5 mm (10.1 inches)
- Screen resolution: 1920 <sup>x</sup> 1200 pixels
- Automatic brightness control (ambient light sensor)
- In-plane switching technology for fast response time, wide viewing angle, and high-quality color reproduction
- Light-emitting diode (LED) backlight technology
- Multi-touch technology

#### **Integrated cameras**

- Front-facing camera, two megapixels
- Rear-facing camera with <sup>a</sup> flash, eight megapixels, auto-focus

#### **Connectors**

- One combo audio connector
- One power connector
- One keyboard connector
- One micro HDMI connector
- <span id="page-13-0"></span>• One dock connector
- One USB 2.0 connector

#### **Card slot or card reader**

- One Micro-SIM-card slot
- One Micro-SD-card slot
- One smart card slot (on some models)

#### **Wireless features**

- Bluetooth 4.0
- Wireless LAN (802.11a/g/n)
- Wireless WAN (on some models)
- NFC (on some models)
- Global Positioning System (GPS) satellite receiver

#### **Security features**

Fingerprint reader (on some models)

# **Specifications**

#### **Size**

- Width: 256.5 mm (10.1 inches)
- Depth: 177 mm (7.0 inches)
- Height:
	- For models without <sup>a</sup> smart card slot: 8.95 mm (0.35 inch)
	- For models with <sup>a</sup> smart card slot: 16.95 mm (0.67 inch)

#### **Battery**

• 33 Wh Li-Polymer battery

#### **Power source (ac power adapter)**

- Sine-wave input at 50 Hz to 60 Hz
- Input rating of the ac power adapter: 100 V ac to 240 V ac

# **Operating environment**

- Maximum altitude without pressurization: 5000 <sup>m</sup> (16 404 ft)
- Temperature:
	- At altitudes up to 2438 <sup>m</sup> (8000 ft)
		- Operating: 5.0°C to 35.0°C (41°F to 95°F)
		- Storage: 5.0°C to 43.0°C (41°F to 109°F)
	- At altitudes above 2438 <sup>m</sup> (8000 ft)
		- Maximum temperature when operating under unpressurized conditions: 31.3°C (88°F)
- Relative humidity:
- <span id="page-14-0"></span>– Operating: 8% to 80%
- Storage: 5% to 95%

If possible, place your tablet in <sup>a</sup> dry, well-ventilated area without direct exposure to sunshine. Do not use or store your tablet in dusty, dirty areas, or extremely hot or cold areas.

### **Lenovo programs**

Your tablet comes with Lenovo programs to help you work more easily and securely.

To access Lenovo programs, swipe in from the right edge of the screen to display the charms. Then tap the **Search** charm to search for the desired program.

The following table provides <sup>a</sup> brief introduction to some Lenovo programs that might be preinstalled on your tablet.

**Note:** Preinstalled Lenovo programs vary by geographic locations and are subject to change.

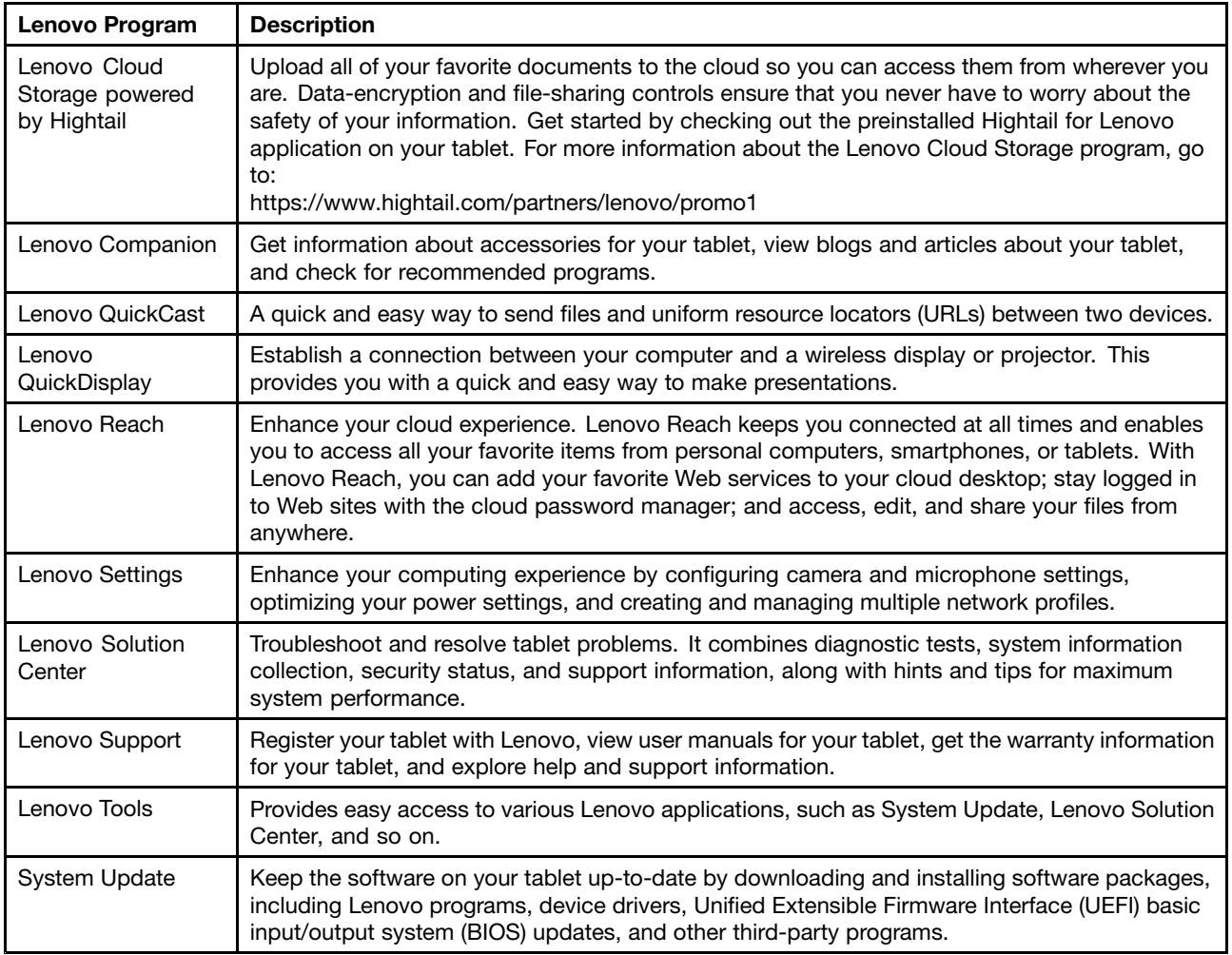

# <span id="page-16-0"></span>**Chapter 2. Using your tablet**

This chapter provides instructions on how to use some basic applications and tablet features.

# **Initial setup instructions**

To use the tablet the first time after you take it out of the box, ensure that you follow the instructions below:

1. Use the supplied power cord and ac power adapter to connect the tablet to an electrical outlet.

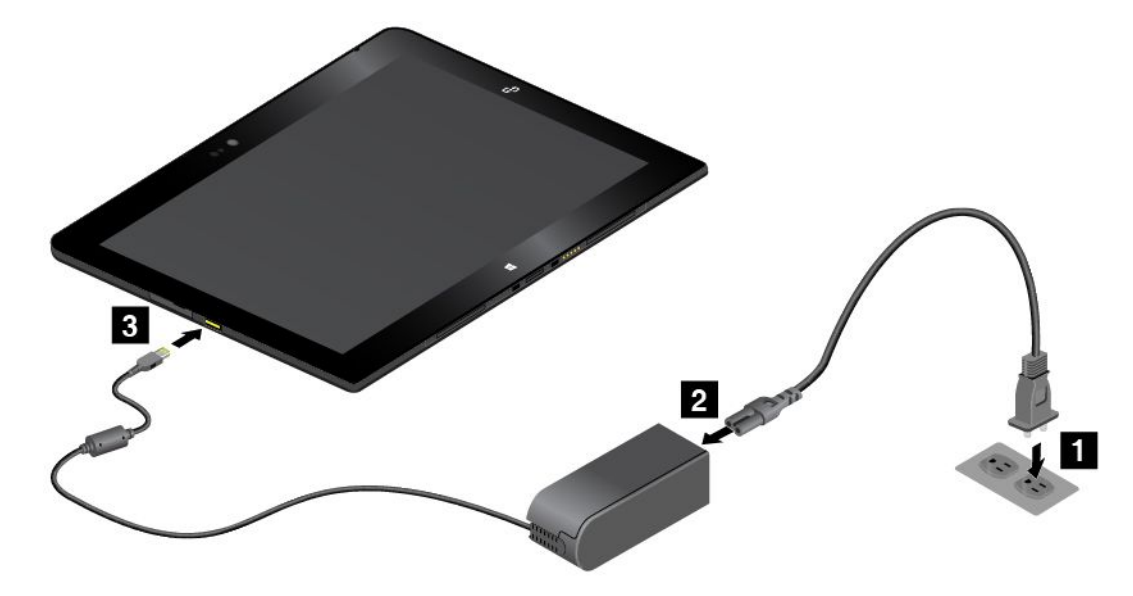

- 2. Press and release the power button to turn on the tablet.
- 3. Follow the instructions on the screen to complete the initial setup.

# **Using the multi-touch screen**

This topic provides instructions on how to use the multi-touch screen.

**Note:** Your tablet screen might look different from the following illustrations.

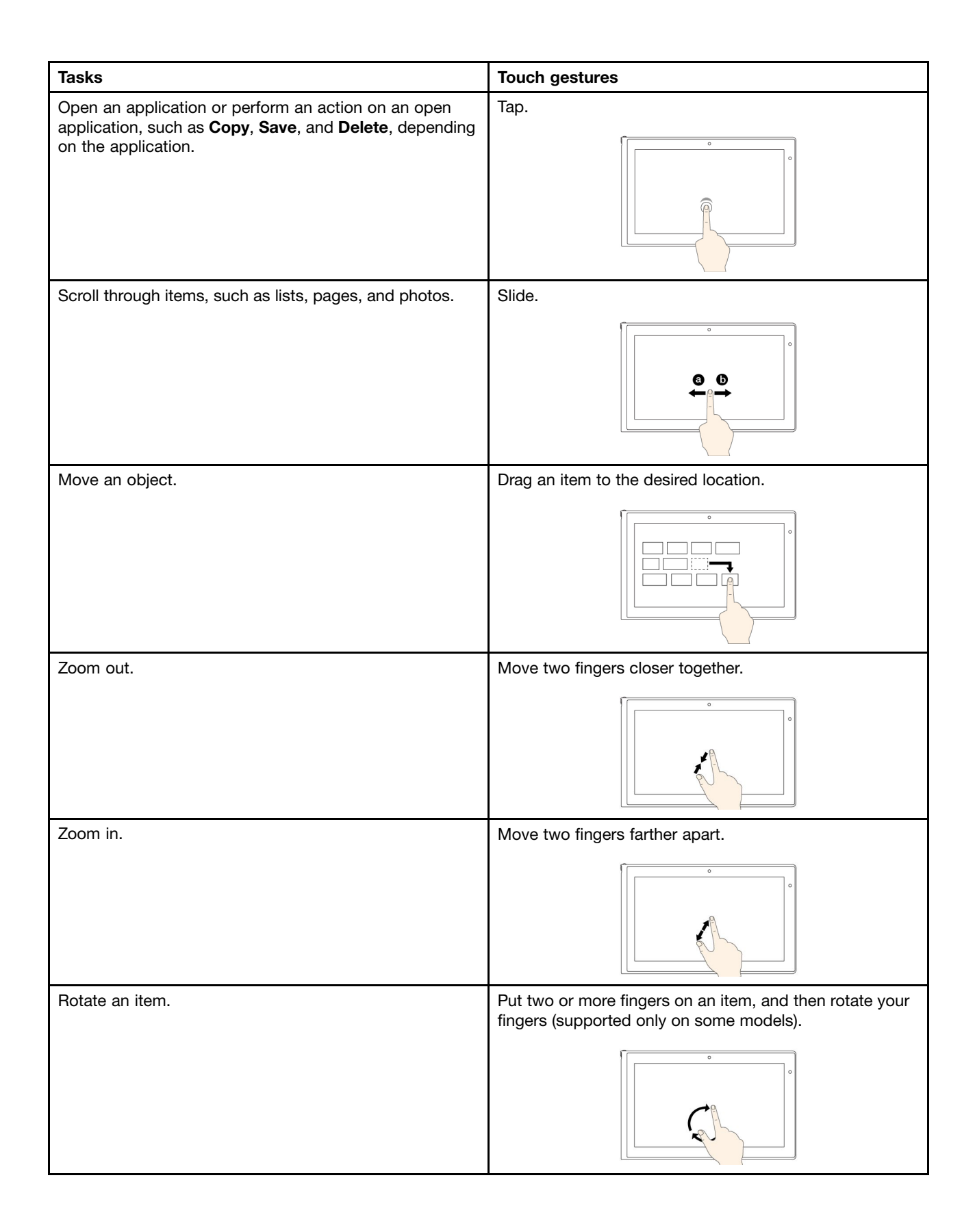

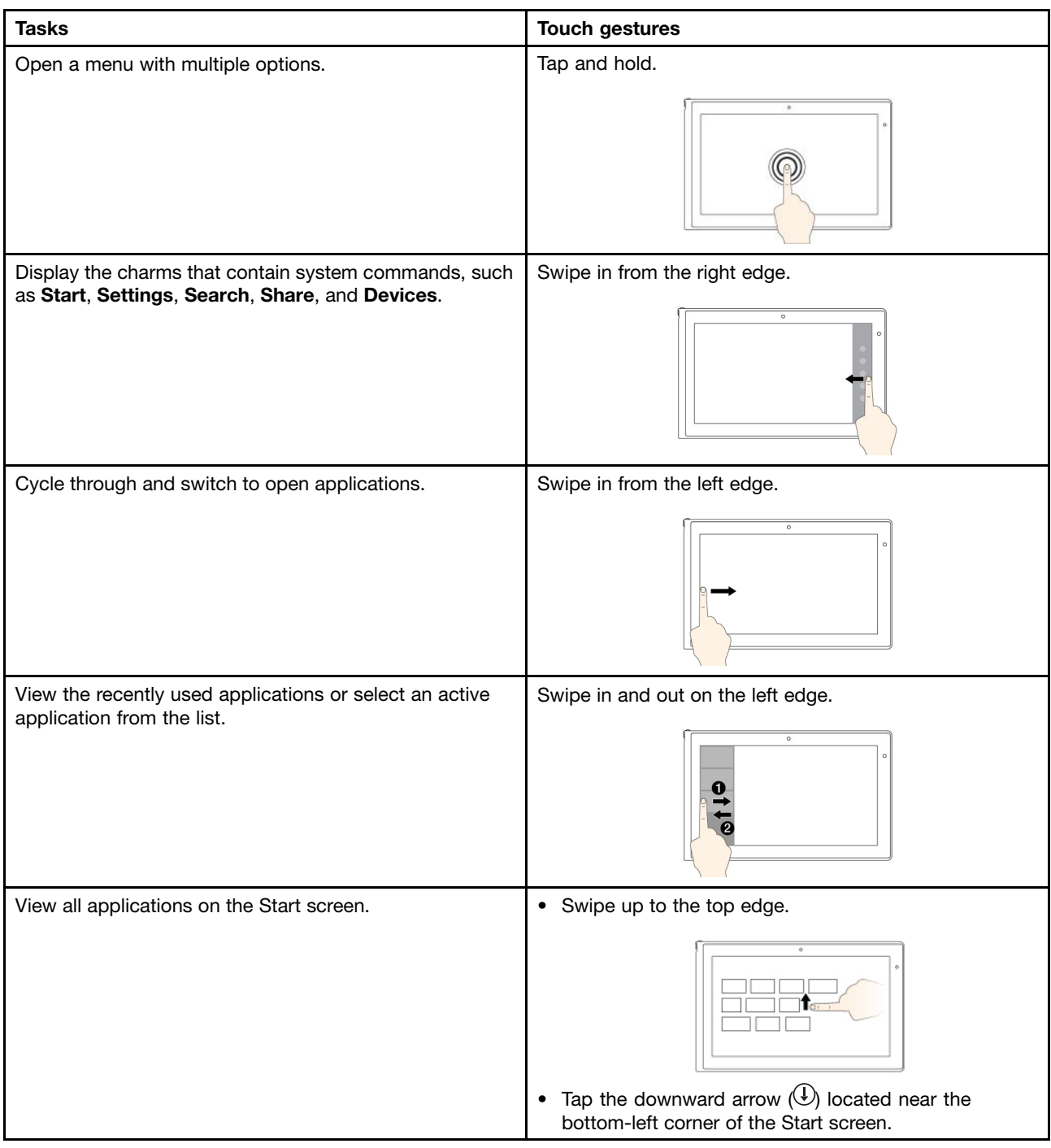

<span id="page-19-0"></span>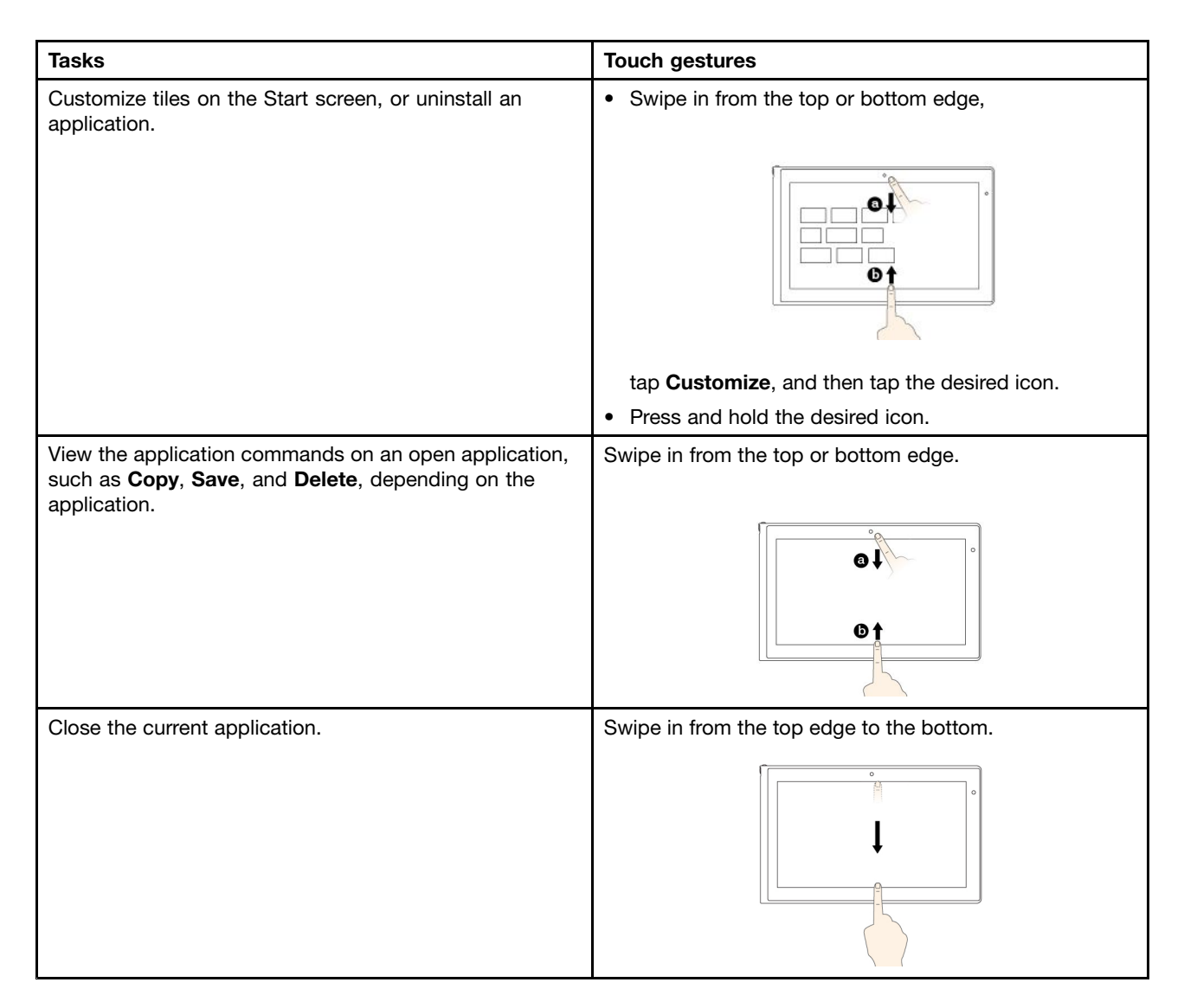

#### **Tips on using the multi-touch screen**

- The multi-touch screen is <sup>a</sup> glass panel covered with <sup>a</sup> plastic film. Do not apply pressure or place any metallic object on the screen that might damage the touch panel or cause it to malfunction.
- Do not use fingernails, gloved fingers, or inanimate objects other than an approved Tablet Digitizer Pen for input on the screen.

#### **Tips on cleaning the multi-touch screen**

- Turn off the tablet before cleaning the multi-touch screen.
- Use <sup>a</sup> dry, soft, and lint-free cloth or <sup>a</sup> piece of absorbent cotton to remove fingerprints or dust from the multi-touch screen. Do not apply solvents to the cloth.
- Gently wipe the screen using <sup>a</sup> top-down motion. Do not apply any pressure on the screen.

### **Power management**

This section provides instructions on how to charge the battery, extend the battery life between charges, and check the battery status.

# <span id="page-20-0"></span>**Charging the battery**

The tablet is shipped with an ac power adapter and <sup>a</sup> power cord to charge the tablet from any standard ac power outlet.

**Note:** The battery is not fully charged when shipped.

To charge the battery, do the following:

- 1. Plug the power cord into <sup>a</sup> standard ac power outlet **<sup>1</sup>** .
- 2. Connect the power cord to the ac power adapter **<sup>2</sup>** . Then connect the power connector of the ac power adapter to the power connector on the tablet **<sup>3</sup>** .

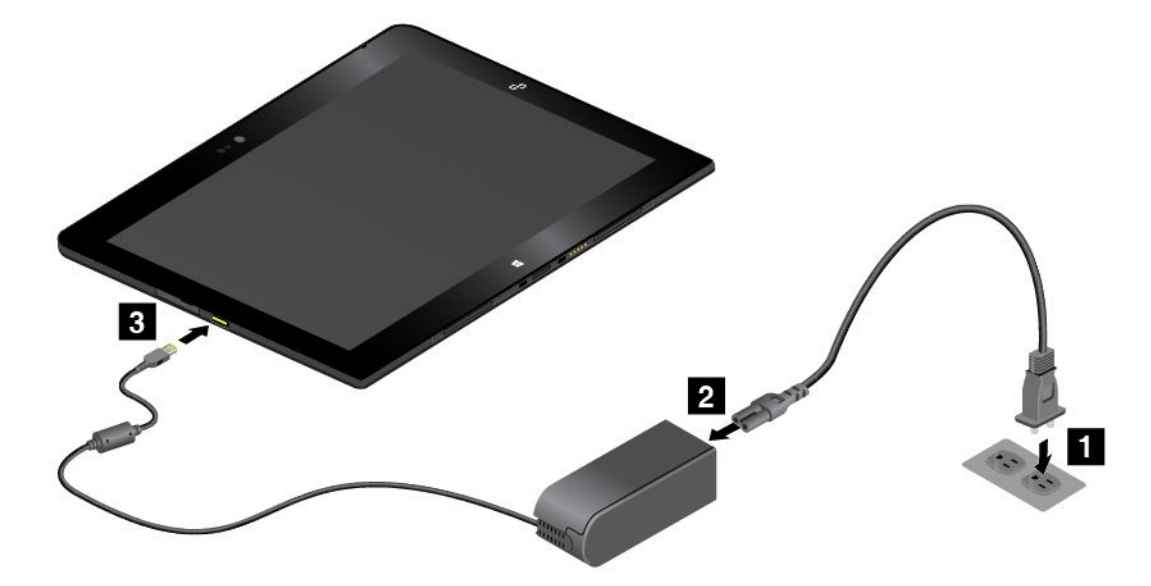

3. Disconnect the ac power adapter from your tablet when the battery power is full, or leave the ac power adapter connected to operate from ac power.

Alternatively, you can use the ThinkPad Tablet Dock and the ac power adapter shipped with the dock to recharge the internal battery of your tablet safely.

**Attention:** Use only Lenovo-approved ac power adapters. Unauthorized ac power adapters could severely damage the tablet.

**Note:** The ThinkPad Tablet Dock is an optional device that Lenovo designed specifically for the ThinkPad 10 tablet. To purchase the option from Lenovo, go to: <http://www.lenovo.com/accessories/services/index.html>

# **Extending the battery life between charges**

When you are traveling with your tablet and ac power is not available, you can extend the battery life by doing the following:

• Turn off Wi-Fi, mobile network, and Bluetooth when not in use.

To turn off Wi-Fi, mobile network, and Bluetooth, do the following:

- 1. Swipe in from the right edge of the screen to display the charms.
- 2. Tap **Settings** ➙ **Change PC settings**.
- 3. In the navigation panel, tap **Network** ➙ **Airplane mode**.
- <span id="page-21-0"></span>4. In the **Airplane mode** section, slide the control to the right to turn on **Airplane mode** to disable all wireless devices.
- Turn off automatic synchronization if you do not need it.

To turn off the automatic synchronization function, do the following:

- 1. Swipe in from the right edge of the screen to display the charms.
- 2. Tap **Settings** ➙ **Change PC settings**.
- 3. In the navigation panel, tap **SkyDrive** ➙ **Sync settings**.
- 4. Switch off **Sync settings with SkyDrive**.
- Lower the brightness level of the screen.

To lower the brightness level of the screen, do the following:

- 1. Swipe in from the right edge of the screen to display the charms.
- 2. Tap **Settings** ➙ **Brightness**.
- 3. Slide the control down to lower the brightness.
- Enter sleep mode when the tablet is temporarily not in use.

To enter sleep mode, do one of the following:

- Close the ThinkPad 10 Quickshot Cover.
- To enter sleep mode from the operating system, do the following:
	- 1. Swipe in from the right edge of the screen to display the charms.
	- 2. Tap **Settings** ➙ **Power** ➙ **Sleep**.
- Turn off your tablet if you are not going to use it for <sup>a</sup> while.

To turn off your tablet, do the following:

- 1. Swipe in from the right edge of the screen to display the charms.
- 2. Tap **Settings** ➙ **Power** ➙ **Shut down**.

# **Checking the battery status**

Get the approximate status of your battery at any time by checking the desktop battery-status icon in the Windows notification area.

To check for the accurate status and adjust your tablet power settings to achieve the best balance between performance and power saving, do the following:

- 1. From the Start screen, tap **Lenovo Settings** ➙ **Power**.
- 2. Check your battery status and configure settings.

# **Using the Tablet Digitizer Pen**

Some models are equipped with <sup>a</sup> Tablet Digitizer Pen as <sup>a</sup> standard feature. The Tablet Digitizer Pen enables you to input text in <sup>a</sup> natural manner, take notes, annotate Portable Document Format (PDF) files, and draw graphics together with applications capable of editing and sketching.

**Note:** This pen is not waterproof. Take care not to soak it or dip it in water.

<span id="page-22-0"></span>The Tablet Digitizer Pen consists of <sup>a</sup> tip **<sup>1</sup>** , <sup>a</sup> click button **<sup>2</sup>** , and an eraser tip **<sup>3</sup>** . Hold the pen and point the tip at the display to move the pointer. The eraser tip **<sup>3</sup>** functions like an eraser in programs that support this function.

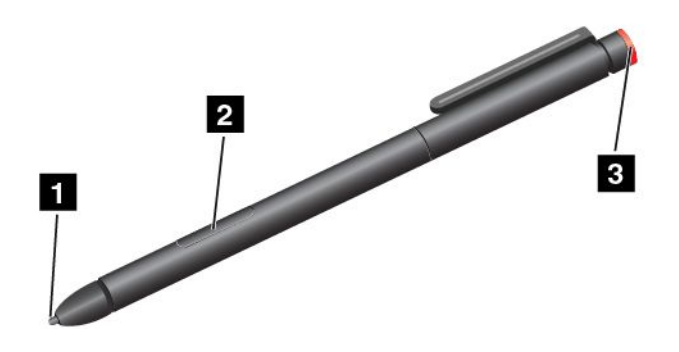

To make <sup>a</sup> selection (single click), tap the display once with the pen. To double-click, tap the display twice with the pen without pausing between taps. To right-click, do one of the following:

- Tap and hold the tip of the pen on the display for one second and then lift the pen from the display.
- Press and hold the click button **<sup>2</sup>** and tap the tip on the display.

For more instructions about using the pen with ThinkPad 10 Ultrabook Keyboard or ThinkPad 10 Touch Case, see "ThinkPad 10 Ultrabook [Keyboard"](#page-46-0) on page [39](#page-46-0) or ["ThinkPad](#page-50-0) 10 Touch Case" on page [43](#page-50-0).

# **Using the On-Screen Keyboard or the touch keyboard and handwriting panel**

Use the On-Screen Keyboard or the touch keyboard and handwriting panel to type text, numbers, symbols, and other characters. You also can use the touch keyboard and handwriting panel to perform handwriting. When you rotate the tablet, the On-Screen Keyboard or the touch keyboard and handwriting panel automatically rotates to the corresponding portrait or landscape view.

To open the On-Screen Keyboard, do the following:

- 1. Swipe in from the right edge of the screen to display the charms.
- 2. Tap the **Search** charm to search for **On-Screen Keyboard**.
- 3. Tap **On-Screen Keyboard**.

To open the touch keyboard and handwriting panel, do one of the following:

- On the desktop, tap the keyboard icon in the Windows notification area.
- On the Start screen, the touch keyboard and handwriting panel is displayed automatically anytime you type.
- On the Desktop or the Start screen, do the following:
	- 1. Swipe in from the right edge of the screen to display the charms.
	- 2. Tap the **Settings** charm.
	- 3. Tap **Keyboard** ➙ **Touch keyboard and handwriting panel**.

To configure the input language, do the following:

- 1. From the desktop, swipe in from the right edge of the screen to display the charms.
- 2. Tap **Settings** ➙ **Control Panel**.
- <span id="page-23-0"></span>3. Tap **Clock, Language, and Region** ➙ **Change input methods**.
- 4. Follow the instructions on the screen to configure the input language.

# **Changing the startup behavior to open either the desktop or the Start screen**

You can set the tablet to open either the desktop or the Start screen by default. To set the default startup screen, do the following:

- 1. On the desktop, tap and hold on the taskbar. A menu is displayed.
- 2. Tap **Properties**. The Taskbar and Navigation properties window is displayed.
- 3. On the **Navigation** tab, locate the **Start screen** section, and then do one of the following:
	- To set the desktop as your default startup screen, select **When I sign in or close all apps on <sup>a</sup> screen, go to the desktop instead of Start** so <sup>a</sup> check is visible.
	- To set the Start screen as your default startup screen, remove the check from the **When I sign in or close all apps on <sup>a</sup> screen, go to the desktop instead of Start** checkbox.
- 4. Tap **OK** to save the new setting.

# **Downloading games and applications**

To extend the functionality of your tablet, download and install additional applications from the Windows Store. The Windows Store provides an easy and quick way for you to shop for games and mobile applications.

To download or buy an application or <sup>a</sup> game from Windows Store, tap **Store** from the Start screen, and then follow the instructions on the screen.

# **Using the fingerprint reader**

Depending on the model, your tablet might have <sup>a</sup> fingerprint reader. Fingerprint authentication can replace your Windows password. In this way, you can log on to your tablet simply and securely. To enable fingerprint authentication, enroll your fingerprints first.

#### **Enrolling your fingerprints**

To enroll your fingerprints, do the following:

- 1. Swipe in from the right edge of the screen to display the charms.
- 2. Tap **Settings** ➙ **Change PC settings**.
- 3. In the navigation panel, tap **Accounts** ➙ **Sign-in options**.
- 4. In the **Fingerprint** section, tap **Add**. The "Add <sup>a</sup> fingerprint to this account" window is displayed.
- 5. Enter the Windows password as required. Then follow the instructions on the screen to enroll your fingerprint.

**Note:** It is recommended that you enroll more than one fingerprint in case of any injuries to your fingers.

#### **Swiping your finger over the fingerprint reader**

To swipe your finger over the fingerprint reader, do the following:

**Note:** Your tablet might look slightly different from the illustrations in this topic.

1. Place the top joint of your finger on the sensor.

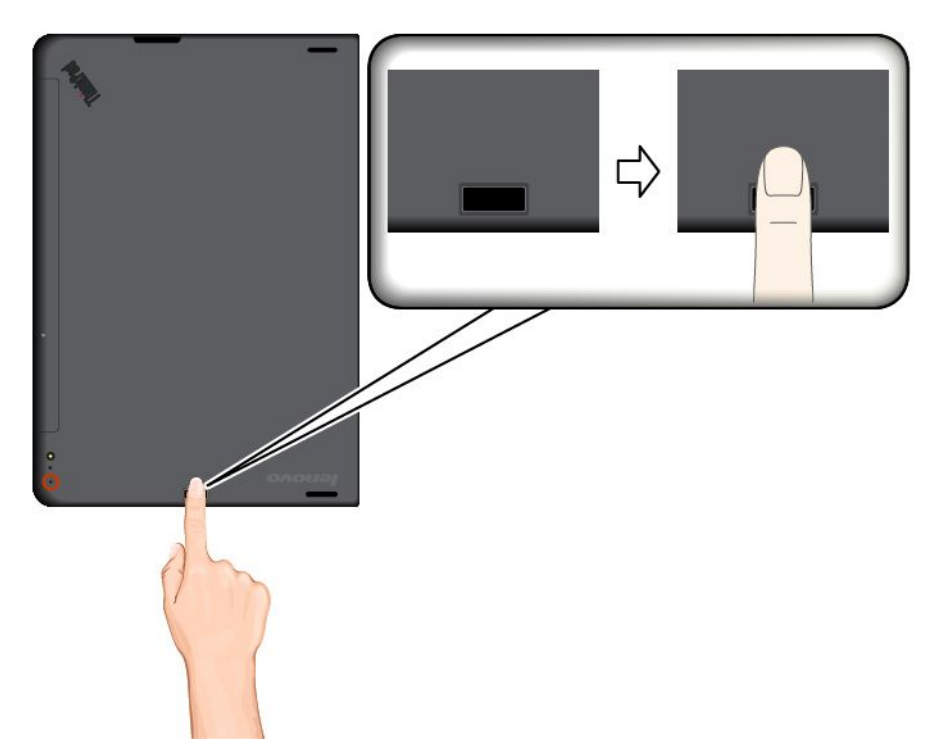

2. Apply light pressure and swipe your finger toward you across the reader in one smooth motion. Do not lift your finger when you are swiping it.

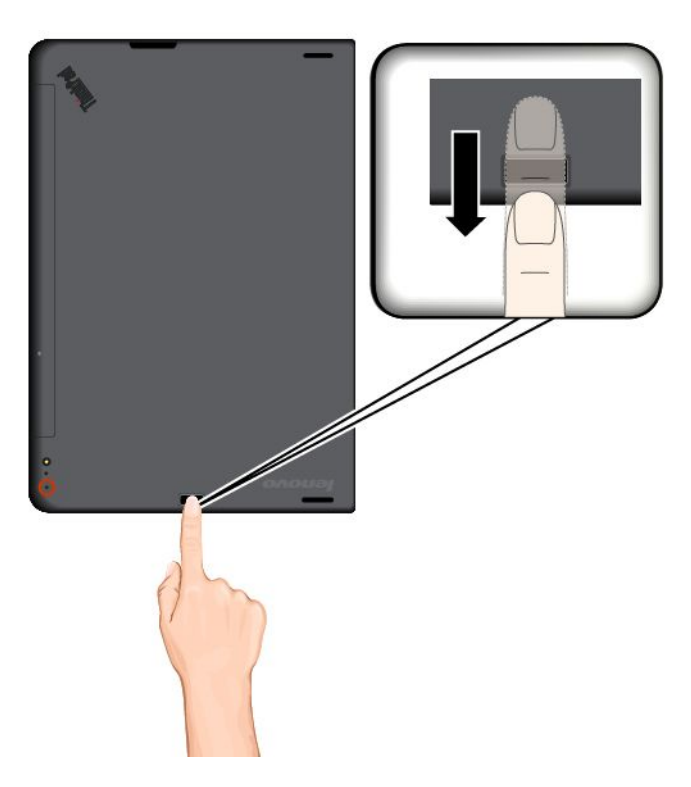

#### **Maintaining the fingerprint reader**

The following actions could damage the fingerprint reader or cause it not to work properly:

- <span id="page-25-0"></span>• Scratching the surface of the reader with <sup>a</sup> hard, pointed object.
- Scraping the surface of the reader with your fingernail or anything hard.
- Using or touching the reader with <sup>a</sup> dirty finger.

If you notice any of the following conditions, gently clean the surface of the reader with <sup>a</sup> dry, soft, lint-free cloth:

- The surface of the reader is dirty or stained.
- The surface of the reader is wet.
- The reader often fails to enroll or authenticate your fingerprint.

If your finger has any of the following conditions, you might not be able to register or authenticate it:

- Your finger is wrinkled.
- Your finger is rough, dry, or injured.
- Your finger is stained with dirt, mud, or oil.
- The surface of your finger is different from when you enrolled your fingerprint.
- Your finger is wet.
- A finger is used that has not been enrolled.

To improve the situation, try the following:

- Clean or wipe your hands to remove any excess dirt or moisture from the fingers.
- Enroll and use <sup>a</sup> different finger for authentication.
- If your hands are dry, apply lotion to them.

# **Using the ThinkPad 10 Quickshot Cover**

Depending on the model, your tablet might come with <sup>a</sup> ThinkPad 10 Quickshot Cover. This topic provides instructions on how to use the ThinkPad 10 Quickshot Cover (hereafter called the cover).

**Note:** The ThinkPad 10 Quickshot Cover is specifically designed for ThinkPad 10 tablets that are not equipped with <sup>a</sup> smart card slot.

To use the cover, attach the cover to the tablet first as shown. The cover will be attached to the tablet magnetically.

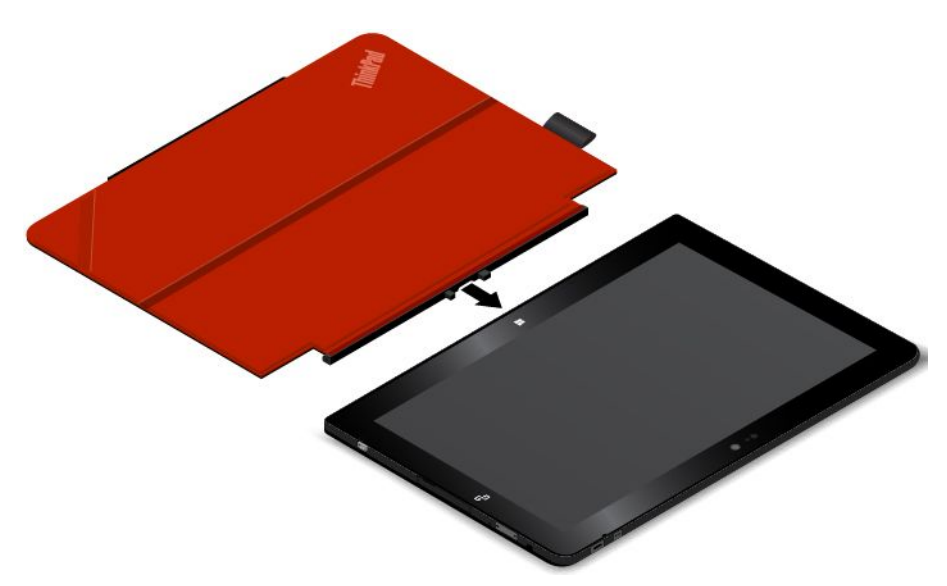

#### **Put the tablet into sleep mode or wake up the tablet**

If the cover is open and the tablet is on, the tablet, by default, enters sleep mode automatically after you close the cover.

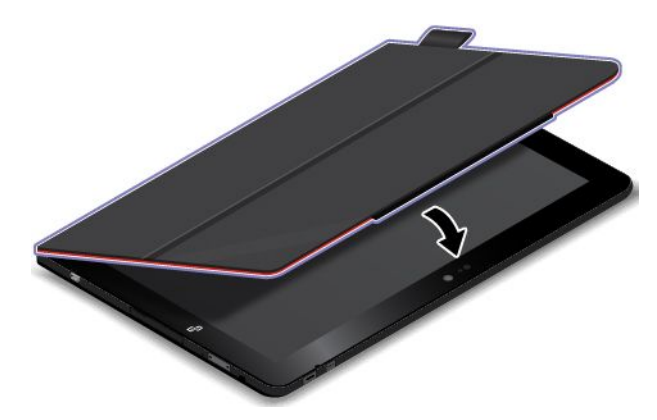

If the cover is closed and the tablet is in sleep mode, the tablet, by default, resumes normal operation when you open the cover.

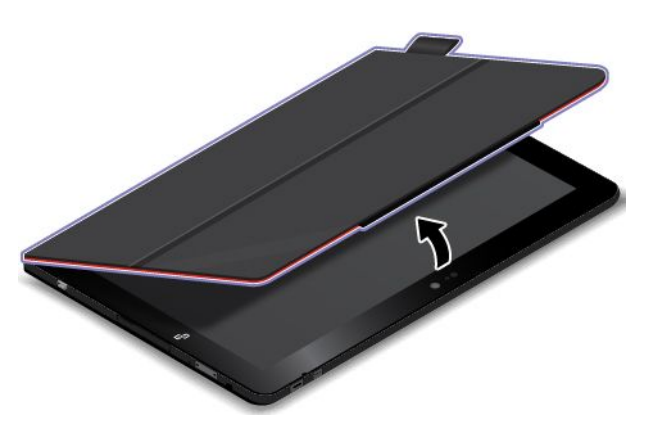

<span id="page-27-0"></span>You also can change the settings so that by closing the cover you can shut down the tablet, put the tablet into hibernation mode, or do nothing. To achieve this, you must change your lid settings by doing the following:

- 1. From the desktop, swipe in from the right edge of the screen to display the charms.
- 2. Tap **Settings** ➙ **Control Panel** ➙ **Hardware and Sound** ➙ **Power Options**.
- 3. In the navigation panel, tap **Choose what closing the lid does**.
- 4. Follow the instructions on the screen to choose an option according to your preference.

#### **Launch the camera**

When you use the tablet with the cover open to an angle of 360 degrees, you can flip over the magnetic tab of the cover as shown to launch the camera automatically. This function is enabled by default.

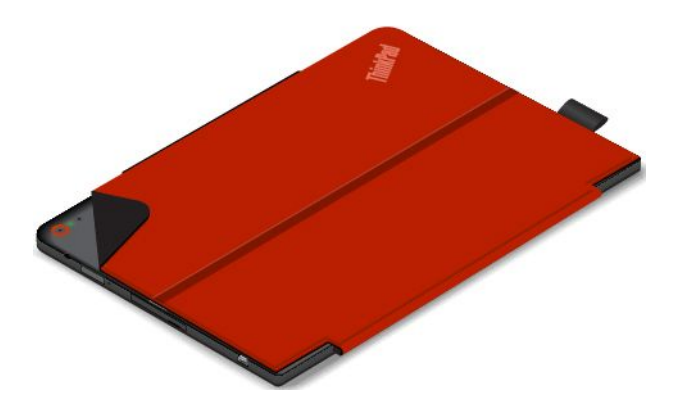

If you want to disable this function, do the following:

- 1. From the Start screen, tap **Lenovo Settings** ➙ **Camera**.
- 2. In the **Quickshot** section, slide the control to the left to disable the function.

#### **Serve as a stand for the tablet**

The cover can serve as <sup>a</sup> stand for the tablet as shown. In this way, you can use the tablet to watch movies, view photos, or make <sup>a</sup> presentation conveniently.

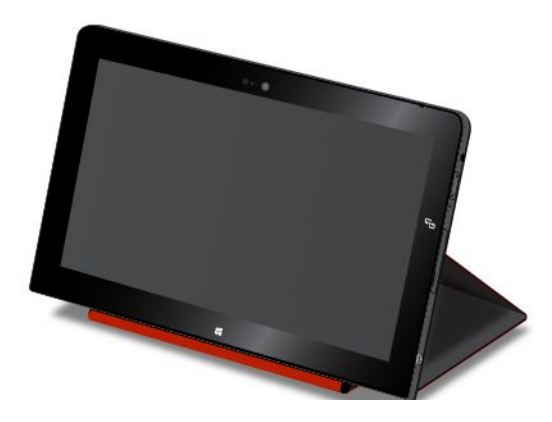

### **Using the cameras**

Your tablet has two cameras, <sup>a</sup> front-facing camera and <sup>a</sup> rear-facing camera. The rear-facing camera has <sup>a</sup> flash and an auto-focus feature that enables you to capture high-quality pictures and videos.

To launch <sup>a</sup> camera and configure the camera settings, do the following:

- <span id="page-28-0"></span>1. From the Start screen, tap **Lenovo Settings** ➙ **Camera**.
- 2. Follow the instructions on the screen to configure settings and use the camera.

To switch between the front-facing camera and the rear-facing camera, do the following:

- 1. From the Start screen, tap **Lenovo Settings** ➙ **Camera**.
- 2. In the **View** section, select **Front-facing camera** or **Rear-facing camera** from the **Select <sup>a</sup> camera** drop-down list box to switch the cameras.

You also can use the camera with other applications that provide features such as photographing, video capturing, and video conferencing. To download other applications, tap Windows **Store** from the Start screen. Then follow the instructions on the screen.

# **Using the micro-SD-card reader**

Your tablet has <sup>a</sup> micro-SD-card reader that provides <sup>a</sup> micro-SD-card slot for you to install <sup>a</sup> micro SD card.

#### **Installing <sup>a</sup> micro-SD-card**

**Attention:** Before handling <sup>a</sup> micro SD card, touch <sup>a</sup> metal table or <sup>a</sup> grounded metal object. This action reduces any static electricity from your body. Static electricity can damage the card.

To install <sup>a</sup> micro SD card into the micro-SD-card slot, do the following:

1. Open the protective cover. Then locate the micro-SD-card slot **<sup>a</sup>** .

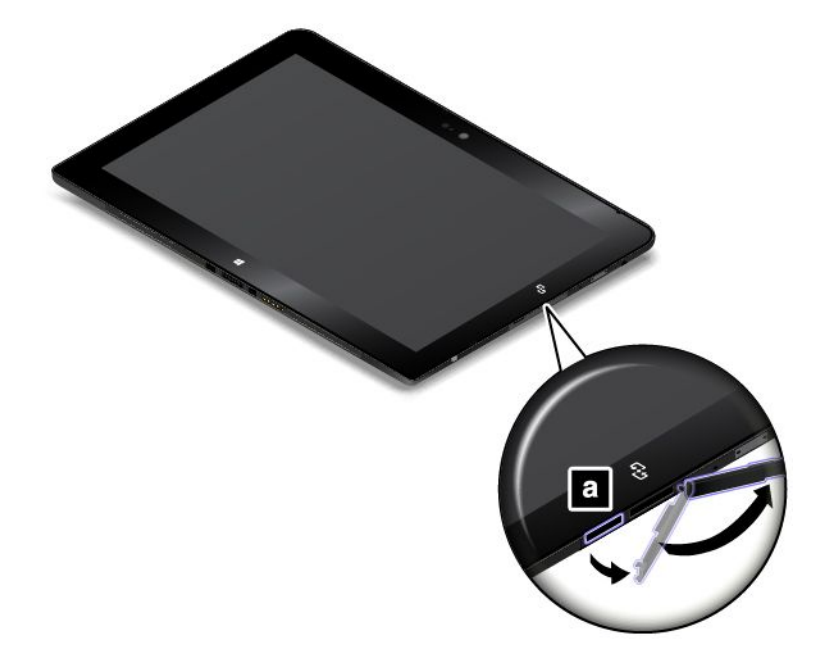

2. Ensure that the metal contacts of the card are facing down and pointing toward the tablet.

<span id="page-29-0"></span>3. Insert the card into the micro-SD-card slot. The card might stop before it is completely installed into the card reader. Ensure that you insert the card firmly until you hear <sup>a</sup> click.

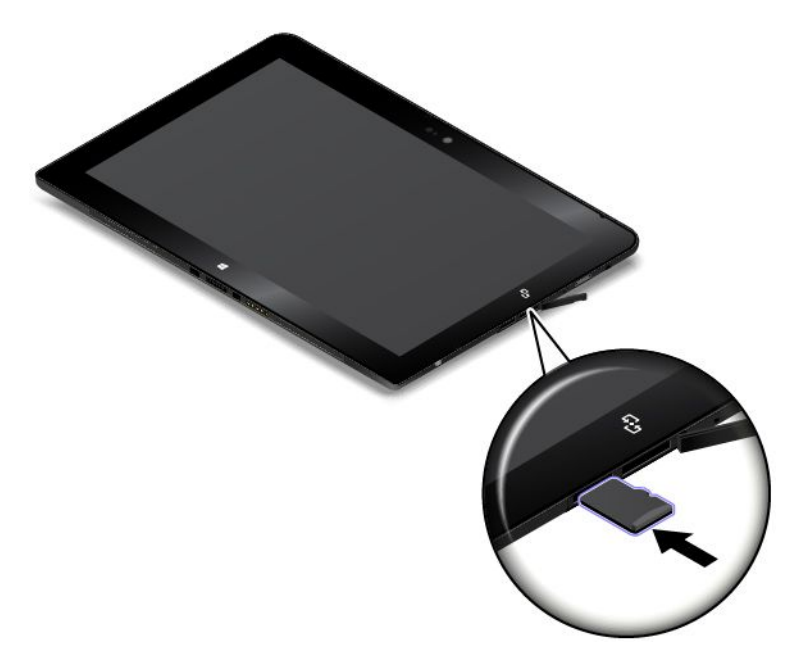

#### **Removing <sup>a</sup> micro SD card**

To remove <sup>a</sup> micro SD card, do the following:

- 1. Open the protective cover.
- 2. Push the micro SD card inward a little until you hear a click **1** . Then, release it. The micro SD card ejects.
- 3. Gently slide the card out of the card slot **<sup>2</sup>** .

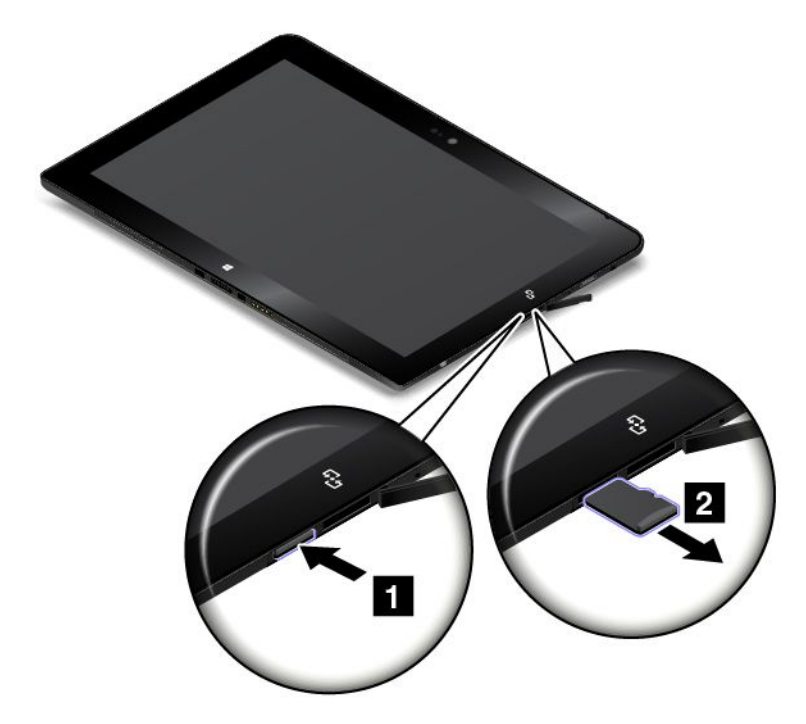

# <span id="page-30-0"></span>**Using <sup>a</sup> smart card**

Some models come with <sup>a</sup> smart card slot. This topic provides information on how to use the smart card.

Generally, smart cards can provide authentication, data storage, and application processing. Smart cards also might provide strong security authentication for single sign-on (SSO) within large organizations.

Your tablet supports smart cards with the following specifications:

- Width: 85.60 mm (3.37 inches)
- Depth: 53.98 mm (2.13 inches)
- Height: 0.76 mm (0.03 inch)

The following illustrations show both sides of <sup>a</sup> smart card. In illustration **<sup>1</sup>** , the metal contacts **<sup>a</sup>** of the card are facing upward. In illustration **<sup>2</sup>** , the metal contacts **<sup>a</sup>** of the card are facing downward.

**Note:** Your smart card might look slightly different from the following illustrations.

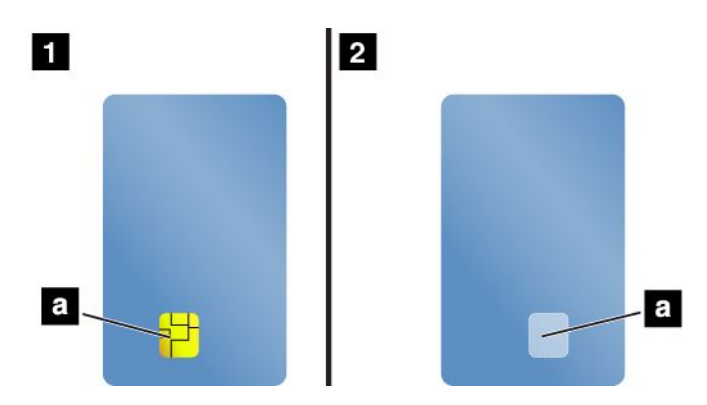

#### **Installing <sup>a</sup> smart card**

#### **Attention:**

- Before installing <sup>a</sup> smart card, touch <sup>a</sup> metal table or <sup>a</sup> grounded metal object. This action reduces any static electricity from your body. Static electricity could damage the card.
- While transferring data to or from <sup>a</sup> smart card, do not put your tablet into sleep or hibernation mode before the data transfer finishes; otherwise, your data could become damaged.

To install <sup>a</sup> smart card, do the following:

1. Position your tablet as shown and ensure that the metal contacts **<sup>a</sup>** of the card are facing downward and pointing toward the card slot.

2. Insert the card into the slot as shown.

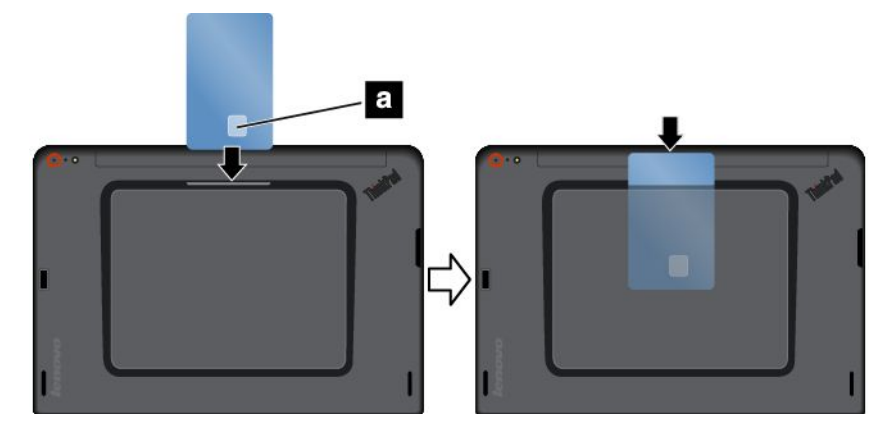

If the plug-and-play feature is not enabled for the installed smart card, do the following to enable the feature:

- 1. Go to Control Panel.
- 2. Tap **Hardware and Sound**.
- 3. Tap **Device Manager**. If you are prompted for an administrator password or confirmation, type the password or provide confirmation.
- 4. From the **Action** menu, tap **Add legacy hardware**. The Add Hardware Wizard starts.
- 5. Follow the instructions on the screen.

#### **Removing <sup>a</sup> smart card**

#### **Attention:**

- Before removing <sup>a</sup> smart card, stop the card first. Otherwise, data on the card might be damaged or lost.
- Do not remove the smart card while the tablet is in sleep mode or hibernation mode. Otherwise, the system might not respond when you try to resume operation.

To remove <sup>a</sup> smart card, do the following:

- 1. Tap the triangular icon on the taskbar to show hidden icons. Then, tap and hold the **Safely Remove Hardware and Eject Media** icon.
- 2. Tap the item you want to remove to stop the card.
- 3. Pull the card outward <sup>a</sup> little, and gently slide the card out of the slot.

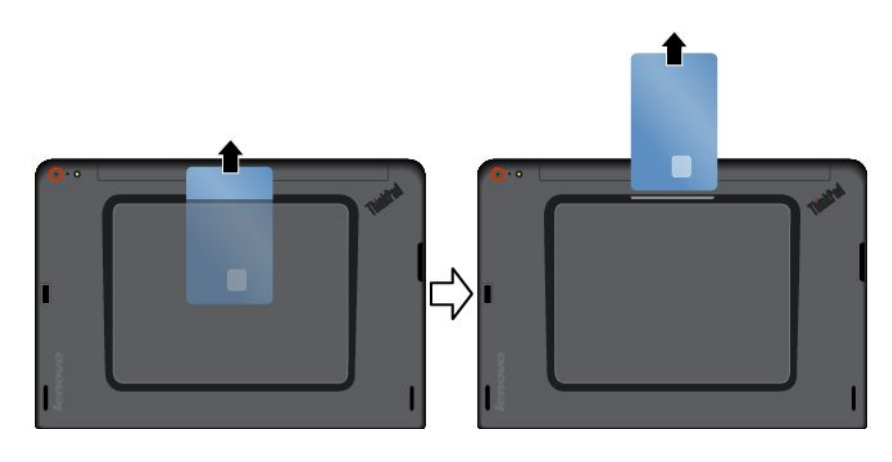

<span id="page-32-0"></span>**Note:** If you do not remove the smart card from your tablet after you eject the card from the Windows operating system, the card can no longer be accessed. To access the card, you must remove it first, then insert it again.

# **Using HDMI devices**

Your tablet has <sup>a</sup> micro HDMI connector that you can use to connect an external display for video output. To locate the micro HDMI connector, see "Tablet [layout"](#page-8-0) on page [1](#page-8-0).

To configure screen settings for the external display, do the following:

- 1. Swipe in from the right edge of the screen to display charms.
- 2. Tap the **Devices** charm.
- 3. Tap **Project** ➙ **Second screen**.
- 4. Tap to select <sup>a</sup> presentation scheme.

# **Using synchronization solutions**

By using synchronization solutions, you can easily synchronize settings between your tablet and other personal computer.

#### **Synchronizing settings by using the Windows synchronization solution**

To access Windows synchronization solution, do the following:

- 1. Swipe in from the right edge of the screen to display the charms.
- 2. Tap **Settings** ➙ **Change PC settings**.
- 3. In the navigation panel, tap **SkyDrive** ➙ **Sync settings**.
- 4. Configure settings as desired.

# **Using the GPS satellite receiver**

Your tablet might have <sup>a</sup> global positioning system (GPS) satellite receiver that enables you to pinpoint your location down to the street level. Use location-based applications to find your current location, get directions to your destination, and find other location-based information.

**Note:** By default, the GPS satellite receiver is enabled. For <sup>a</sup> longer battery life, disable the GPS satellite receiver when not in use.

To disable the GPS satellite receiver, do the following:

- 1. Swipe in from the right edge of the screen to display the charms.
- 2. Tap **Settings** ➙ **Change PC settings**.
- 3. In the navigation panel, tap **Network** ➙ **Airplane mode**.
- 4. In the **GNSS** section, slide the control to the left to disable the GPS satellite receiver.

# <span id="page-34-0"></span>**Chapter 3. Wireless networks and devices**

Your tablet can connect to <sup>a</sup> variety of networks and devices, including mobile networks (3G or 4G), Wi-Fi data networks, and Bluetooth devices.

**Note:** Some tablet models can connect to both mobile networks (3G or 4G) and Wi-Fi networks, while others can connect to Wi-Fi networks only. If your tablet supports Wi-Fi connection only, the information related to mobile networks does not apply to your tablet.

# **Installing and removing the micro SIM card**

If the tablet supports mobile network connection, it might require <sup>a</sup> micro SIM card to connect to <sup>a</sup> mobile network. Depending on the country or region of delivery, the micro SIM card might be shipped with the tablet or you need to purchase one from the service carrier.

**Attention:** When installing or removing the micro SIM card, do not touch the micro SIM card metal connectors. Always hold the tablet in your hand before you install or remove the micro SIM card to avoid electrostatic discharges.

To install the micro SIM card, do the following:

- 1. Turn off the tablet.
- 2. Open the protective cover. Then locate the micro-SIM-card slot **<sup>a</sup>** .

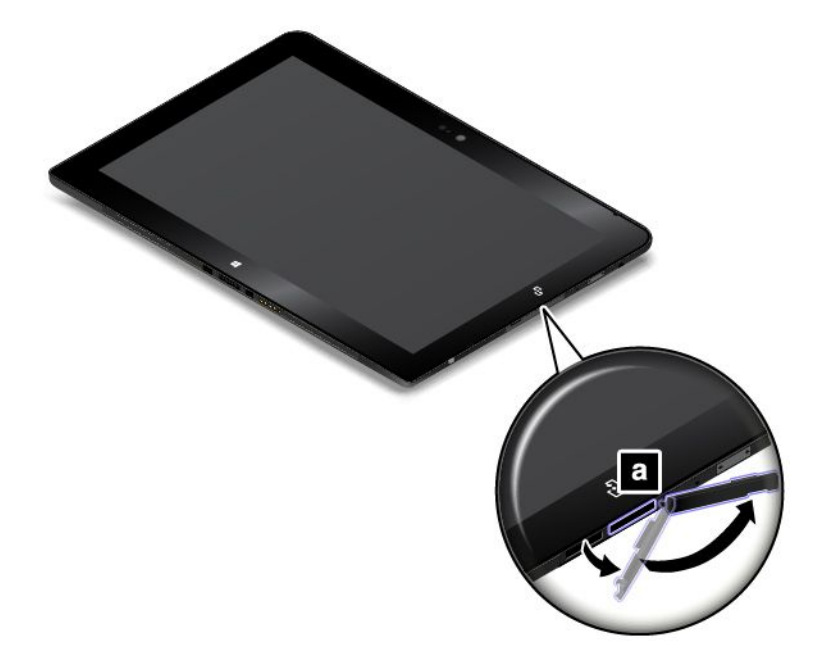

3. Hold the micro SIM card with the metal contacts facing down, and then insert it firmly into the micro-SIM-card slot as shown until you hear <sup>a</sup> click.

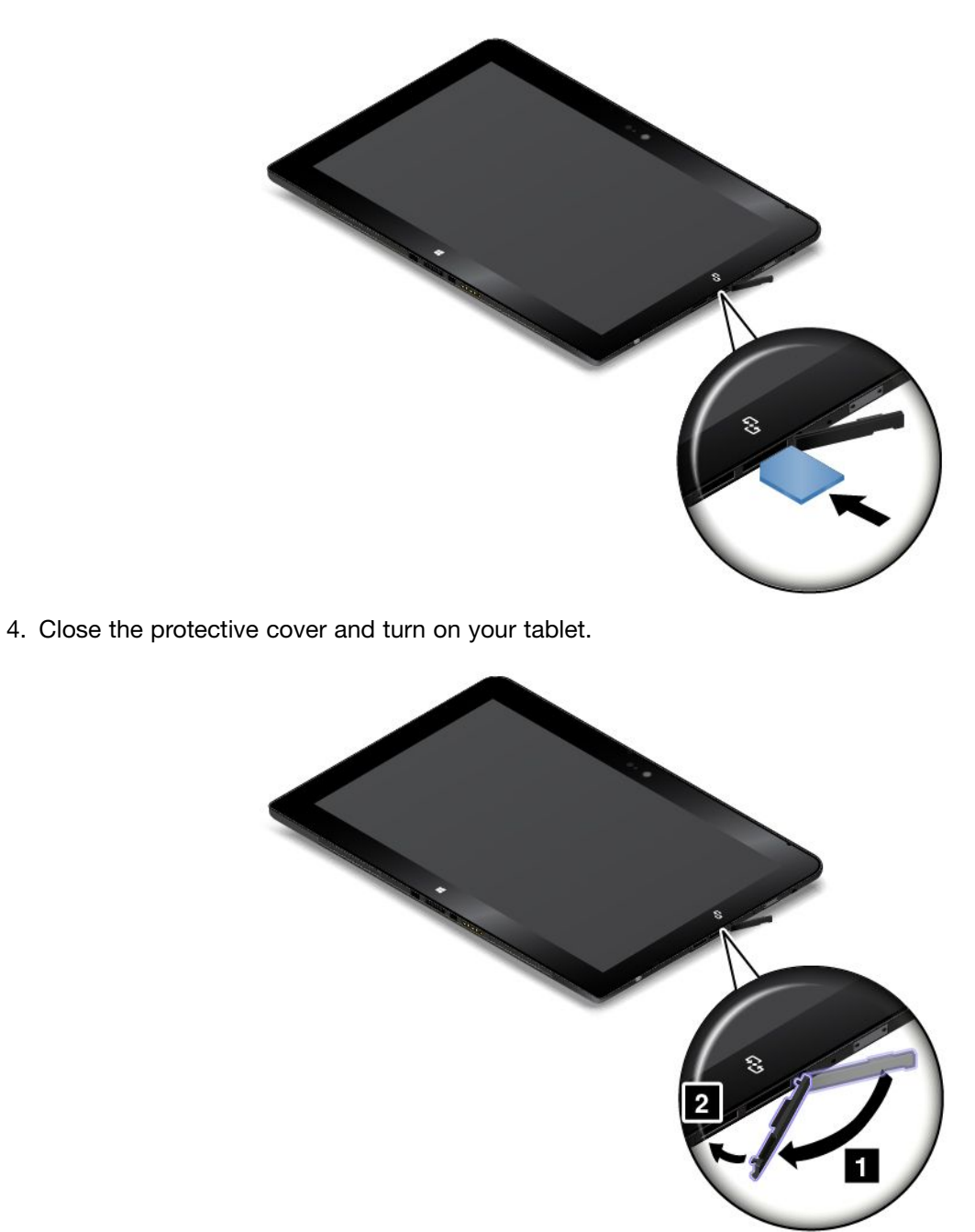

To remove the micro SIM card, do the following:

- 1. Turn off the tablet.
- 2. Open the protective cover.
<span id="page-36-0"></span>3. Push the micro SIM card inward until you hear <sup>a</sup> click **<sup>1</sup>** . The micro SIM card ejects. Gently slide the micro SIM card out of the slot **2** .

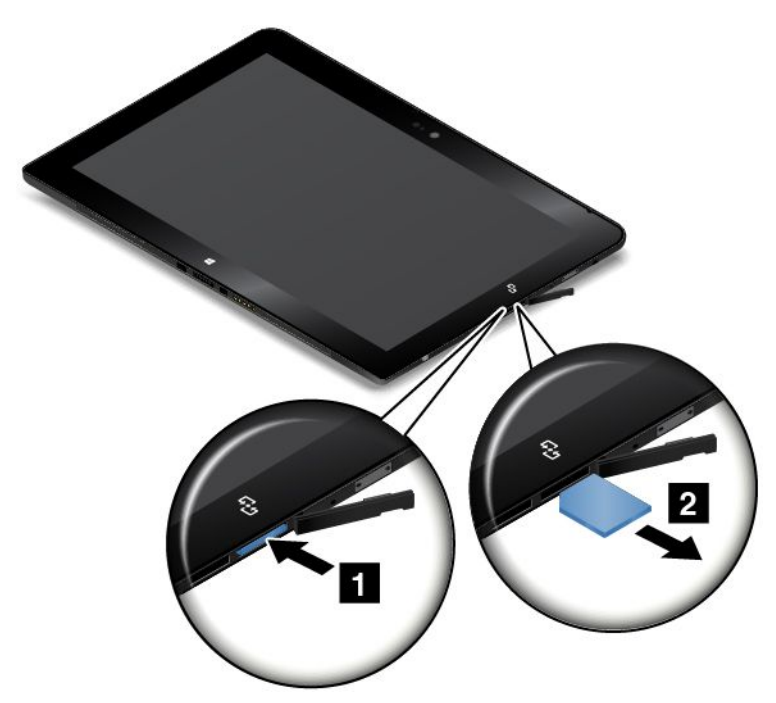

4. Close the protective cover.

### **Determining which mobile network you are using**

If you have connected to <sup>a</sup> network, you can check the network name to see which mobile network you are using.

To check the network name, do one of the following:

- Swipe in from the right edge of the screen to display the charms. Then tap the **Settings** charm. The network name is displayed under the network icon.
- On the desktop, move the pointer to the network icon in the Windows notification area. The network name is displayed.

### **Connecting to <sup>a</sup> Wi-Fi network**

Wi-Fi is <sup>a</sup> wireless networking technology that provides network access at distances of up to 100 meters (328 feet) depending on the Wi-Fi router and your surroundings.

A Wi-Fi connection requires access to <sup>a</sup> functioning Wireless Access Point (WAP), also called <sup>a</sup> hotspot. Some hotspots are open to the public, but some others implement security features to limit access to specific groups or individuals.

**Note:** The range and quality of the Wi-Fi signal are affected by the number of connected devices, the infrastructure, and the objects through which the signal is transmitted.

#### **Connecting to <sup>a</sup> Wi-Fi network**

To establish <sup>a</sup> Wi-Fi network connection, do the following:

- 1. Swipe in from the right edge of the screen to display the charms.
- 2. Tap the **Settings** charm.
- 3. Tap the network icon. A list of available Wi-Fi networks is displayed.
- 4. Tap the ID of the network you want to connect.
- 5. Follow the instructions on the screen to connect to the Wi-Fi network.

To view security, address, and other information about the Wi-Fi network you are connected, do the following:

- 1. Swipe in from the right edge of the screen to display the charms.
- 2. Tap **Settings** ➙ **Change PC settings**.
- 3. In the navigation panel, tap **Network** ➙ **Connections**.
- 4. In the **Wi-Fi** section, tap the network name to view the information.

The tablet supports the proxy feature for Wi-Fi connection. The proxy feature enables you to access more Web-based source and browse Internet more securely. If you want to configure the proxy settings when you are connecting to <sup>a</sup> Wi-Fi network, do the following:

- 1. Swipe in from the right edge of the screen to display the charms.
- 2. Tap **Settings** ➙ **Change PC settings**.
- 3. In the navigation panel, tap **Network** ➙ **Proxy**.
- 4. Follow the instructions on the screen to configure the proxy settings.

#### **Adding <sup>a</sup> Wi-Fi network**

If you want to access <sup>a</sup> Wi-Fi network that does not broadcast its network name (also called <sup>a</sup> service set identifier or SSID), you must add that Wi-Fi network before you can connect to it.

To add <sup>a</sup> Wi-Fi network, do the following:

- 1. Swipe in from the right edge of the screen to display the charms.
- 2. Tap the **Settings** charm.
- 3. Tap the network icon. A list of available Wi-Fi networks is displayed.
- 4. Tap **Hidden network**.
- 5. Follow the instructions on the screen to add a Wi-Fi network.

#### **Adding <sup>a</sup> network profile**

Each location profile stores all the network and Internet configuration settings needed for connecting to <sup>a</sup> network infrastructure from <sup>a</sup> specific location such as <sup>a</sup> home or an office. By switching between location profiles as you move your tablet from place to place, you can quickly and easily connect to <sup>a</sup> network with no need to reconfigure your settings manually and restart the tablet each time.

To add <sup>a</sup> network profile, do the following:

- 1. From the Start menu, tap **Lenovo Settings**.
- 2. Tap **Location Awareness**.
- 3. Follow the instructions on the screen to add <sup>a</sup> network profile.

### **Connecting to <sup>a</sup> mobile network**

A micro SIM card is required to connect to <sup>a</sup> mobile network. Refer to ["Installing](#page-34-0) and removing the micro SIM [card"](#page-34-0) on page [27](#page-34-0) for instructions on how to install <sup>a</sup> micro SIM card.

**Note:** Some tablets support access to Wi-Fi networks only. See ["Connecting](#page-36-0) to <sup>a</sup> Wi-Fi network" on page [29](#page-36-0) for instructions on connecting to <sup>a</sup> Wi-Fi network.

To connect to the mobile network, do the following:

- 1. Swipe in from the right edge of the screen to display the charms.
- 2. Tap the **Settings** charm.
- 3. Tap the network icon. A list of available networks is displayed.
- 4. In the **Mobile broadband** section, slide the control to the right to turn it on.
- 5. Tap the network name. A menu is displayed.
- 6. Tap **Connect**.

When you are connected to the mobile network, set the active mobile network as metered connection to reduce the amount of data you send and receive.

To set the active mobile network as metered connection, do the following:

- 1. Swipe in from the right edge of the screen to display the charms.
- 2. Tap **Settings** ➙ **Change PC settings**.
- 3. In the navigation panel, tap **Network** ➙ **Connections**.
- 4. In the **Mobile broadband** section, tap the network name. A menu is displayed.
- 5. In the **Set as <sup>a</sup> metered connection** section, slide the control to the right to turn it on.

After you set your mobile network as <sup>a</sup> metered connection, you can disable the Download over metered connections feature to prevent extra charges.

To disable the Download over metered connections feature, do the following:

- 1. Swipe in from the right edge of the screen to display the charms.
- 2. Tap **Settings** ➙ **Change PC settings**.
- 3. In the navigation panel, tap **PC and devices** ➙ **Devices**.
- 4. In the **Download over metered connections** section, slide the control to the left to turn it off.

### **Sharing your Internet connection**

You can share your mobile broadband Internet connection with multiple devices.

To share your Internet connection, do the following:

- 1. Swipe in from the right edge of the screen to display the charms.
- 2. Tap **Settings** ➙ **Change PC settings**.
- 3. In the navigation panel, tap **Network** ➙ **Connections**.
- 4. In the **Mobile broadband** section, tap the network name. A menu is displayed.
- 5. In the **Share this connection** section, slide the control to the right to turn it on.

### **Using Bluetooth devices**

Bluetooth is <sup>a</sup> short-range wireless communications technology. Use Bluetooth to establish <sup>a</sup> wireless connection with another Bluetooth-enabled device over <sup>a</sup> distance of about 10 <sup>m</sup> (32.8 ft).

#### **Pairing with <sup>a</sup> Bluetooth device**

To connect and exchange data with another Bluetooth device, pair your tablet with the Bluetooth device by doing the following:

1. Swipe in from the right edge of the screen to display the charms.

- 2. Tap **Settings** ➙ **Change PC settings**.
- 3. In the navigation panel, tap **PC and devices** ➙ **Bluetooth**.
- 4. Slide the control to the right to turn it on. The tablet will search for Bluetooth devices.
- 5. When the Bluetooth device you want to pair is found, tap the ID of the Bluetooth device.
- 6. Tap **Pair**.

#### **Unpairing <sup>a</sup> Bluetooth device**

To unpair <sup>a</sup> Bluetooth device, do the following:

- 1. Swipe in from the right edge of the screen to display the charms.
- 2. Tap **Settings** ➙ **Change PC settings**.
- 3. In the navigation panel, tap **PC and devices** ➙ **Bluetooth**.
- 4. Tap the ID of the Bluetooth device you want to unpair.
- 5. Tap **Remove device**. A notification prompt is displayed.
- 6. Tap **Yes**.

### **Using the NFC connection**

Near field communication is <sup>a</sup> high-frequency and short-range wireless communications technology. Depending on the model, your tablet might come with the NFC feature. By using the NFC feature, you can establish radio communications between your tablet and another NFC-enabled device over <sup>a</sup> distance no more than a few centimeters.

By default, the NFC feature is enabled. If the NFC feature of your tablet is disabled, do the following to enable the NFC feature:

- 1. Swipe in from the right edge of the screen to display the charms.
- 2. Tap **Settings** ➙ **Change PC settings** ➙ **Network** ➙ **Radio devices**.
- 3. Slide the **NFC** control to the right to enable the NFC feature.

If you still cannot enable the NFC feature, check the **NFC** setting in the ThinkPad Tablet Setup program by doing the following:

- 1. Start the ThinkPad Tablet Setup program. See ["Security](#page-64-0) menu" on page [57](#page-64-0).
- 2. Tap **Security** ➙ **I/O Port Access**.
- 3. Set the **NFC** option to **On**.

You can use the NFC feature with NFC supported programs, such as the Lenovo QuickCast program and the Lenovo QuickDisplay program.

# <span id="page-40-0"></span>**Chapter 4. You and your tablet**

This chapter provides the accessibility information about your tablet, and instructions on traveling with the tablet and maintaining the tablet.

# **Comfort and accessibility**

Read this topic to learn how to use your tablet more comfortably and how to use the accessibility features.

## **Using your tablet more comfortably**

With the help of all the conveniences and powerful features of your tablet, you can carry your tablet all day long for work or entertainment at many places. Therefore it is important that you remain attentive to good posture, good lighting, and proper seating to achieve greater comfort with your tablet.

**Active sitting and rest breaks**: The longer you sit and work with your tablet the more important it is to observe your working posture. Make minor voluntary postural changes and take frequent, short breaks when you use the tablet for <sup>a</sup> long time. Your tablet is <sup>a</sup> light and mobile system; remember that it can easily be repositioned to accommodate many posture modifications you might wish to make.

**Work area setup options**: Familiarize yourself with all of your office furniture so that you know how to adjust your work surface, seat, and other work tools to accommodate your preferences for comfort. If your work area is not in an office setting, be sure to take special note of employing active sitting and utilizing work breaks. Note that there are many ThinkPad product solutions available to help you modify and expand your tablet to best suit your needs. Access the Web site <http://www.lenovo.com/essentials> to view some of these options. Explore your options for docking solutions and external products that can provide the adjustability and features that you want.

# **Accessibility information**

Lenovo is committed to providing people with disabilities greater access to information and technology. Some technologies are already provided in your operating system. Others can be purchased through vendors.

Users also can use the Ease of Access Center provided in the Windows operating system to configure their tablet to suit their physical and cognitive needs. The Ease of Access Center is <sup>a</sup> central location that you can use to configure the accessibility settings and programs available in the Microsoft Windows operating system. To use the Ease of Access Center, open Control Panel and tap **Ease of Access** ➙ **Ease of Access Center**.

The following information provides ways to help users who have hearing, vision, and mobility limitations get the most out of their computer experience.

#### **On-screen notification**

On-screen notification helps hearing-impaired people be aware of the status of their tablet. On-screen notification replaces sounds with visual cues or text captions to indicate that activity is happening on the tablet. As <sup>a</sup> result, system alerts are noticeable even when they are not heard. For example, when you select one object, the object is highlighted.

To use on-screen notification, open Control Panel, tap **Ease of Access** ➙ **Ease of Access Center**, and then tap **Use text or visual alternative for sounds**.

#### <span id="page-41-0"></span>**Audio notification**

Audio notification helps visually impaired people or people with weak sight be aware of the status of their tablet.

To use audio notification, open Control Panel, tap **Ease of Access** ➙ **Ease of Access Center** ➙ **Use the computer without <sup>a</sup> display**, and then select **Turn on Audio Description**.

#### **Narrator**

Narrator is <sup>a</sup> screen reader that reads texts on the screen aloud and describes events like error messages.

To open Narrator, do the following:

- 1. Swipe in from the right edge of the screen to display the charms and tap **Search**.
- 2. In the search filed, enter Narrator, and then, in the list of results, tap **Narrator**.

For more information about how to use and configure Narrator, see the Windows Help and Support information system.

#### **Screen-reader technologies**

Screen-reader technologies are primarily focused on software program interfaces, help information systems, and <sup>a</sup> variety of online documents. For additional information about screen readers, see the following:

- Using PDFs with screen readers: <http://www.adobe.com/accessibility.html?promoid=DJGVE>
- Using the JAWS screen reader: [http://www.freedomscientific.com/jaws-hq.asp]( http://www.freedomscientific.com/jaws-hq.asp)
- Using the NVDA screen reader: [http://www.nvaccess.org/]( http://www.nvaccess.org/)

#### **Speech Recognition**

Speech Recognition enables you to control your tablet by voice.

Using only your voice, you can start programs, open menus, tap buttons and other objects on the screen, dictate text into documents, and write and send e-mails.

To open Speech Recognition, do the following:

- 1. Swipe in from the right edge of the screen to display the charms and tap **Search**.
- 2. In the search filed, enter Speech Recognition, and then, in the list of results, tap **Speech Recognition**.

For more information about how to use and configure Speech Recognition, see the Windows Help and Support information system.

#### **Customizable text size**

Depending on your preference, you can change only the text size instead of changing the size of everything on the desktop. To change the text size, open Control Panel and tap **Appearances and Personalization** ➙ **Display**. Then, go to **Change only the text size** and set <sup>a</sup> text size that meets your needs.

#### **Magnifier**

Your tablet is equipped with the Microsoft Magnifier to help visually impaired people use the computer more comfortably. Magnifier is <sup>a</sup> useful utility that enlarges part or all of your screen so that you can see the words and images better. Magnifier is part of the Ease of Access Center.

To open Magnifier, do the following:

- 1. Swipe in from the right edge of the screen to display the charms and tap **Search**.
- 2. In the search filed, enter Magnifier, and then, in the list of results, tap **Magnifier**.

For more information about how to use and configure Magnifier, see the Windows Help and Support information system.

#### **Zoom**

You can use the zoom feature to enlarge or reduce the size of text, pictures, maps, or other objects.

- Zoom in: Move two fingers farther apart on the touch screen to enlarge the size of text, pictures, maps, or other objects.
- Zoom out: Move two fingers closer together on the touch screen to reduce the size of text, pictures, maps, or other objects.

#### **Screen resolution**

You can make your documents easier to read by adjusting the screen resolution of your tablet. To adjust the screen resolution, tap and hold anywhere on the desktop, tap **Screen resolution**, and then adjust the settings as you prefer.

**Note:** Setting too low of <sup>a</sup> resolution might prevent some items from fitting on the screen.

For alternatives on increasing the size of text and other objects, see the following:

- •["Customizable](#page-41-0) text size" on page [34](#page-41-0)
- •["Magnifier"](#page-41-0) on page [34](#page-41-0)
- •"Zoom" on page 35

#### **On-Screen Keyboard**

On-Screen Keyboard displays <sup>a</sup> visual keyboard with all the standard keys.

To open On-Screen Keyboard, do the following:

- 1. Swipe in from the right edge of the screen to display the charms and tap **Search**.
- 2. In the search filed, enter On-Screen Keyboard, and then, in the list of results, tap **On-Screen Keyboard**.

For more information about how to use and configure On-Screen Keyboard, see "Using the [On-Screen](#page-22-0) Keyboard or the touch keyboard and [handwriting](#page-22-0) panel" on page [15](#page-22-0) or the Windows Help and Support information system.

#### **Industry-standard connectors**

Your tablet provides industry-standard connectors that enable you to connect assistive devices, if needed.

For more information on the location and function of each connector, see "Tablet [layout"](#page-8-0) on page [1](#page-8-0).

#### **Documentation in accessible formats**

Lenovo provides electronic documentation in accessible formats. Lenovo electronic documentation, such as properly tagged PDF files or HyperText Markup Language (HTML) files, is developed to ensure that visually impaired users can read the documentation through <sup>a</sup> screen reader. Each image in the documentation also includes adequate alternative text to explain the image so that visually impaired users can understand the image when they use <sup>a</sup> screen reader.

# **Getting updates**

Your tablet enables you to update the Windows operating system and Lenovo applications.

#### **Getting updates from Lenovo**

Your tablet is preinstalled with System Update. This program enables you to keep the Lenovo software on your tablet up-to-date by downloading and installing software updates.

To start System Update, do the following:

- 1. Swipe in from the right edge of the screen to display the charms.
- 2. Tap the **Search** charm to search for **System Update**.
- 3. Tap **System Update**.
- 4. Follow the instructions on the screen.

#### **Getting updates from Microsoft**

To check and keep your Windows, programs, or device drivers up-to-date, see the Windows Help and Support for more information.

## **Traveling with your tablet**

This topic provides information to help you work with and transport your tablet while you traveling.

# **Travel tips**

Use the following travel tips to travel more confidently and efficiently with your tablet:

- 1. While it is safe to allow your tablet to go through the <sup>x</sup> ray machines at airport security stations, it is important to keep your eyes on the tablet at all times to prevent theft.
- 2. Put your tablet in <sup>a</sup> protective case when not in use to prevent damage or scratching.

#### **Travel tips on airplanes**

If you carry your tablet into an airplane, check the following travel tips:

- 1. If you are going to use the wireless service, check with the airline for any restrictions before boarding the airplane.
- 2. If there are restrictions on the use of tablets with the wireless feature on an airplane, enable the Airplane mode. To enable it, do the following:
	- a. Swipe in from the right edge of the screen to display the charms.
	- b. Tap **Settings** ➙ **Change PC settings**.
	- c. In the navigation panel, tap **Network** ➙ **Airplane mode**.
	- d. Slide the control to the right to turn on **Airplane mode** to disable all wireless devices.
- 3. Be careful about the seat in front of you on the airplane. Place your tablet in <sup>a</sup> safe position so that it does not get caught when the person in front of you leans back.

## **Travel accessories**

The following is <sup>a</sup> checklist of things to consider packing when you are going to be away from your office or home:

Travel essentials:

- The ac power adapter that comes with your tablet
- The power cord that comes with your tablet
- A quality carrying case that provides adequate cushion and protection

If you are traveling to another country or region, you might want to consider the following items:

- A ThinkPad ac power adapter for the country or region to which you are traveling
- A micro SIM card for the local mobile services in that country or region

Other items you might want to consider:

- ThinkPad headphones
- Additional storage devices or smart cards
- Tablet Digitizer Pen
- ThinkPad Tablet Dock
- ThinkPad 10 Touch Case
- ThinkPad 10 Quickshot Cover
- ThinkPad 10 Ultrabook Keyboard

## **Care and maintenance**

Handle your tablet with care so that you can enjoy this product for <sup>a</sup> long time.

#### **Cleaning your tablet**

To clean your tablet, unplug all cables and turn off the tablet by pressing and holding the power button for <sup>a</sup> few seconds. Then wipe the tablet screen with <sup>a</sup> soft, lint-free, dry cloth to clear stains and smudges.

**Note:** Do not use screen cleaners, household cleaners, aerosol sprays, solvents, alcohol, ammonia, or abrasives to clean your tablet.

#### **Protecting the screen with <sup>a</sup> replaceable film**

You can purchase <sup>a</sup> replaceable film to protect the screen from scratching and extend the life of your tablet. To use <sup>a</sup> replaceable film, clean the screen first and then apply the replaceable film on the screen.

#### **Storing the tablet for extended periods**

If you are not going to use your tablet for an extended period of time, remove the micro SIM card from your tablet, and then pack your tablet with <sup>a</sup> protective case and store it in <sup>a</sup> well-ventilated and dry area without direct exposure to sunshine.

# <span id="page-46-0"></span>**Chapter 5. ThinkPad 10 options**

The ThinkPad 10 Ultrabook Keyboard, the ThinkPad 10 Touch Case, and the ThinkPad Tablet Dock are optional devices that Lenovo designed specifically for the ThinkPad 10 tablet. These options provide convenience and make your tablet easier to use for work, study, and entertainment. For tablets that do not come with these optional devices, you can purchase them from Lenovo at <http://www.lenovo.com/accessories/services/index.html>.

**Note:** The ThinkPad 10 Touch Case is specifically designed for ThinkPad 10 tablets that are not equipped with a smart card slot.

# **ThinkPad 10 Ultrabook Keyboard**

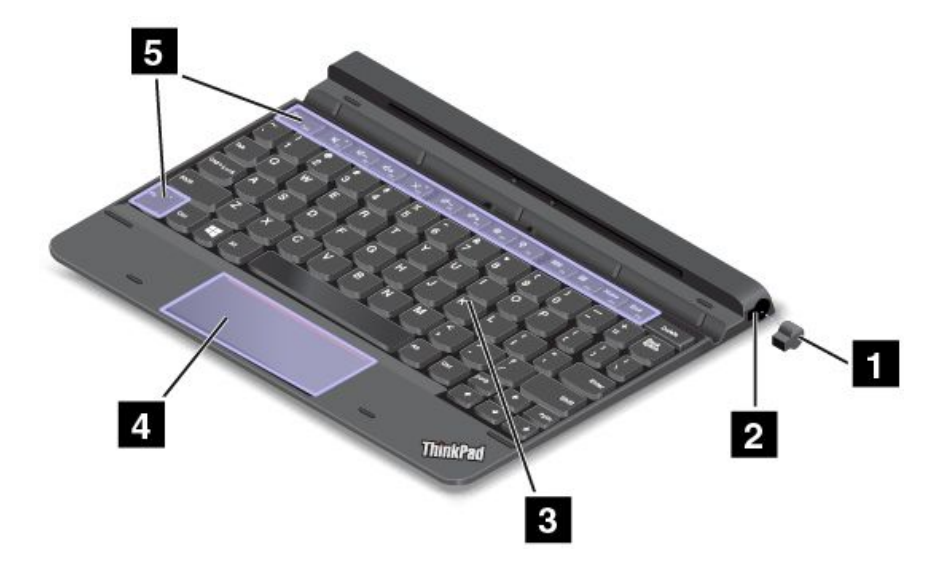

The following illustration shows the overview of the ThinkPad 10 Ultrabook Keyboard.

#### **<sup>1</sup> <sup>2</sup> Tablet Digitizer Pen slot cover and Tablet Digitizer Pen slot**

Some models come with <sup>a</sup> Tablet Digitizer Pen slot cover **<sup>1</sup>** . To store the Tablet Digitizer Pen in the Tablet Digitizer Pen slot, remove the Tablet Digitizer Pen slot cover from the slot first.

**Note:** Ensure that you keep the Tablet Digitizer Pen slot cover. Reattach it to the Tablet Digitizer Pen slot when you are not storing the pen in the slot.

### **<sup>3</sup> Keyboard**

The ThinkPad 10 Ultrabook Keyboard provides <sup>a</sup> six-row keyboard. For more information, see ["Using](#page-47-0) the ThinkPad 10 Ultrabook [Keyboard"](#page-47-0) on page [40](#page-47-0).

#### **<sup>4</sup> Two-button clickpad**

The two-button clickpad is <sup>a</sup> pointer-positioning device that enables you to point, select, drag, and scroll, like you do when using <sup>a</sup> mouse.

For more information, see "Using the ThinkPad 10 Ultrabook [Keyboard"](#page-47-0) on page [40](#page-47-0).

### <span id="page-47-0"></span>**<sup>5</sup> Special keys**

The special keys enable you to control many features of your tablet by pressing <sup>a</sup> single key. For more information, see "Using the ThinkPad 10 Ultrabook Keyboard" on page 40.

### **Using the ThinkPad 10 Ultrabook Keyboard**

This topic provides instructions on how to use the ThinkPad 10 Ultrabook Keyboard.

To use the ThinkPad 10 Ultrabook Keyboard, install your tablet into the ThinkPad 10 Ultrabook Keyboard first, as shown in the following illustration. Ensure that the tablet is secured in place.

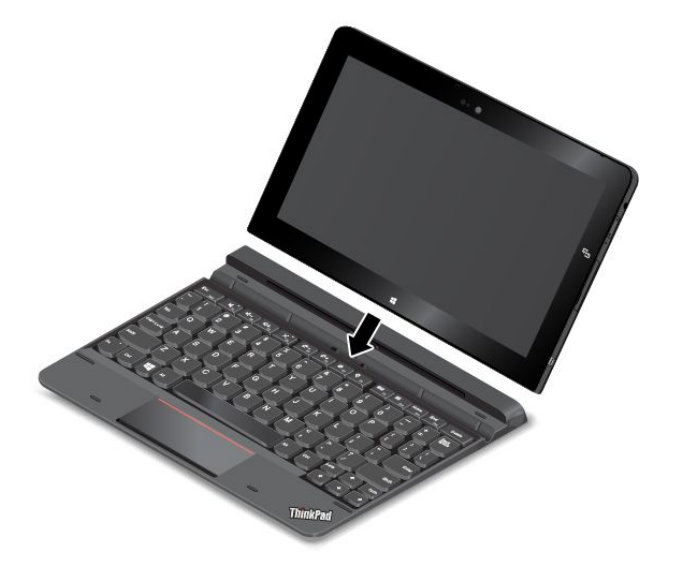

**Note:** Do not detach the tablet from the ThinkPad 10 Ultrabook Keyboard while using the ThinkPad 10 Ultrabook Keyboard, otherwise the ThinkPad 10 Ultrabook Keyboard will be disabled.

#### **Storing and removing the Tablet Digitizer Pen**

Some models are equipped with <sup>a</sup> Tablet Digitizer Pen as <sup>a</sup> standard feature. You can store the pen in the slot on the right side of the ThinkPad 10 Ultrabook Keyboard. Remove the Tablet Digitizer Pen slot cover first **<sup>1</sup>** , then push the pen gently into the slot until you hear <sup>a</sup> click **<sup>2</sup>** .

**Note:** The Tablet Digitizer Pen slot cover is available on some models.

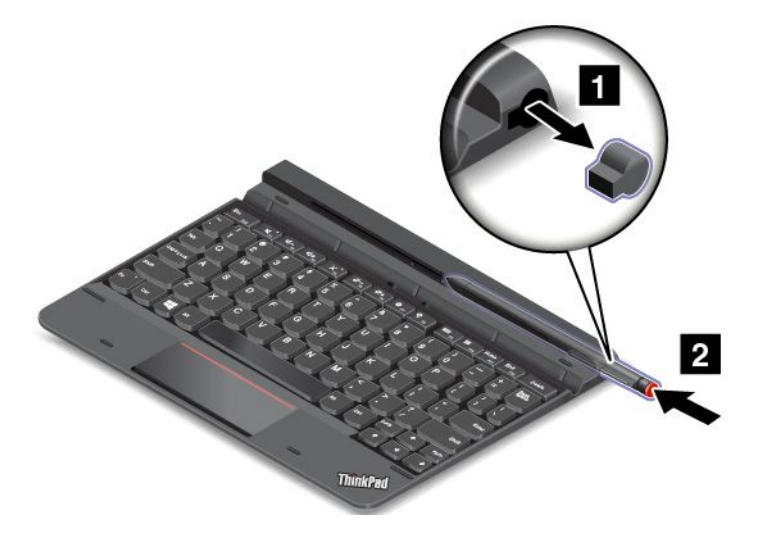

To remove the pen from the slot, press the pen gently into the slot **<sup>1</sup>** to release it; then pull the pen out **<sup>2</sup>** .

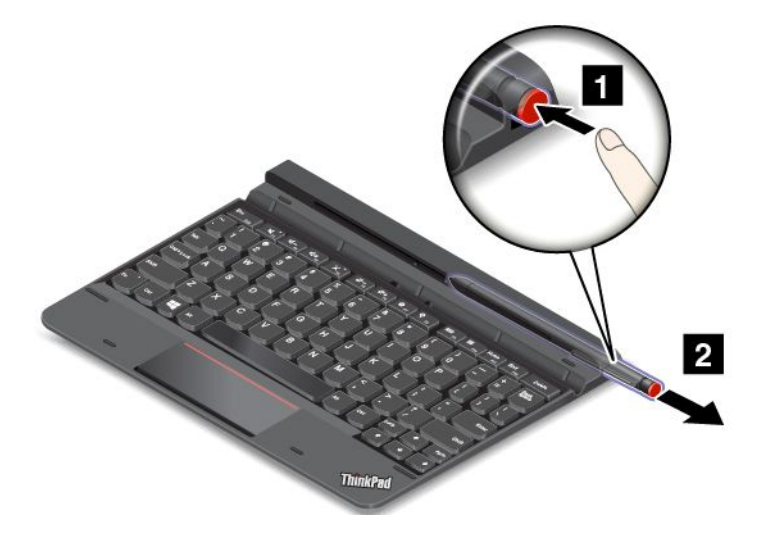

**Note:** The pen contains pressure sensors. Do not push the tip of the pen for an extended period of time. Do not subject the pen to shock or vibration.

For more information about using the pen, see "Using the Tablet [Digitizer](#page-21-0) Pen" on page [14](#page-21-0).

#### **Using the special keys**

The ThinkPad 10 Ultrabook Keyboard has several special keys. Press <sup>a</sup> special key to quickly control the associated function.

#### **Volume and mute control**

- •Mute the speakers.
- • $\frac{d}{dx}$  Turn down the speaker volume.
- • $\frac{d}{dx}$  Turn up the speaker volume.
- •Mute the microphone.

#### **Screen control**

- •Turn down the brightness.
- •Turn up the brightness.

#### **Application control**

- •Open the **Settings** charm.
- •**Q**<sub>FB</sub> Open the **Search** charm.
- •View all applications that you have opened.
- •**Hi**<sub>F10</sub> View all applications.
- •Home Navigate to the top when you are viewing information, such as a document or a Web page.
- • $E_{\text{net}}$  Navigate to the bottom when you are viewing information, such as a document or a Web page.

#### **Fn key control**

 $\frac{1}{2}$ : Press Fn+Esc to enable or disable the Fn Lock function.

- **When the Fn Lock function is disabled**: The Fn Lock indicator is off. To initiate the special function of each key, press the function key directly. To input F1–F12, press the Fn key and the corresponding function key.
- **When the Fn Lock function is enabled**: The Fn Lock indicator turns on. To input F1–F12, press the corresponding function key directly. To initiate the special function of each key, press the Fn key and the corresponding function key.

#### **Carrying or storing the tablet together with the ThinkPad 10 Ultrabook Keyboard**

Sometimes you do not need to use the keys on the ThinkPad 10 Ultrabook Keyboard, but you would like to carry or store the tablet together with the ThinkPad 10 Ultrabook Keyboard. In this situation, you might consider the following methods depending on the model of your tablet.

- For models that are not equipped with <sup>a</sup> smart card slot, you can install the tablet into the ThinkPad 10 Ultrabook Keyboard with the tablet screen facing upward. To achieve this, do the following:
	- 1. Position the tablet with the tablet screen facing upward.
	- 2. Gently slide your tablet as shown. The tablet will be attached to the ThinkPad 10 Ultrabook Keyboard magnetically. The ThinkPad 10 Ultrabook Keyboard is disabled in this situation.

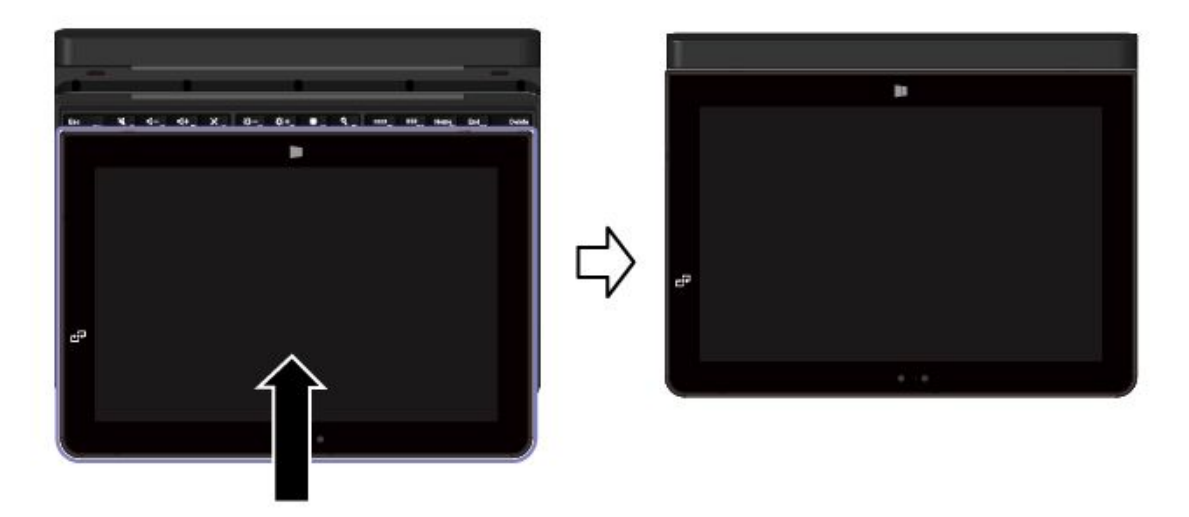

• For all models, you can install the tablet into the ThinkPad 10 Ultrabook Keyboard with the tablet screen facing downward. To achieve this, do the following:

**Note:** Your tablet might look slightly different from the following illustrations.

- 1. Position the tablet with the tablet screen facing downward.
- 2. Gently slide your tablet as shown. The tablet will be attached to the ThinkPad 10 Ultrabook Keyboard magnetically. The ThinkPad 10 Ultrabook Keyboard is disabled in this situation.

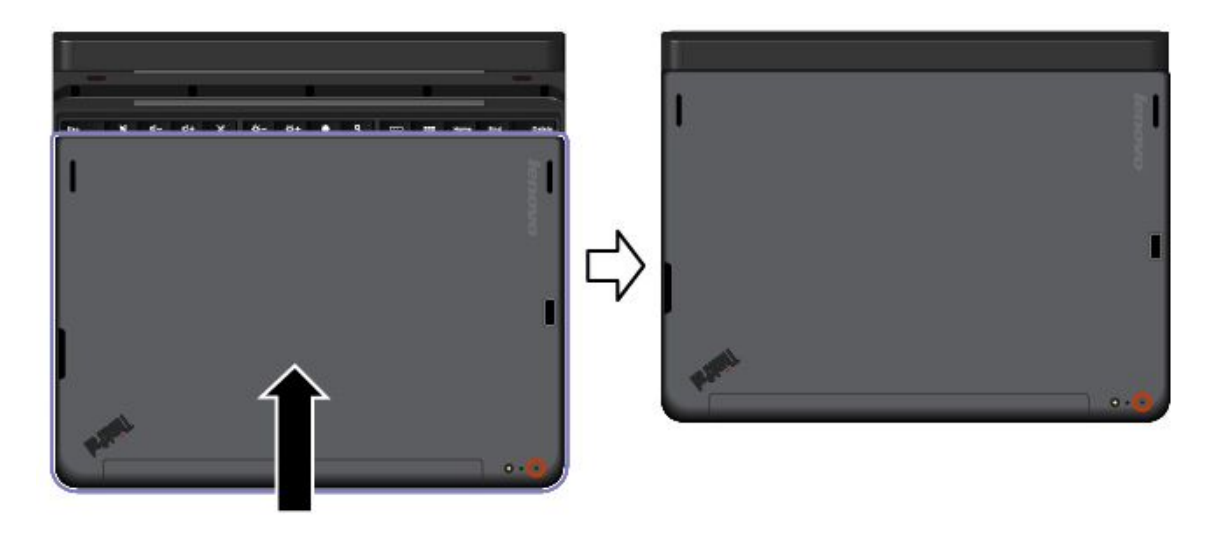

For more information, refer to the documentation that came with the ThinkPad 10 Ultrabook Keyboard.

## **ThinkPad 10 Touch Case**

The ThinkPad 10 Touch Case (hereafter called the touch case) is designed for ThinkPad 10 tablet models that are not equipped with <sup>a</sup> smart card slot.

**Note:** Your touch case might look slightly different from the following illustrations.

The following illustrations show the overview of the touch case.

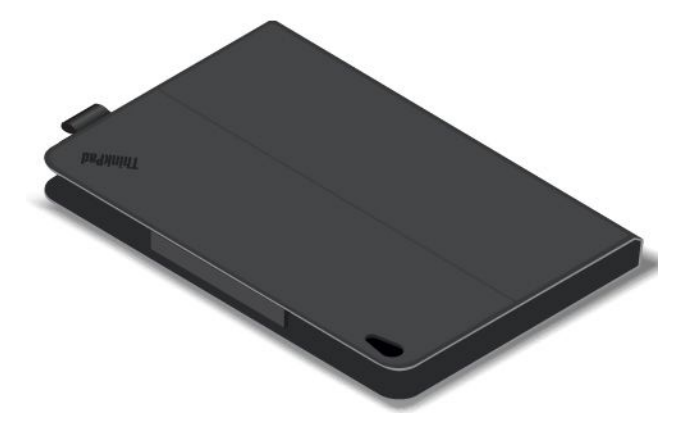

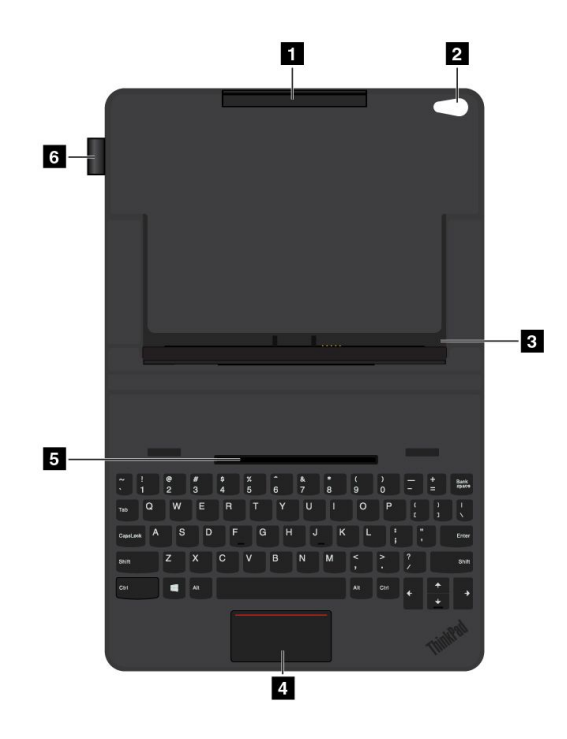

### **<sup>1</sup> Tablet holder (top)**

Works as <sup>a</sup> holder to the tablet so that your tablet can seat securely in the touch case.

#### **2 Camera hole**

You can use the camera through this hole when you are using the tablet with the touch case.

#### **<sup>3</sup> Tablet holder (bottom)**

Works as <sup>a</sup> holder to the tablet so that your tablet can seat securely in the touch case.

#### **<sup>4</sup> Touchpad**

The touchpad is <sup>a</sup> pointer-positioning device that enables to you to point, select, drag, and scroll, like you do when using <sup>a</sup> mouse.

#### **<sup>5</sup> Tablet-fixing groove**

Attach the tablet holder (bottom) to the tablet-fixing groove magnetically. Then you can install the tablet into the touch case.

#### **<sup>6</sup> Tablet Digitizer Pen slot**

If your tablet comes with <sup>a</sup> Tablet Digitizer Pen. You can store the Tablet Digitizer Pen in the slot on the left side of the touch case.

### **Using the ThinkPad 10 Touch Case**

The ThinkPad 10 Touch Case (hereafter called the touch case) is designed for ThinkPad 10 tablet models that are not equipped with <sup>a</sup> smart card slot.

**Note:** Your touch case might look slightly different from the following illustrations.

#### **Installing the tablet into the touch case**

To use the touch case, install your tablet into the touch case first. To install the tablet into the touch case, do the following:

1. Unfold the touch case, and then align the tablet holder (bottom) with the tablet-fixing groove. The tablet holder (bottom) will be attached to the tablet-fixing groove magnetically. Ensure that the tablet holder (bottom) is securely seated in the tablet-fixing groove.

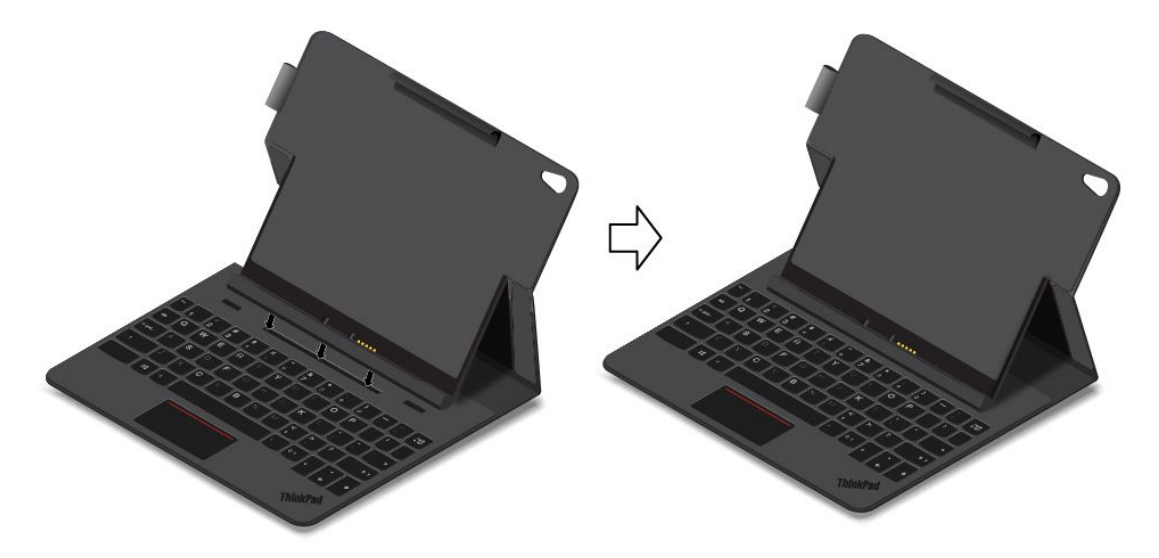

2. Align the keyboard connector on the tablet with the keyboard connector on the touch case first, and then install the tablet into the touch case as shown. Ensure that the tablet is securely seated in both the tablet holder (top) and the tablet holder (bottom). Then, you can use the tablet as <sup>a</sup> notebook computer.

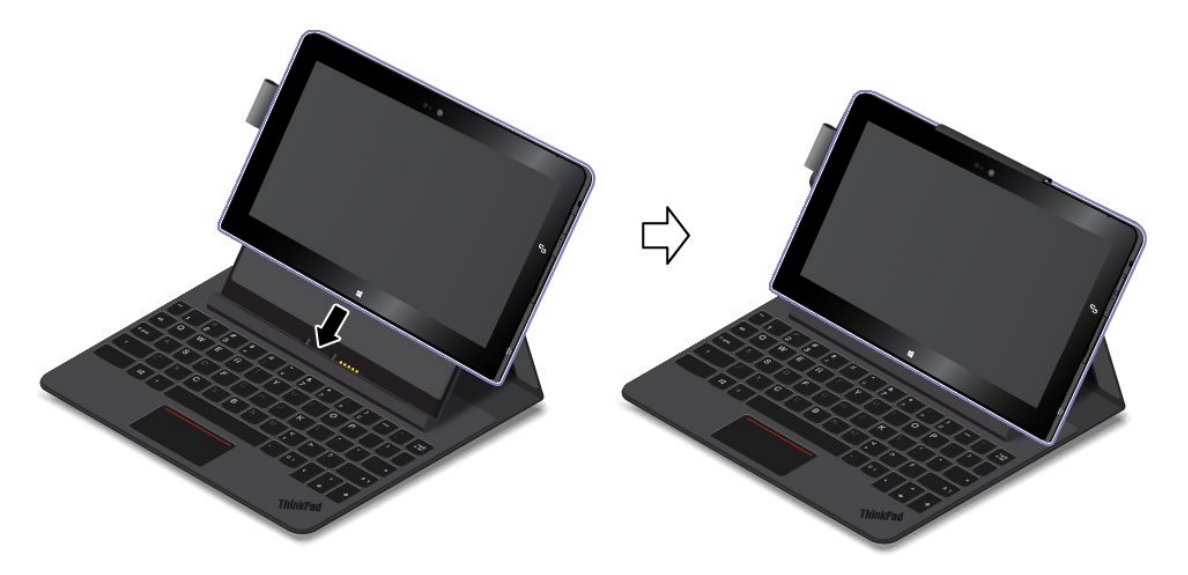

#### **Notes:**

- Do not detach the tablet holder (bottom) from the tablet-fixing groove while using the keyboard, otherwise the keyboard will be disabled.
- Do not remove the tablet from the tablet holder (top) or the tablet holder (bottom) while using the keyboard, otherwise the keyboard will be disabled.

#### **Carrying the tablet with the touch case**

To carry the tablet with the touch case, fold the touch case first. To fold the touch case, do the following:

1. Carefully hold the tablet and the upper section of the touch case with your fingers and gently release the tablet holder (bottom) from the tablet-fixing groove.

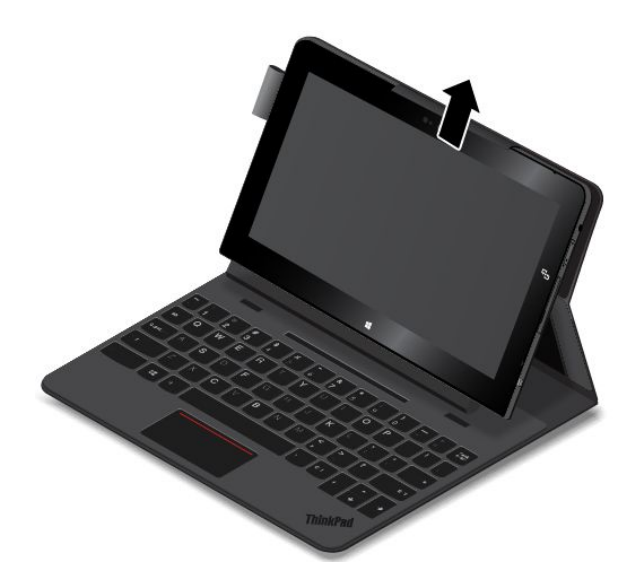

2. Fold the touch case slowly as shown in the following illustration.

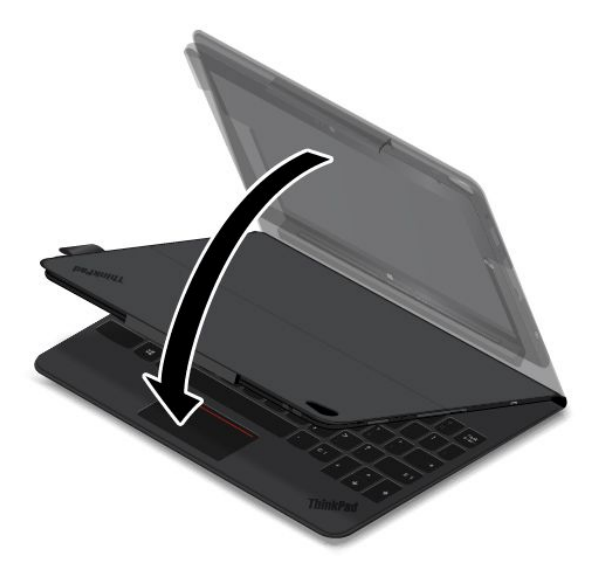

Then, you can carry the tablet with the touch case, which also serves as <sup>a</sup> protection case for the tablet.

For more information about the ThinkPad 10 Touch Case, refer to the documentation that came the touch case.

### **ThinkPad Tablet Dock**

The ThinkPad Tablet Dock (hereafter called the dock) holds your tablet in an upright position and frees your hands to do other tasks. The dock also provides you with easy access to connectors for USB devices, file transfers, charging, audio input, audio output, and video output.

#### **Front view and left-side view of the dock**

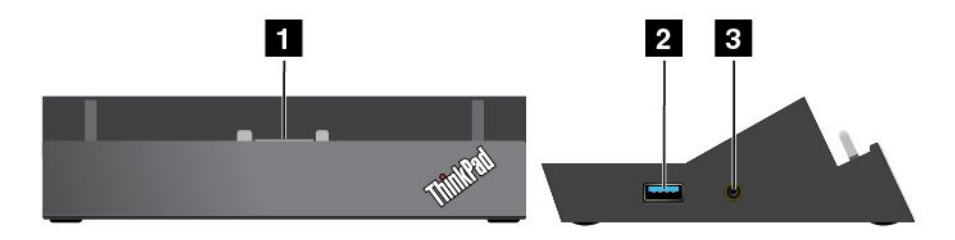

#### **1 Dock connector**

Used to establish the connection between the dock and tablet when your tablet is seated in the dock.

#### **<sup>2</sup> Always-on USB connector (USB 3.0 connector)**

Used to charge some mobile digital devices and smartphones by default, no matter when your tablet is off, in sleep mode, or in hibernation mode. For more information, refer to the documentation that came with the dock.

**Note:** This connector is compatible with the USB 2.0 standard.

#### **3 Combo audio connector**

Used to connect headphones or <sup>a</sup> headset to listen to stereo sound from the tablet. You also can connect <sup>a</sup> headset to record audio or make calls.

#### **Rear view of the dock**

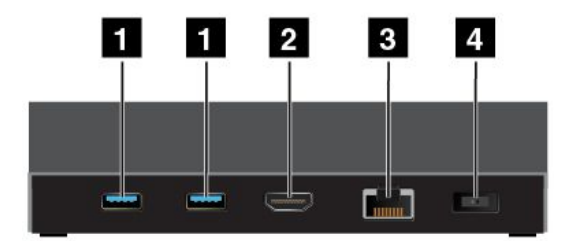

#### **1 USB 3.0 connectors**

Used to connect devices that are compatible with USB 3.0 and USB 2.0.

#### **2 HDMI connector**

Used to connect <sup>a</sup> compatible digital audio device or video display.

#### **3 Ethernet connector**

Used to connect the dock to an Ethernet LAN.

#### **4 Power connector**

Used to connect the ac power adapter shipped with the dock to provide power to the tablet and charge the battery.

# **Using the ThinkPad Tablet Dock**

Before using the dock, ensure that you connect the tablet to the dock and then connect the dock to an electrical outlet by doing the following:

- 1. Position your tablet with the dock connector side facing downward.
- 2. Align the dock connector on the tablet with the one on the dock.
- 3. Gently slide your tablet into the dock until it is seated in place.

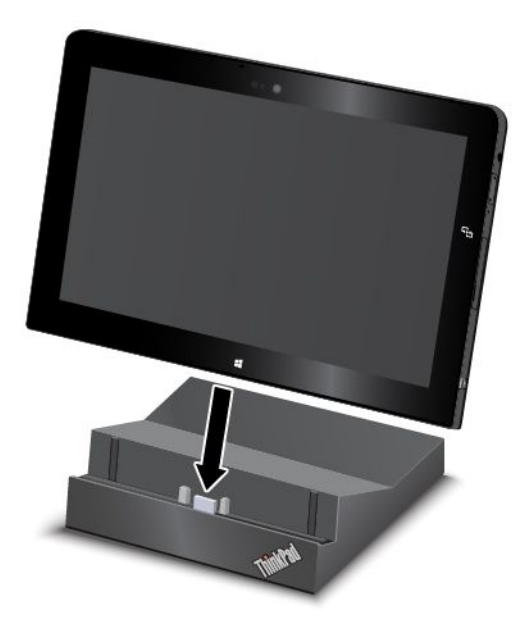

4. Use the ac power adapter and power cord shipped with the dock to connect the dock to an electrical outlet.

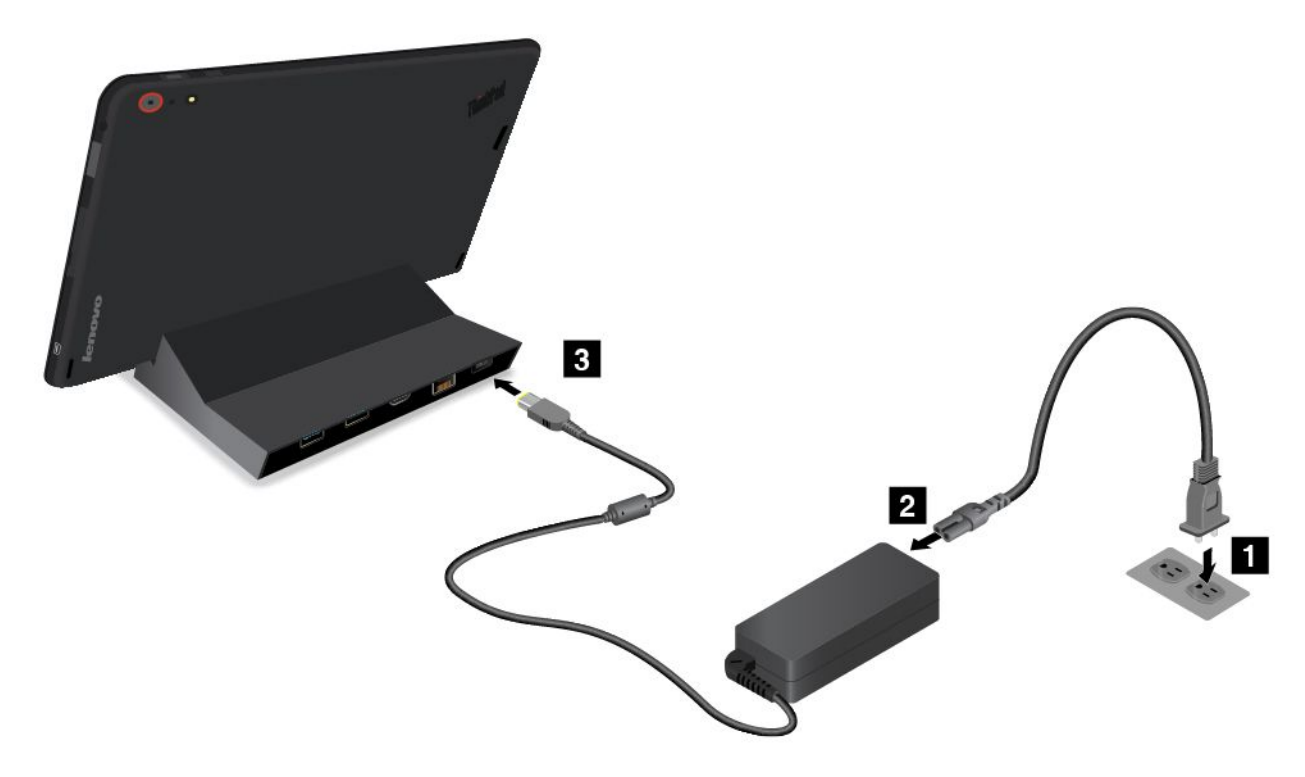

After the tablet is connected to the dock, you can:

- Use your tablet in an upright position without having to hold the tablet.
- Use the dock to hold your tablet upright when using an external USB keyboard.
- Connect the dock to your personal USB storage device with the supplied USB cable to transfer files.
- Connect the dock to <sup>a</sup> stereo system or speakers using <sup>a</sup> stereo audio cable to play music.
- Connect the dock to an electrical outlet using the ac power adapter shipped with the dock to charge the tablet battery.

# <span id="page-58-0"></span>**Chapter 6. Security**

This chapter provides information about how to protect the information stored on your tablet.

## **Using passwords**

You can help prevent your tablet from unauthorized use by using passwords. Once you set <sup>a</sup> password, <sup>a</sup> prompt is displayed on the screen each time you turn on the tablet. Enter your password at the prompt. You cannot use the tablet unless you type the correct password.

## **Passwords and sleep mode**

If you have set <sup>a</sup> Windows password and you put your tablet into sleep mode, you will be prompted to enter the password when resuming operation.

If you use your email address as <sup>a</sup> user account to sign in to Windows, enter your email password when resuming operation.

### **Supervisor password**

If you have set <sup>a</sup> supervisor password in the ThinkPad Tablet Setup program, you will be prompted to enter <sup>a</sup> supervisor password when you start the ThinkPad Tablet Setup program.

The supervisor password protects the system information stored in ThinkPad Tablet Setup. Without it, no one can change the configuration of the tablet.

**Note:** The system administrator can set the same supervisor password on many tablets to make administration easier.

#### **Setting, changing, or removing <sup>a</sup> supervisor password**

Only <sup>a</sup> system administrator can set, change, or remove <sup>a</sup> supervisor password.

To set, change, or remove <sup>a</sup> supervisor password, do the following:

- 1. Print these instructions.
- 2. Save all open files, and exit all applications.
- 3. Press the power button and the volume-up button at the same time when you turn on the tablet. The ThinkPad Tablet Setup program menu opens.
- 4. Tap **Security**.
- 5. Tap **Password**.
- 6. Depending on your needs, do one of the following:
	- To set <sup>a</sup> password, do the following:
		- a. Tap **Enter**. A window opens. In the **Enter New Password** field, enter <sup>a</sup> desired password.
		- b. In the **Confirm New Password** field, reenter the password and tap **OK**.
		- c. In the **Changes have been saved** window, tap **OK**.
	- To change <sup>a</sup> password, do the following:
		- a. Tap **Enter**. A window opens. In the **Enter Current Password** field, enter the current supervisor password.
- b. In the **Enter New Password** field, enter <sup>a</sup> new supervisor password.
- c. In the **Confirm New Password** field, reenter the new supervisor password and tap **OK**.
- d. In the **Changes have been saved** window, tap **OK**.
- To remove <sup>a</sup> password, do the following:
	- a. Tap **Enter**. A window opens. In the **Enter Current Password** field, enter the current supervisor password.
	- b. Leave the **Enter New Password** and **Confirm New Password** fields blank. Tap **OK**.
	- c. In the **Changes have been saved** window, tap **OK**.

**Attention:** It is recommended that you record your password and store it in <sup>a</sup> safe place. If you forget your supervisor password, Lenovo cannot reset your password. You must take your tablet to <sup>a</sup> Lenovo reseller or <sup>a</sup> Lenovo marketing representative to have the system board replaced. Proof of purchase is required, and <sup>a</sup> fee will be charged for parts and service.

7. Save configuration changes and exit.

The next time you open the ThinkPad Tablet Setup program, you will be prompted to enter your password to proceed.

### **Using the security chip**

Strict security requirements are imposed on network client computers that transfer confidential information electronically. You can set the security chip in your tablet to enhance computing security. Some models are equipped with one security chip called the firmware TPM (displayed as "Trusted Platform Module 2.0" in Device Manager). Some models are equipped with two security chips called the discrete TPM (displayed as "Trusted Platform Module 1.2" in Device Manager) and the firmware TPM. For models with two security chips, you can select which one you want to use in the ThinkPad Tablet Setup program by using the instructions in this topic.

**Note:** Ensure that the supervisor password has been set in the ThinkPad Tablet Setup program; otherwise anyone can change the settings for the security chip.

#### **About the Security Chip menu**

The **Security Chip** menu provides the following items for you to configure the embedded security chip. You can find the **Security Chip** menu from the **Security** menu of the ThinkPad Tablet Setup program.

- **Security Chip Selection**: Select the security chip you want to use. This item is displayed only on some tablet models.
- **Security Chip**: Enable or disable the security chip.
- **Clear Security Chip**: Clear the encryption key. This option is not displayed when the security chip is inactive or disabled. To clear the security chip, ensure that you activate or enable the security chip first so that this option can be displayed.

#### **Setting the security chip**

To set the security chip through the **Security Chip** menu, do the following:

- 1. Print these instructions.
- 2. Save all open files and exit all applications. Then, turn off your tablet.
- 3. Press the power button and the volume-up button at the same time when you turn on the tablet. The ThinkPad Tablet Setup program menu opens.
- 4. Tap **Security**.
- 5. Tap **Security Chip**.
- 6. Set the items.
- 7. Save configuration changes and exit.

# **Using firewalls**

If your system is preinstalled with <sup>a</sup> firewall program, it protects against computer Internet security threats, unauthorized access, intrusions, and Internet attacks. It also protects your privacy.

For more information about how to use the firewall program, refer to the online help that comes with the program.

### **Protecting data against viruses**

Your tablet is preinstalled with an antivirus program so you can detect and eliminate viruses. The antivirus program is designed to help you detect and eliminate viruses.

Lenovo provides <sup>a</sup> full version of antivirus software on your tablet with <sup>a</sup> free 30-day subscription. After 30 days, you must renew the license to continue receiving the antivirus software updates.

For more information about how to use your antivirus software, refer to the help system of your antivirus software.

# <span id="page-62-0"></span>**Chapter 7. Advanced configuration**

If you need to update your system UEFI BIOS, install new device drivers, this information will help you handle your tablet with proper care and keep it in top working shape.

- •"Installing device drivers" on page 55
- •"ThinkPad Tablet Setup" on page 55
- •"Using system [management"](#page-68-0) on page [61](#page-68-0)

### **Installing device drivers**

The device drivers are available at <http://www.lenovo.com/ThinkPadDrivers>. Choose your tablet product name to view all the device drivers for your tablet.

**Attention:** Always go to <http://www.lenovo.com/ThinkPadDrivers> for the latest device drivers. Do not download them from the Windows Update Web site.

# **ThinkPad Tablet Setup**

Your tablet comes with the ThinkPad Tablet Setup program that enables you to view and configure various setup parameters.

To start the ThinkPad Tablet Setup program, do one of the following:

- Press the power button and the volume-up button at the same time when you turn on the tablet. The ThinkPad Tablet Setup program main menu opens.
- To start the ThinkPad Tablet Setup program from the operating system, do the following:
	- 1. Swipe in from the right edge of the screen to display the charms.
	- 2. Tap **Settings** ➙ **Change PC settings**.
	- 3. In the navigation panel, tap **Update and recovery** ➙ **Recovery**.
	- 4. In the **Advanced startup** section, tap **Restart now**.
	- 5. The tablet restarts and <sup>a</sup> menu is displayed. Tap **Troubleshoot** ➙ **Advanced options** ➙ **UEFI Firmware Settings** ➙ **Restart**.
	- 6. The tablet restarts and enters the ThinkPad Tablet Setup program.

**Note:** If you have set <sup>a</sup> supervisor password, the ThinkPad Tablet Setup program menu will be displayed after you enter the password.

The ThinkPad Tablet Setup program includes the following menus:

- **Main menu**: View the system information and set the date and time for your tablet.
- **Config menu**: View and change the configurations of your tablet.
- **Security menu**: Set the supervisor password and configure other security features of your tablet.
- **Startup menu**: Change the tablet startup settings.
- **Restart menu**: Choose an option for closing the ThinkPad Tablet Setup program and restarting the system.

On each menu, tap the default value to show selectable options and tap <sup>a</sup> desired option to select it. You can follow the instructions on the screen to configure settings. After you change the settings, tap **Restart**, and then tap your desired option to restart the tablet.

#### **Notes:**

- Some items are displayed on the menu only if the tablet supports the corresponding features.
- The default configurations are already optimized for you. Incorrect change of the configurations might cause unexpected results.

### **Main menu**

The **Main** menu is the first interface you see after you enter the ThinkPad Tablet Setup program. It displays the following configuration of your tablet:

- System Information
	- **UEFI BIOS Version**
	- **UEFI BIOS Date (Year-Month-Day)**
	- **Embedded Controller Version**
	- **TXE Firmware Version**
	- **Machine Type Model**
	- **System-unit serial number**
	- **UUID**
	- **System board serial number**
	- **Asset Tag**
	- **Processor Type**
	- **Processor Speed**
	- **Total memory**
	- **Preinstalled operating system license**
	- **UEFI secure boot**
- System Date
- System Time

#### **Set the system date and system time**

If you need to set the current date and time of your tablet, tap **System Date** or **System Time** from the ThinkPad Tablet Setup menu. One of the following submenus is displayed:

- System Date
- System Time

To change the date and time, do the following:

- 1. Tap to select the item to change the date or time.
- 2. Tap to select <sup>a</sup> field.
- 3. Input the date or time by using the onscreen keyboard.

# **Config menu**

If you need to change the configuration of your tablet, tap **Config** from the ThinkPad Tablet Setup program main menu.

<span id="page-64-0"></span>The following table lists the **Config** menu items.

#### **Notes:**

- Default values are in **boldface**.
- On each submenu, tap the default value to show selectable options and tap <sup>a</sup> desired option.
- Some items are displayed on the menu only if the tablet supports the corresponding features.

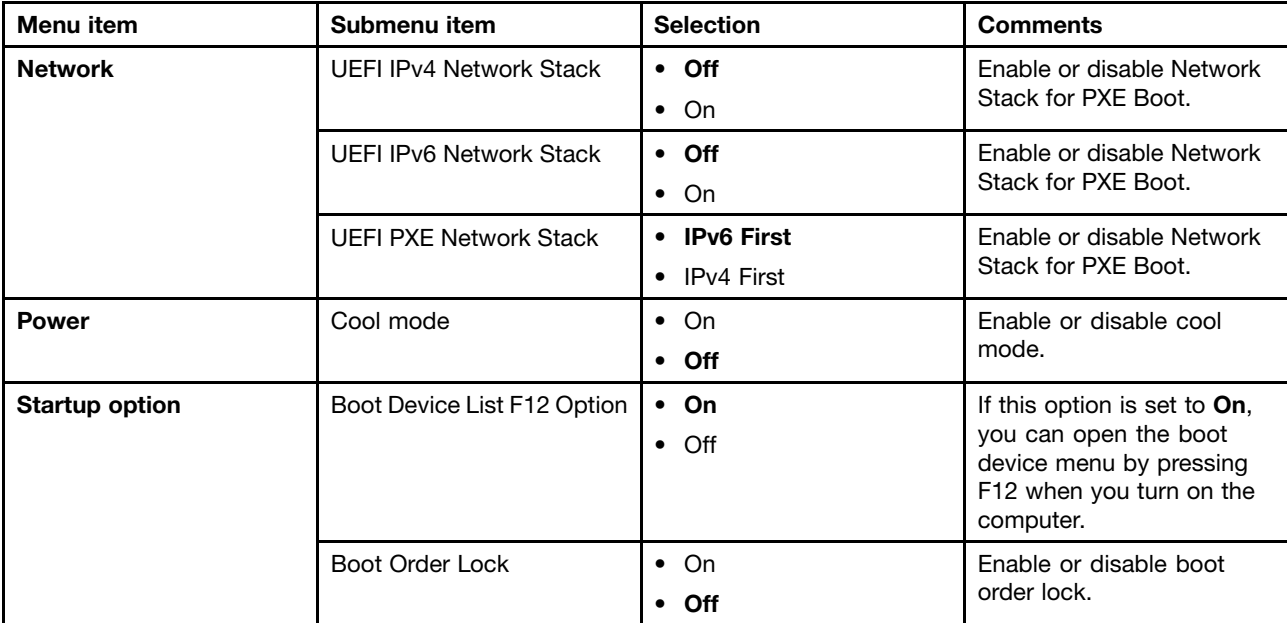

#### Table 1. Config menu items

## **Security menu**

If you need to set the security features of your tablet, tap **Security** from the ThinkPad Tablet Setup menu.

The following table lists the **Security** menu items.

#### **Notes:**

- Default values are in **boldface**. The default settings are already optimized for you. If you consider changing the tablet configuration, proceed with extreme caution. Setting the configuration incorrectly might cause unexpected results.
- In each submenu, tap the default value to show selectable options and tap <sup>a</sup> desired option.
- Some items are displayed on the menu only if the tablet supports the corresponding features.

#### Table 2. Security menu items

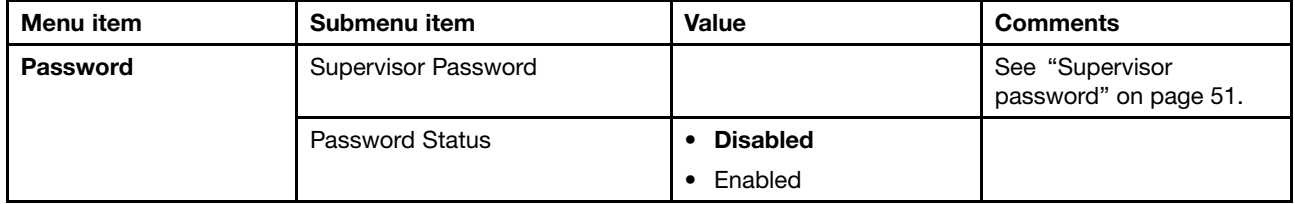

Table 2. Security menu items (continued)

| Menu item                         | Submenu item               | <b>Value</b>                                                  | <b>Comments</b>                                                                                                    |
|-----------------------------------|----------------------------|---------------------------------------------------------------|----------------------------------------------------------------------------------------------------|
| <b>Secure Boot</b>                | Secure Boot                | $\cdot$ On<br>$\bullet$ Off                                   | Enable or disable UEFI<br>Secure Boot feature.                                                                                                    |
|                                   | Platform Mode              | <b>User Mode</b><br>$\bullet$<br>Setup Mode<br>٠              | Specify the system<br>operating mode.                                                                                                    |
|                                   | Secure Boot Mode           | <b>Standard Mode</b><br>$\bullet$<br>Custom Mode<br>$\bullet$ | Indicates Secure Boot<br>mode is standard mode or<br>custom mode.                                                                                                    |
|                                   | Reset to Setup Mode        | • Enter                                                       | This option is used to<br>clear the current platform<br>key and put the system<br>into setup mode. You can<br>install your own platform<br>key and customize the<br>Secure Boot signature<br>databases in setup mode.<br>Secure Boot mode will be<br>set to custom mode.                                                                               |
|                                   | Restore Factory Keys       | Enter<br>$\bullet$                                            | This option is used to<br>restore all keys and<br>certificates in Secure<br>Boot databases to factory<br>defaults. Any customized<br>Secure Boot settings<br>will be erased, and the<br>default platform key will<br>be re-established along<br>with the original signature<br>databases including<br>certificate for Windows 8.1<br>operating system. |
| <b>UEFI BIOS Update</b><br>Option | Secure RollBack Prevention | On<br>$\bullet$<br>Off<br>$\bullet$                           | If you select Off, you<br>can flash to the previous<br>version of UEFI BIOS. If<br>you select On, you can<br>not flash to the previous<br>version of UEFI BIOS.                                                                                                    |
| I/O Port Access                   | <b>Wireless LAN</b>        | On<br>Off                                                     | If you select On, you<br>can use the wireless LAN<br>device.                                                                                                    |
|                                   | Wireless WAN               | $\bullet$ On<br>Off<br>$\bullet$                              | If you select On, you can<br>use the wireless WAN<br>device.                                                                                                    |
|                                   | Bluetooth                  | $\bullet$ On<br>$\bullet$ Off                                 | If you select On, you can<br>use Bluetooth devices.                                                                                                    |
|                                   | <b>GPS</b>                 | $\bullet$ On<br>Off<br>$\bullet$                              | If you select On, you can<br>use GPS devices.                                                                                                    |
|                                   | <b>USB Port</b>            | On<br>$\bullet$<br>$\bullet$ Off                              | If you select On, you can<br>use USB connectors.                                                                                                    |

Table 2. Security menu items (continued)

| Menu item            | Submenu item                               | <b>Value</b>                        | <b>Comments</b>                                                                                                    |
|----------------------|--------------------------------------------|-------------------------------------|----------------------------------------------------------------------------------------------------|
|                      | Memory Card Slot                           | $\cdot$ On<br>$\bullet$ Off         | If you select On, you can<br>use the memory card slots.                                                                                   |
|                      | Integrated Camera                          | $\cdot$ On<br>Off<br>$\bullet$      | If you select On, you can<br>use the integrated camera.                                                                                   |
|                      | <b>NFC</b>                                 | $\bullet$ On<br>$\bullet$ Off       | If you select On, you can<br>use the NFC connection.                                                                                      |
|                      | Microphone                                 | $\cdot$ On<br>$\bullet$ Off         | If you select On, you<br>can use the microphones<br>(internal, external, or<br>line-in).                                                  |
|                      | Ultrabook Keyboard/Touch Case              | $\bullet$ On<br>$\bullet$ Off       | If you select On, you<br>can use the ThinkPad 10<br>Ultrabook Keyboard or the<br>touch case.                                              |
|                      | ThinkPad Tablet Dock<br>Ethernet           | $\cdot$ On<br>Off<br>٠              | If you select On, you can<br>use the Ethernet LAN<br>device on ThinkPad Tablet<br>Dock.                                                   |
|                      | USB Port on ThinkPad Tablet<br><b>Dock</b> | $\cdot$ On<br>Off                   | If you select On, you can<br>use USB connectors on<br>ThinkPad Tablet Dock.                                                               |
| <b>Security Chip</b> | Security Chip Selection                    | <b>Firmware TPM</b><br>Discrete TPM | Configure the security<br>chip. This option is<br>available only on models<br>that have both the<br>firmware TPM and the<br>discrete TPM. |
|                      | Security Chip                              | On<br>$\bullet$<br>$\bullet$ Off    | Enable or disable security<br>chip feature.                                                                                               |
|                      | Clear Security Chip                        | • Enter                             | Clear the encryption key.<br>Note: This item is<br>displayed only if you<br>have selected <b>On</b> for the<br>Security Chip option.      |
|                      | Physical Presence for<br>Provisioning      | $\bullet$ Off<br>On<br>$\bullet$    | This option enables or<br>disables the confirmation<br>message when you<br>change the settings of the<br>security chip.                   |
|                      | Physical Presence for Clear                | $\bullet$ On<br>Off<br>٠            | This option enables or<br>disables the confirmation<br>message when you clear<br>the security chip.                                       |

# **Startup menu**

You might need to change the tablet startup settings. To do so, tap **Startup** from the ThinkPad Tablet Setup menu.

#### **Attention:**

- After you change your startup sequence, you must be extremely careful not to specify <sup>a</sup> wrong device during <sup>a</sup> copy, <sup>a</sup> save, or <sup>a</sup> format operation. If you specify <sup>a</sup> wrong device, your data and programs might be erased or overwritten.
- If you are using the BitLocker® drive encryption, you should not change the startup sequence. BitLocker drive encryption detects the change of startup sequence and locks the tablet from booting.

#### **Changing the startup sequence**

To change the startup sequence, do the following:

- 1. Tap **Boot**. The default boot list is displayed, showing the order in which devices will be started up. Even devices that are not attached to or installed on your tablet are listed.
- 2. From the **Boot** submenu, tap the menu item to specify the startup sequence that runs when you turn on the power.
- 3. Save the changes and restart the system.

The following table lists the **Startup** menu items.

#### **Notes:**

- Default values are in **boldface**.
- From each submenu, tap the default value to show selectable options and select <sup>a</sup> desired option.
- Some items are displayed on the menu only if the tablet supports the corresponding features.

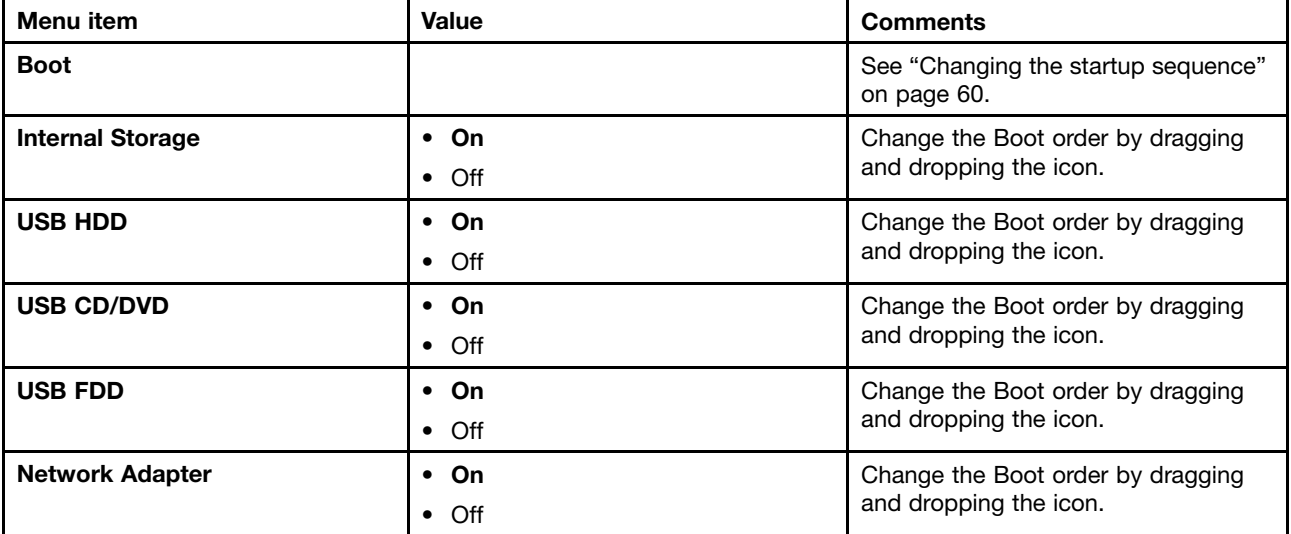

#### Table 3. Startup menu items

### **Restart menu**

If you want to close the ThinkPad Tablet Setup program and restart the system, tap **Restart** from the ThinkPad Tablet Setup main menu. The following items are displayed:

- **Exit Saving Changes**: Exit system setup and save the changes.
- **Exit Discarding Changes**: Exit system setup without saving the changes.
- **Load Setup Defaults**: Restore to the factory default settings.
- **Discard Changes**: Discard the changes.
- **Save Changes**: Save the changes.

<span id="page-68-0"></span>**Note:** Changes on the following items are saved automatically during your configuration:

- Any items included in the **Security** menu
- System date and time

These changes cannot be discarded even you select an option to discard the changes or restore to the factory default settings when exiting the ThinkPad Tablet Setup program. To discard the changes or make new changes, you must enter the ThinkPad Tablet Setup program again and reset the corresponding items according to your needs.

# **Updating your system UEFI BIOS**

The Unified Extensible Firmware Interface (UEFI) BIOS is <sup>a</sup> part of the system programs that make up the basic layer of software built into your tablet. The UEFI BIOS translates the instructions from other software layers.

You can update the UEFI BIOS and the ThinkPad Tablet Setup program by starting your tablet with <sup>a</sup> flash update application running in the Windows environment.

In some instances when you add software, hardware, or <sup>a</sup> device driver, you might be informed that you need to update your UEFI BIOS in order for the new addition to work properly.

To update your UEFI BIOS, go to the following Web site and follow the instructions on the screen: <http://www.lenovo.com/ThinkPadDrivers>

### **Using system management**

This section is intended primarily for network administrators.

Your tablet is designed for manageability, so that you can redirect more of your resources to better meet your business objectives.

This manageability, or "Total Cost of Ownership" (TCO), enables you to remotely operate client tablets in the same way as you operate your own tablet, such as turning on <sup>a</sup> client tablet, formatting hard disk drive, and installing software.

Once the tablet is configured and operational, you can manage it by use of software and manageability features already integrated into the client system and the network.

## **System management**

Read this topic to learn more about features of system management.

### **Desktop Management Interface**

The system UEFI BIOS of your tablet supports an interface called System Management BIOS Reference Specification (SMBIOS) V2.6.1 SMBIOS provides information about the hardware components of your system. It is the responsibility of the BIOS to supply this database with information about itself and the devices on the system board. This specification documents the standards for getting access to this BIOS information.

### **Asset ID EEPROM**

The Asset ID EEPROM contains information about the system, including its configuration and the serial numbers of key components. It also includes <sup>a</sup> number of blank fields in which you can record information about the end users in your network.

# **Chapter 8. Troubleshooting problems**

This chapter describes on what to do if you experience <sup>a</sup> problem with your tablet.

## **Diagnosing problems**

If you experience problems with your tablet, use the Lenovo Solution Center program as <sup>a</sup> starting point for solving them.

The Lenovo Solution Center program enables you to troubleshoot and resolve tablet problems. It combines diagnostic tests, system information collection, security status, and support information, along with hints and tips for maximum system performance.

**Note:** The Lenovo Solution Center program can be downloaded from <http://www.lenovo.com/diags>.

To run the Lenovo Solution Center program, do the following:

- 1. Swipe in from the right edge of the screen to display the charms.
- 2. Tap the **Search** charm to search for **Lenovo Solution Center**.
- 3. Tap **Lenovo Solution Center**.

For additional information, refer to the Lenovo Solution Center help system.

**Note:** If you are unable to isolate and repair the problem yourself after running the program, save and print the log files. You will need the log files when you speak to <sup>a</sup> Lenovo technical support representative.

# **Troubleshooting**

The problems and solutions described in this section are meant only as <sup>a</sup> guide. They are not definitive problem solving techniques. For some problems, you might need help from Lenovo, your reseller, or your service provider.

When you observe <sup>a</sup> problem, stop operation immediately, because taking further action might result in data loss or damage. Take <sup>a</sup> note of what the system is doing and what actions you performed before the problem occurred. Provide detailed information to Lenovo or your service provider for quicker problem resolution.

#### **Internet problem**

• **Problem**: Unable to connect to the wireless network.

**Suggested solution**: Ensure that:

- The micro SIM card is valid and workable if you are using <sup>a</sup> mobile network (3G or 4G).
- You are within the network's service range and the signal strength is good.
- Your tablet is not in Airplane mode.

If the problem persists, contact Lenovo for technical support.

#### **Multi-touch screen problem**

• **Problem**: The multi-touch screen responds slowly or improperly.

**Suggested solution**: Do the following:

- 1. Ensure that your hands are clean and dry when touching the screen.
- 2. Restart your tablet to try again.

If the problem persists, contact Lenovo for technical support.

#### **Battery problem**

• **Problem**: The battery does not charge correctly.

**Suggested solution**: Check if the ac power adapter is connected correctly. If the connection is good but the battery still does not charge, contact Lenovo to replace with <sup>a</sup> new battery.

#### **System problem**

• **Problem**: Unable to turn the tablet on.

**Suggested solution**: Connect your tablet to an ac power outlet to see if the problem is caused by <sup>a</sup> drained battery. If the problem persists, insert <sup>a</sup> needle or <sup>a</sup> straightened paper clip into the emergency-reset hole. To locate the emergency-reset hole, see ["Front](#page-8-0) view and side view" on page [1](#page-8-0). If the problem still persists, contact Lenovo for technical support.

#### **Media problems**

• **Problem**: The audio quality is poor or there is no sound output.

**Suggested solution**: Check and ensure that:

- The speaker is not covered.
- The speaker mute function is disabled.
- If you are using <sup>a</sup> headset, unplug it, then plug it in again.
- The volume is not turned to the lowest level.

If the problem persists, contact Lenovo for technical support.

• **Problem**: A song, video, or other media file cannot be played.

**Suggested solution**: Check and ensure that the media file is not corrupted.

#### **External device connection problems**

• **Problem**: A connection is not established when you connect the tablet to <sup>a</sup> computer.

**Suggested solution**: Ensure that the tablet USB cable you are using is the one that is shipped with your tablet.

• **Problem**: Bluetooth devices cannot be located.

**Suggested solution**: Ensure that:

- Your tablet Bluetooth is switched on.
- The Bluetooth feature is activated on the device to which you want to connect.
- Your tablet and the Bluetooth device are within the maximum Bluetooth range (10 m).

If the problem persists, contact Lenovo for technical support.

### **Recovering from <sup>a</sup> severe software problem**

If your tablet stops responding and you cannot turn off the tablet by pressing and holding the power button, insert <sup>a</sup> needle or <sup>a</sup> straightened paper clip into the emergency-reset hole to reset the tablet. Then restart your tablet. To locate the emergency-reset hole, see ["Front](#page-8-0) view and side view" on page [1](#page-8-0).

If you still encounter the same problem after you restart your tablet, reset your tablet and restart it again, you can perform <sup>a</sup> factory data reset operation. For more information, refer to ["Resetting](#page-74-0) your tablet to the factory default [settings"](#page-74-0) on page [67](#page-74-0).
#### **Error messages**

**Message:** 0183: Bad CRC of Security Settings in EFI Variable. Enter ThinkPad Tablet Setup.

**Solution:** Checksum of the Security settings in the EFI Variable is not correct. Enter ThinkPad Tablet Setup to check Security settings, and restart the system. If you still have <sup>a</sup> problem, have the tablet serviced.

**Message:** 0187: EAIA data access error

**Solution:** The access to EEPROM is failed. Have the tablet serviced.

**Message:** 0188: Invalid RFID Serialization Information Area.

**Solution:** The EEPROM checksum is not correct (block # 0 and 1). The system board should be replaced, and the box serial number needs to be reinstalled. Have the tablet serviced.

**Message:** 0189: Invalid RFID configuration information area

**Solution:** The EEPROM checksum is not correct (block # 4 and 5). The system board should be replaced, and the UUID needs to be reinstalled. Have the tablet serviced.

**Message:** 0190: Critical low-battery error

**Solution:** The tablet turned off, because the battery is low. Connect the ac power adapter to the tablet and charge the battery.

**Message:** 2200: Machine Type and Serial Number are invalid.

**Solution:** Machine Type and Serial Number are invalid. Have the tablet serviced.

**Message:** 2201: Machine UUID is invalid.

**Solution:** Machine UUID is invalid. Have the tablet serviced.

**Message:** 2300: Built-in Battery is broken.

**Solution:** Replace the built-in battery.

**Message:** 2301: Built-in Battery needs to recharge.

**Solution:** Recharge the built-in battery.

**Message:** 2302: Built-in Battery is not detected.

**Solution:** Attach or replace the built-in battery.

#### **Errors without messages**

• **Problem**: My screen keeps blanking when I do not want it to.

**Solution**: You can disable any system timers, such as the LCD turn-off timer or the blank timer by doing the following:

- 1. Go the desktop and tap the battery-status icon in the Windows notification area.
- 2. Tap **More power options** ➙ **Balanced**.

• **Problem**: When I turn on the tablet, nothing is displayed on the screen and the tablet does not beep while starting up.

**Note:** If you are not sure whether you heard any beeps, turn off the tablet by pressing and holding the power button for four seconds or more. Turn it on and listen again.

**Solution**: Ensure that:

– The tablet is connected to the ac power adapter by the supplied USB cable and the ac power adapter is plugged into <sup>a</sup> working electrical outlet.

The tablet is turned on. (Turn the power button on again for confirmation.)

If these items are correctly set, and the screen remains blank, have the tablet serviced.

- **Problem**: When I turn on the tablet, only <sup>a</sup> white pointer is displayed on <sup>a</sup> blank screen. **Solution**: Do the following:
	- 1. Turn off the tablet, and then turn it on again.
	- 2. If you still see only the pointer on the screen, use the recovery solutions to restore the system to the factory state.

If the problem persists, have the tablet serviced.

- **Problem**: My screen goes blank while the tablet is on. **Solution**: Your screen saver or power management might have been enabled. Do either of the following:
	- Tap the tablet screen to exit the screen saver.
	- Press the power button to resume from sleep or hibernation mode.

# <span id="page-74-0"></span>**Chapter 9. Recovery information**

This section provides information about the recovery solutions.

A Windows recovery image is preinstalled in the recovery partition on your tablet. The Windows recovery image enables you to refresh your tablet, or reset your tablet to the factory default settings.

You can create recovery media as backups or replacement for the Windows recovery image. With the recovery media, you can troubleshoot and fix the problems on your tablet even if you cannot start the operating system. It is recommended that you create recovery media as early as possible. For more information, see ["Creating](#page-75-0) and using recovery media" on page [68](#page-75-0).

#### **Refreshing your tablet**

If your tablet does not perform well and the problem might be caused by <sup>a</sup> recently installed program, you can refresh your tablet without losing your personal files or changing your settings.

**Attention:** If you refresh your tablet, the programs that came with your tablet and the programs that you installed from Windows Store will be reinstalled, but all other programs will be removed.

To refresh your tablet, do the following:

- 1. Swipe in from the right edge of the screen to display the charms.
- 2. Tap **Settings** ➙ **Change PC settings**.
- 3. In the navigation panel, tap **Update and recovery** ➙ **Recovery**.
- 4. In the **Refresh your PC without affecting your files** section, tap **Get started**.
- 5. Follow the instructions on the screen to refresh your tablet.

#### **Resetting your tablet to the factory default settings**

If you want to recycle your tablet or just start over, you can reset your tablet to the factory default settings. Resetting the tablet will reinstall the operating system, reinstall all the programs that came with your tablet, and reset all the settings to the factory default settings.

**Attention:** If you reset the tablet to the factory default settings, all your personal files and settings will be deleted. To avoid data loss, make <sup>a</sup> backup copy of all the data that you want to keep.

To reset your tablet to the factory default settings, do the following:

- 1. Swipe in from the right edge of the screen to display the charms.
- 2. Tap **Settings** ➙ **Change PC settings**.
- 3. In the navigation panel, tap **Update and recovery** ➙ **Recovery**.
- 4. In the **Remove everything and reinstall Windows** section, tap **Get started**. Then tap **Next** to confirm the operation.
- 5. Depending on your needs, do one of the following:
	- To perform <sup>a</sup> quick format, tap **Just remove my files** to start the process. The process will take several minutes.
	- To perform <sup>a</sup> complete format, tap **Fully clean the drive** to start the process. The process will take several hours.
- 6. Follow the instructions on the screen to reset your tablet to the factory default settings.

## <span id="page-75-0"></span>**Using the advanced startup options**

With the advanced startup options, you can change the firmware settings of the tablet, change the startup settings of the Windows operating system, start the tablet from an external device, or restore the Windows operating system from <sup>a</sup> system image.

To use the advanced startup options, do the following:

- 1. Swipe in from the right edge of the screen to display the charms.
- 2. Tap **Settings** ➙ **Change PC settings**.
- 3. In the navigation panel, tap **Update and recovery** ➙ **Recovery**.
- 4. In the **Advanced startup** section, tap **Restart now** ➙ **Troubleshoot** ➙**Advanced options**.
- 5. Select <sup>a</sup> desired startup option, then follow the instructions on the screen.

#### **Recovering your operating system if Windows 8.1 fails to start**

The Windows recovery environment on your tablet is capable of operating independently from the Windows 8.1 operating system. This enables you to recover or repair the operating system even if the Windows 8.1 operating system fails to start.

After two consecutive failed boot attempts, the Windows recovery environment starts automatically. Then you can choose repair and recovery options by following the instructions on the screen.

**Note:** Ensure that your tablet is connected to ac power during the recovery process.

#### **Creating and using recovery media**

You can create recovery media as backups for the Windows recovery environment and the Windows recovery image. If you cannot start the tablet, you can use recovery media to troubleshoot and fix the problems on your tablet.

It is recommended that you create recovery media as early as possible. Once you create recovery media, keep them in <sup>a</sup> safe place and do not use them to store other data.

#### **Creating recovery media**

To create recovery media, you need <sup>a</sup> USB drive with at least 16 GB of storage. The required USB capacity depends on the size of the recovery image.

**Attention:** Creating recovery media will delete anything stored on the USB drive. To avoid data loss, make <sup>a</sup> backup copy of all the data that you want to keep.

To create recovery media, do the following:

**Note:** Ensure that your tablet is connected to ac power.

- 1. Swipe in from the right edge of the screen to display the charms.
- 2. Tap the **Search** charm.
- 3. Type recovery in the **Search** field. Then tap **Create <sup>a</sup> recovery drive**.
- 4. Tap **Yes** in the User Account Control window to allow the Recovery Media Creator program to start.
- 5. Ensure that you select the **Copy the recovery partition from the PC to the recovery drive.** option. Then tap **Next**.

**Important:** If you clear the **Copy the recovery partition from the PC to the recovery drive.** option, you will create recovery media without the recovery partition content. You still can start the tablet from the recovery media, but you might be unable to recover your tablet if the recovery partition on your tablet is damaged.

- 6. Connect <sup>a</sup> proper USB drive, then tap **Next**.
- 7. Tap **Create** in the Recovery Drive window. The creation of the recovery media starts.
- 8. When the creation of the recovery media finishes, do one of the following:
	- To keep the recovery partition on your tablet, tap **Finish**.
	- To delete the recovery partition on your tablet, tap **Delete the recovery partition**.

**Attention:** If you delete the recovery partition on your tablet, do keep the recovery media in <sup>a</sup> safe place. The Windows recovery image will not be stored in your tablet anymore, and you will need the recovery media to refresh or reset your tablet.

9. Remove the USB drive. The recovery media are created successfully.

#### **Using recovery media**

If you cannot start your tablet, or if you cannot start the Windows recovery image on your tablet, use recovery media to recover your tablet.

To use recovery media, do the following:

**Note:** Ensure that your tablet is connected to ac power.

- 1. Press the power button and the volume-up button at the same time when you turn on the tablet. The ThinkPad Tablet Setup program menu opens.
- 2. Tap **Startup**.
- 3. In the **Boot** submenu, drag the recovery drive to the first place to select it as the boot device.
- 4. Save configuration changes and restart the tablet.
- 5. Following the instructions on the screen to recover the tablet.

For more information about the recovery solutions provided by the Windows 8.1 operating system, go to: <http://go.microsoft.com/fwlink/?LinkID=263800>

# <span id="page-78-0"></span>**Chapter 10. Getting support**

This chapter provides information about getting help and support from Lenovo.

## **Lenovo technical support**

After you buy <sup>a</sup> ThinkPad 10, register your tablet with Lenovo. Using the registered information, Lenovo can contact you in case of <sup>a</sup> recall or other severe problems. After you register your tablet with Lenovo, you will receive quicker service when you call Lenovo for help. In addition, some locations offer extended privileges and services to registered users.

To register your tablet with Lenovo, do either of the following:

- Go to <http://www.lenovo.com/register> and follow the instructions on the screen.
- Tap **Lenovo Support** from the Start screen. Then tap **Registration**.

Technical support information is available on the Lenovo Support Web site at <http://www.lenovo.com/support>.

This Web site is updated with the latest support information such as the following:

- Drivers and software
- Diagnostic solutions
- Product and service warranty
- Product and parts details
- Guides and manuals
- Knowledge base and frequently asked questions

If you want to call the Lenovo Customer Support Center, go to <http://www.lenovo.com/support/phone> for the latest telephone numbers and hours of operation.

During the warranty period, you can get the following services from the Customer Support Center:

- **Problem determination**: Trained personnel are available to assist you with determining if you have <sup>a</sup> hardware problem and deciding what action is necessary to fix the problem.
- **Lenovo hardware repair**: If the problem is determined to be caused by Lenovo hardware under warranty, trained service personnel are available to provide the applicable level of service.
- **Engineering change management**: Occasionally, there might be changes that are required after <sup>a</sup> product has been sold. Lenovo or your reseller, if authorized by Lenovo, will make selected Engineering Changes (ECs) that apply to your hardware available.

For the terms and conditions of the Lenovo Limited Warranty that applies to your tablet, refer to the Safety, Warranty, and Setup Guide that comes with your tablet.

#### **Locating the machine type and model (MTM) number and the system serial number**

When calling for technical assistance, you are requested to provide the MTM number and the system serial number of your tablet. To get the MTM number and the serial number, check the MTM label on your tablet.

**Note:** Depending on the model, your tablet might look different.

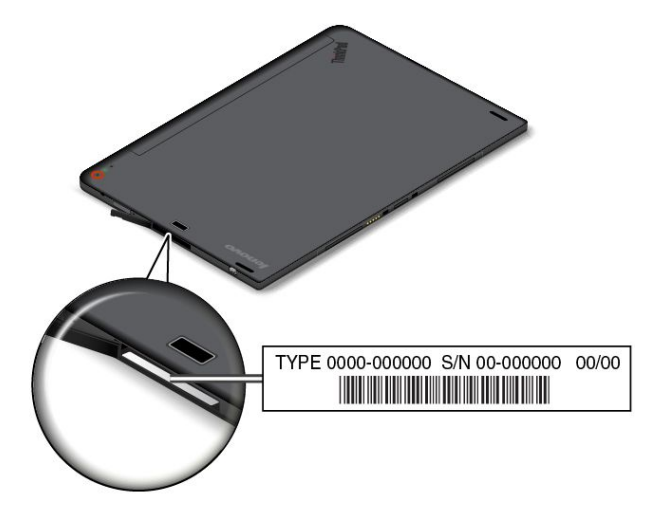

#### **Locating the FCC ID and IC Certification numbers**

You can find the FCC ID and IC Certification numbers for the installed transmitter cards on the bottom of your tablet.

**Note:** Depending on the model, your tablet might look different.

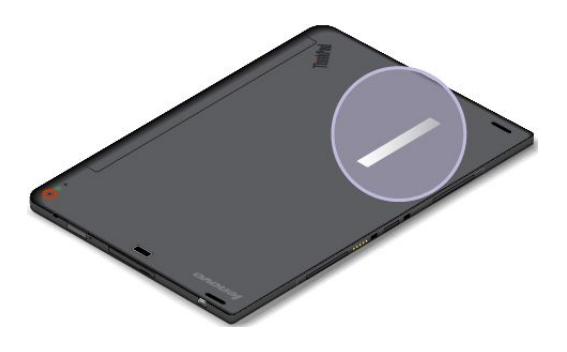

#### **Lenovo user forums**

Lenovo provides user forums on the World Wide Web to provide you with <sup>a</sup> place to search the community knowledge base for information about your tablet, share information with other users, make suggestions to Lenovo, ask questions, and get technical support from Lenovo.

To go to Lenovo user forums, do one of the following:

- **Procedure 1**
	- 1. From the Start screen, tap **Lenovo Support**. Then tap **Registration**. Follow the instructions on the screen to create an account.
	- 2. From the Start screen, tap **Lenovo Support** ➙ **Community**.
- **Procedure 2**
	- 1. Go to <http://www.lenovo.com/register> and follow the instructions on the screen to create an account.
- 2. Go to <http://www.lenovo.com/support>.
- 3. Tap **Community Forums**.

#### **Finding ThinkPad options**

If you want to expand the capabilities of your tablet, Lenovo has <sup>a</sup> number of hardware accessories and upgrades to meet your needs.

You can shop at Lenovo 24 hours <sup>a</sup> day, 7 days <sup>a</sup> week directly over the World Wide Web. All you need is an Internet connection and a credit card.

To shop at Lenovo, go to: <http://www.lenovo.com/essentials>

#### **Purchasing additional services**

During and after the warranty period, you can purchase additional services, such as support for Lenovo and non-Lenovo hardware, operating systems, and application programs; network setup and configuration services; upgraded or extended hardware repair services; and custom installations services. Service availability and service name might vary by country.

For more information about these services, go to: <http://www.lenovo.com/essentials>

# <span id="page-82-0"></span>**Appendix A. Regulatory information**

This appendix provides regulatory information.

## **Wireless related information**

#### **Wireless interoperability**

The M.2 wireless LAN card is designed to be interoperable with any wireless LAN product that is based on Direct Sequence Spread Spectrum (DSSS), Complementary Code Keying (CCK), and/or Orthogonal Frequency Division Multiplexing (OFDM) radio technology, and is compliant to:

- The 802.11b/g Standard, 802.11a/b/g or 802.11n draft 2.0 on Wireless LANs, as defined and approved by the Institute of Electrical and Electronics Engineers.
- The Wireless Fidelity (Wi-Fi) certification as defined by the Wi-Fi Alliance.

The Bluetooth card in your tablet is designed to be interoperable with any Bluetooth product that is compliant to Bluetooth Specification 4.0 as defined by the Bluetooth SIG. The following profiles are supported by your Bluetooth card:

- Advanced Audio Distribution Profile (A2DP)
- A/V Remote Control Profile (AVRCP)
- Dial-Up Networking Profile (DUN)
- File Transfer Profile (FTP)
- Generic Access Profile (GAP)
- Generic A/V Distribution Profile (GAVDP)
- Hardcopy Cable Replacement Profile (HCRP)
- Headset Profile (HSP)
- Hands-Free Profile (HFP)
- Human Interface Device Profile (HID)
- Message Access Profile (MAP)
- Object Exchange Protocol (OBEX)
- Object Push Profile (OPP)
- Personal Area Networking Profile (PAN)
- Phone Book Access Profile (PBAP)
- Service Discovery Protocol (SDP)
- Synchronization Profile (SYNC)
- Video Distribution Profile (VDP)
- Generic Attribute Profile (GATT)
- Proximity Profile

#### **Usage environment and your health**

Integrated wireless cards emit radio frequency electromagnetic energy like other radio devices. However, the level of energy emitted is far much less than the electromagnetic energy emitted by wireless devices such as mobile phones.

Due to the fact that integrated wireless cards operate within the guidelines found in radio frequency safety standards and recommendations, Lenovo believes they are safe for use by consumers. These standards and recommendations reflect the consensus of the scientific community and result from deliberations of panels and committees of scientists who continually review and interpret the extensive research literature.

In some situations or environments, the use of integrated wireless cards might be restricted by the proprietor of the building or responsible representatives of the organization. These situations and areas might for example include:

- Using the integrated wireless cards onboard of airplanes, in hospitals or near petrol stations, blasting areas (with electro-explosive devices), medical implants or body-worn electronic medical devices.
- In any other environment where the risk of interference to other devices or services is perceived or identified as harmful.

If you are uncertain of the policy that applies on the use of wireless devices in <sup>a</sup> specific organization, you are encouraged to ask for authorization to use integrated wireless cards prior to turning on the tablet.

# **Locating the UltraConnect**™ **wireless antennas**

ThinkPad 10 features an antenna system built into the display for optimal reception, which enables you to establish wireless communications wherever you are.

The following illustration shows the location of each built-in wireless antenna.

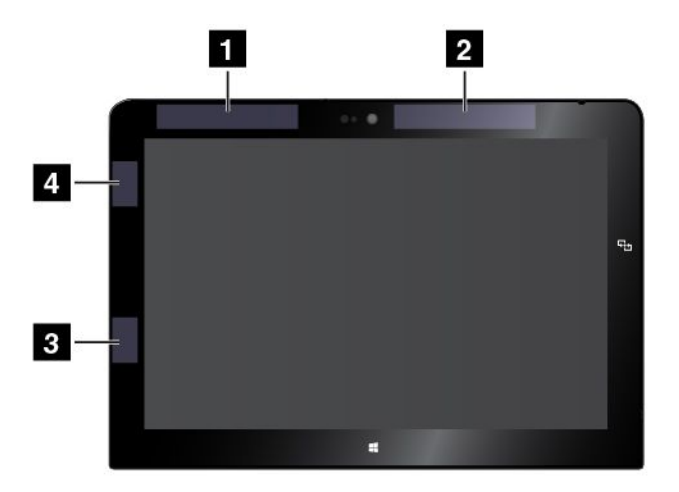

- **<sup>1</sup>** Wireless-WAN antenna (auxiliary)
- **<sup>2</sup>** Wireless-WAN antenna (main)
- **<sup>3</sup>** Wireless-LAN antenna (auxiliary)
- **<sup>4</sup>** Wireless-LAN antenna (main)

**Note:** Wireless-WAN antennas are available only on some models.

#### **Locating wireless regulatory notices**

For more information about the wireless regulatory notices, refer to the Regulatory Notice shipped with the tablet.

If the tablet is shipped without the Regulatory Notice, you can find it on the Web site at: <http://www.lenovo.com/UserManual>

## **Export classification notice**

This product is subject to the United States Export Administration Regulations (EAR) and has an Export Classification Control Number (ECCN) of 5A992.c. It can be re-exported except to any of the embargoed countries in the EAR E1 country list.

## **Electronic emission notices**

## **Federal Communications Commission Declaration of Conformity**

The following information refers to the ThinkPad 10 tablet, machine types 20C1 and 20C3.

This equipment has been tested and found to comply with the limits for <sup>a</sup> Class B digital device, pursuant to Part 15 of the FCC Rules. These limits are designed to provide reasonable protection against harmful interference in <sup>a</sup> residential installation. This equipment generates, uses, and can radiate radio frequency energy and, if not installed and used in accordance with the instructions, may cause harmful interference to radio communications. However, there is no guarantee that interference will not occur in <sup>a</sup> particular installation. If this equipment does cause harmful interference to radio or television reception, which can be determined by turning the equipment off and on, the user is encouraged to try to correct the interference by one or more of the following measures:

- Reorient or relocate the receiving antenna.
- Increase the separation between the equipment and receiver.
- Connect the equipment into an outlet on <sup>a</sup> circuit different from that to which the receiver is connected.
- Consult an authorized dealer or service representative for help.

Lenovo is not responsible for any radio or television interference caused by using other than specified or recommended cables and connectors or by unauthorized changes or modifications to this equipment. Unauthorized changes or modifications could void the user's authority to operate the equipment.

This device complies with Part 15 of the FCC Rules. Operation is subject to the following two conditions: (1) this device may not cause harmful interference, and (2) this device must accept any interference received, including interference that may cause undesired operation.

Responsible Party: Lenovo (United States) Incorporated 1009 Think Place - Building One Morrisville, NC 27560 Phone Number: 919-294-5900

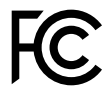

#### **Industry Canada Class B emission compliance statement**

This Class B digital apparatus complies with Canadian ICES-003.

Cet appareil numérique de la classe B est conforme à la norme NMB-003 du Canada.

#### **European Union - Compliance to the Electromagnetic Compatibility Directive**

This product is in conformity with the protection requirements of EU Council Directive 2004/108/EC on the approximation of the laws of the Member States relating to electromagnetic compatibility. Lenovo cannot

accept responsibility for any failure to satisfy the protection requirements resulting from <sup>a</sup> nonrecommended modification of the product, including the installation of option cards from other manufacturers.

This product has been tested and found to comply with the limits for Class B Information Technology Equipment according to European Standard EN 55022. The limits for Class B equipment were derived for typical residential environments to provide reasonable protection against interference with licensed communication devices.

EU Contact: Lenovo, Einsteinova 21, 851 01 Bratislava, Slovakia

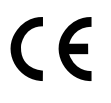

#### **German Class B compliance statement**

#### **Deutschsprachiger EU Hinweis:**

#### **Hinweis für Geräte der Klasse B EU-Richtlinie zur Elektromagnetischen Verträglichkeit**

Dieses Produkt entspricht den Schutzanforderungen der EU-Richtlinie 2004/108/EG (früher 89/336/EWG) zur Angleichung der Rechtsvorschriften über die elektromagnetische Verträglichkeit in den EU-Mitgliedsstaaten und hält die Grenzwerte der EN 55022 Klasse B ein.

Um dieses sicherzustellen, sind die Geräte wie in den Handbüchern beschrieben zu installieren und zu betreiben. Des Weiteren dürfen auch nur von der Lenovo empfohlene Kabel angeschlossen werden. Lenovo übernimmt keine Verantwortung für die Einhaltung der Schutzanforderungen, wenn das Produkt ohne Zustimmung der Lenovo verändert bzw. wenn Erweiterungskomponenten von Fremdherstellern ohne Empfehlung der Lenovo gesteckt/eingebaut werden.

#### **Deutschland:**

**Einhaltung des Gesetzes über die elektromagnetische Verträglichkeit von Betriebsmitteln** Dieses Produkt entspricht dem "Gesetz über die elektromagnetische Verträglichkeit von Betriebsmitteln" EMVG (früher "Gesetz über die elektromagnetische Verträglichkeit von Geräten"). Dies ist die Umsetzung der EU-Richtlinie 2004/108/EG (früher 89/336/EWG) in der Bundesrepublik Deutschland.

**Zulassungsbescheinigung laut dem Deutschen Gesetz über die elektromagnetische Verträglichkeit von Betriebsmitteln, EMVG vom 20. Juli 2007 (früher Gesetz über die elektromagnetische Verträglichkeit von Geräten), bzw. der EMV EG Richtlinie 2004/108/EC (früher 89/336/EWG), für Geräte der Klasse B.**

Dieses Gerät ist berechtigt, in Übereinstimmung mit dem Deutschen EMVG das EG-Konformitätszeichen - CE - zu führen. Verantwortlich für die Konformitätserklärung nach Paragraf 5 des EMVG ist die Lenovo (Deutschland) GmbH, Gropiusplatz 10, D-70563 Stuttgart.

Informationen in Hinsicht EMVG Paragraf 4 Abs. (1) 4: **Das Gerät erfüllt die Schutzanforderungen nach EN 55024 und EN 55022 Klasse B.**

## **Korea Class B compliance statement**

```
B급 기기 (가정용 방송통신기자재)
이 기기는 가정용(B급) 전자파적합기기로서 주로 가정에서 사용하는
것을 목적으로 하며, 모든 지역에서 사용할 수 있습니다
```
# **Japanese VCCI Class B statement**

この装置は、 クラスB情報技術装置です。 この装置は, 家庭環境で使用するこ とを目的としていますが、この装置がラジオやテレビジョン受信機に近接して使 用されると、受信障害を引き起こすことがあります。 **VCCI-B** 取扱説明書に従って正しい取り扱いをして下さい。

#### **Japan compliance statement for products which connect to the power mains with rated current less than or equal to 20 A per phase**

日本の定格電流が 20A/相 以下の機器に対する高調波電流規制 高調波電流規格 JIS C 61000-3-2 適合品

#### **Lenovo product service information for Taiwan**

台灣 Lenovo 産品服務資訊如下: 荷蘭商聯想股份有限公司台灣分公司 台北市內湖區堤頂大道二段89號5樓 服務電話:0800-000-702

# **Eurasian compliance mark** EAL

Модели, относящиеся <sup>к</sup> настоящей серии (семейству) продуктов <sup>и</sup> впервые выпущенные <sup>в</sup> обращение до 14 февраля 2013 года, сертифицированы по требованиям Системы сертификации ГОСТ Р и/или по требованиям единой системы сертификации Таможенного Союза, действовавшим <sup>в</sup> момент сертификации, <sup>и</sup> маркируются знаком соответствия ГОСТ Р.

Модели, относящиеся <sup>к</sup> настоящей серии (семейству) продуктов <sup>и</sup> впервые выпущенные <sup>в</sup> обращение после 14 февраля 2013 года, сертифицированы <sup>в</sup> единой системе сертификации Таможенного Союза на соответствие требованиям применимых Технических Регламентов <sup>и</sup> маркируются знаком EAC.

#### **Brazil regulatory notice**

Ouvir sons com mais de 85 decibéis por longos períodos pode provocar danos ao sistema auditivo.

#### **Mexico regulatory notice**

**Advertencia:** En Mexico la operación de este equipo estásujeta <sup>a</sup> las siguientes dos condiciones: (1) es posible que este equipo <sup>o</sup> dispositivo no cause interferencia perjudicial y (2) este equipo <sup>o</sup> dispositivo debe aceptar cualquier interferencia, incluyendo la que pueda causar su operación no deseada.

# <span id="page-88-0"></span>**Appendix B. WEEE and recycling information**

Lenovo encourages owners of information technology (IT) equipment to responsibly recycle their equipment when it is no longer needed. Lenovo offers <sup>a</sup> variety of programs and services to assist equipment owners in recycling their IT products. For information on recycling Lenovo products, go to: <http://www.lenovo.com/recycling>

## **Important WEEE information**

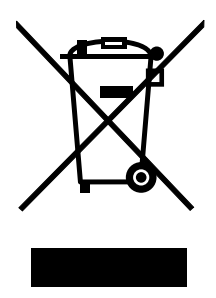

The WEEE marking on Lenovo products applies to countries with WEEE and e-waste regulations (for example, European Directive 2012/19/EU, India E-Waste Management & Handling Rules, 2011). Appliances are labeled in accordance with local regulations concerning waste electrical and electronic equipment (WEEE). These regulations determine the framework for the return and recycling of used appliances as applicable within each geography. This label is applied to various products to indicate that the product is not to be thrown away, but rather put in the established collective systems for reclaiming these end of life products.

Users of electrical and electronic equipment (EEE) with the WEEE marking must not dispose of end of life EEE as unsorted municipal waste, but use the collection framework available to them for the return, recycle, and recovery of WEEE and to minimize any potential effects of EEE on the environment and human health due to the presence of hazardous substances. For additional WEEE information go to: <http://www.lenovo.com/recycling>

# **Recycling information for Japan**

#### **Collecting and recycling <sup>a</sup> disused Lenovo computer or monitor**

If you are <sup>a</sup> company employee and need to dispose of <sup>a</sup> Lenovo computer or monitor that is the property of the company, you must do so in accordance with the Law for Promotion of Effective Utilization of Resources. Computers and monitors are categorized as industrial waste and should be properly disposed of by an industrial waste disposal contractor certified by <sup>a</sup> local government. In accordance with the Law for Promotion of Effective Utilization of Resources, Lenovo Japan provides, through its PC Collecting and Recycling Services, for the collecting, reuse, and recycling of disused computers and monitors. For details, visit the Lenovo Web site at <http://www.lenovo.com/recycling/japan>.

Pursuant to the Law for Promotion of Effective Utilization of Resources, the collecting and recycling of home-used computers and monitors by the manufacturer was begun on October 1, 2003. This service is provided free of charge for home-used computers sold after October 1, 2003. For details, go to <http://www.lenovo.com/recycling/japan>.

#### **Disposing of Lenovo computer components**

Some Lenovo computer products sold in Japan may have components that contain heavy metals or other environmental sensitive substances. To properly dispose of disused components, such as <sup>a</sup> printed circuit board or drive, use the methods described above for collecting and recycling <sup>a</sup> disused computer or monitor.

#### **Disposing of disused lithium batteries from Lenovo computers**

A button-shaped lithium battery is installed inside your Lenovo computer to provide power to the computer clock while the computer is off or disconnected from the main power source. If you need to replace it with <sup>a</sup> new one, contact your place of purchase or contact Lenovo for service. If you need to dispose of <sup>a</sup> disused lithium battery, insulate it with vinyl tape, contact your place of purchase or an industrial-waste-disposal operator, and follow their instructions.

Disposal of <sup>a</sup> lithium battery must comply with local ordinances and regulations.

#### **Disposing of <sup>a</sup> disused battery pack from Lenovo notebook computers**

Your Lenovo notebook computer has <sup>a</sup> lithium ion battery pack or <sup>a</sup> nickel metal hydride battery pack. If you are <sup>a</sup> company employee who uses <sup>a</sup> Lenovo notebook computer and need to dispose of <sup>a</sup> battery pack, contact the proper person in Lenovo sales, service, or marketing, and follow that person's instructions. You also can refer to the instructions at <http://www.lenovo.com/jp/ja/environment/recycle/battery/>.

If you use <sup>a</sup> Lenovo notebook computer at home and need to dispose of <sup>a</sup> battery pack, you must comply with local ordinances and regulations. You also can refer to the instructions at <http://www.lenovo.com/jp/ja/environment/recycle/battery/>.

# **Recycling information for Brazil**

#### **Declarações de Reciclagem no Brasil**

#### **Descarte de um Produto Lenovo Fora de Uso**

Equipamentos elétricos <sup>e</sup> eletrônicos não devem ser descartados em lixo comum, mas enviados à pontos de coleta, autorizados pelo fabricante do produto para que sejam encaminhados <sup>e</sup> processados por empresas especializadas no manuseio de resíduos industriais, devidamente certificadas pelos orgãos ambientais, de acordo com <sup>a</sup> legislação local.

A Lenovo possui um canal específico para auxiliá-lo no descarte desses produtos. Caso você possua um produto Lenovo em situação de descarte, ligue para <sup>o</sup> nosso SAC ou encaminhe um e-mail para: reciclar@lenovo.com, informando <sup>o</sup> modelo, número de série <sup>e</sup> cidade, <sup>a</sup> fim de enviarmos as instruções para <sup>o</sup> correto descarte do seu produto Lenovo.

## **Battery recycling information for Taiwan**

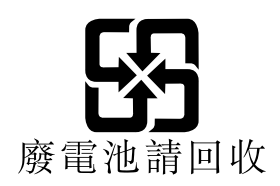

## **Battery recycling information for the United States and Canada**

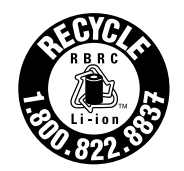

**US & Canada Only** 

#### **Battery recycling information for the European Union**

EU

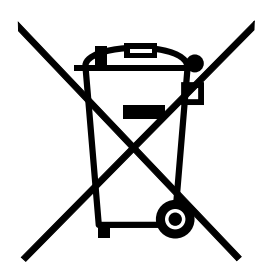

**Notice:** This mark applies only to countries within the European Union (EU).

Batteries or packaging for batteries are labeled in accordance with European Directive 2006/66/EC concerning batteries and accumulators and waste batteries and accumulators. The Directive determines the framework for the return and recycling of used batteries and accumulators as applicable throughout the European Union. This label is applied to various batteries to indicate that the battery is not to be thrown away, but rather reclaimed upon end of life per this Directive.

In accordance with the European Directive 2006/66/EC, batteries and accumulators are labeled to indicate that they are to be collected separately and recycled at end of life. The label on the battery may also include <sup>a</sup> chemical symbol for the metal concerned in the battery (Pb for lead, Hg for mercury, and Cd for cadmium). Users of batteries and accumulators must not dispose of batteries and accumulators as unsorted municipal waste, but use the collection framework available to customers for the return, recycling, and treatment of batteries and accumulators. Customer participation is important to minimize any potential effects of batteries and accumulators on the environment and human health due to the potential presence of hazardous substances. For proper collection and treatment, go to: <http://www.lenovo.com/recycling>

# **China recycling information for Waste Electrical and Electronic Equipment (WEEE)**

# 《废弃电器电子产品回收处理管理条例》提示性说明

联想鼓励拥有联想品牌产品的用户当不再需要此类产品时,遵守国家废弃 电器电子产品回收处理相关法律法规,将其交给当地具有国家认可的回收 处理资质的厂商进行回收处理。更多回收服务信息,请点击进入 http://support.lenovo.com.cn/activity/551.htm.

# **Appendix C. Restriction of Hazardous Substances Directive (RoHS)**

#### **European Union RoHS**

Lenovo products sold in the European Union, on or after 3 January 2013 meet the requirements of Directive 2011/65/EU on the restriction of the use of certain hazardous substances in electrical and electronic equipment ("RoHS recast" or "RoHS 2").

For more information about Lenovo progress on RoHS, go to: [http://www.lenovo.com/social\\_responsibility/us/en/RoHS\\_Communication.pdf](http://www.lenovo.com/social_responsibility/us/en/RoHS_Communication.pdf)

# **China RoHS**

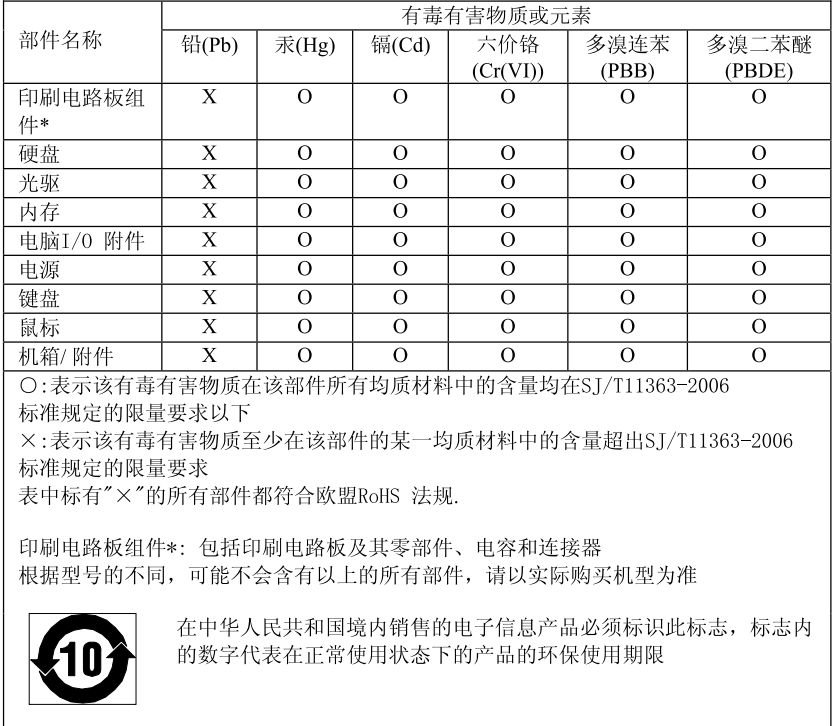

产品中有毒有害物质或元素的名称及含量

# **Turkish RoHS**

The Lenovo product meets the requirements of the Republic of Turkey Directive on the Restriction of the Use of Certain Hazardous Substances in Electrical and Electronic Equipment (EEE).

#### **Tьrkiye EEE Yunetmelipine Uygunluk Beyanэ**

Bu Lenovo ьтьпь, Т.С. Зevre ve Orman Bakanlэрэ'nэn "Elektrik ve Elektronik Eroyalarda Baza Zararla Maddelerin Kullanamanan Sanarlandaralmasana Dair Yunetmelik (EEE)" direktiflerine uygundur.

EEE Yunetmelipine Uygundur.

## **Ukraine RoHS**

Цим підтверджуємо, що продукція Леново відповідає вимогам нормативних актів України, які обмежують вміст небезпечних речовин

## **India RoHS**

RoHS compliant as per E-Waste (Management & Handling) Rules, 2011.

# **Appendix D. Notices**

Lenovo might not offer the products, services, or features discussed in this document in all countries. Consult your local Lenovo representative for information on the products and services currently available in your area. Any reference to <sup>a</sup> Lenovo product, program, or service is not intended to state or imply that only that Lenovo product, program, or service might be used. Any functionally equivalent product, program, or service that does not infringe any Lenovo intellectual property right might be used instead. However, it is the user's responsibility to evaluate and verify the operation of any other product, program, or service.

Lenovo might have patents or pending patent applications covering subject matter described in this document. The furnishing of this document does not give you any license to these patents. You can send license inquiries, in writing, to:

Lenovo (United States), Inc. 1009 Think Place - Building One Morrisville, NC 27560 U.S.A. Attention: Lenovo Director of Licensing

LENOVO PROVIDES THIS PUBLICATION "AS IS" WITHOUT WARRANTY OF ANY KIND, EITHER EXPRESS OR IMPLIED, INCLUDING, BUT NOT LIMITED TO, THE IMPLIED WARRANTIES OF NON-INFRINGEMENT, MERCHANTABILITY OR FITNESS FOR A PARTICULAR PURPOSE. Some jurisdictions do not allow disclaimer of express or implied warranties in certain transactions, therefore, this statement might not apply to you.

This information could include technical inaccuracies or typographical errors. Changes are periodically made to the information herein; these changes will be incorporated in new editions of the publication. Lenovo might make improvements and/or changes in the product(s) and/or the program(s) described in this publication at any time without notice.

The products described in this document are not intended for use in implantation or other life support applications where malfunction might result in injury or death to persons. The information contained in this document does not affect or change Lenovo product specifications or warranties. Nothing in this document shall operate as an express or implied license or indemnity under the intellectual property rights of Lenovo or third parties. All information contained in this document was obtained in specific environments and is presented as an illustration. The result obtained in other operating environments might vary.

Lenovo might use or distribute any of the information you supply in any way it believes appropriate without incurring any obligation to you.

Any references in this publication to non-Lenovo Web sites are provided for convenience only and do not in any manner serve as an endorsement of those Web sites. The materials at those Web sites are not part of the materials for this Lenovo product, and use of those Web sites is at your own risk.

Any performance data contained herein was determined in <sup>a</sup> controlled environment. Therefore, the result obtained in other operating environments might vary significantly. Some measurements might have been made on development-level systems and there is no guarantee that these measurements will be the same on generally available systems. Furthermore, some measurements might have been estimated through extrapolation. Actual results might vary. Users of this document should verify the applicable data for their specific environment.

# **Trademarks**

The following terms are trademarks of Lenovo in the United States, other countries, or both:

Lenovo ThinkPad **UltraConnect** 

Microsoft and Windows are trademarks of the Microsoft group of companies.

Intel and Intel Atom are trademarks of Intel Corporation in the U. S. and/or other countries.

iPhone is <sup>a</sup> trademark of Apple Inc., registered in the U.S. and other countries.

The terms HDMI and HDMI High-Definition Multimedia Interface are trademarks or registered trademarks of HDMI Licensing LLC in the United States and other countries.

Other company, product, and service names may be trademarks or service marks of others.

# **ThinkPad**